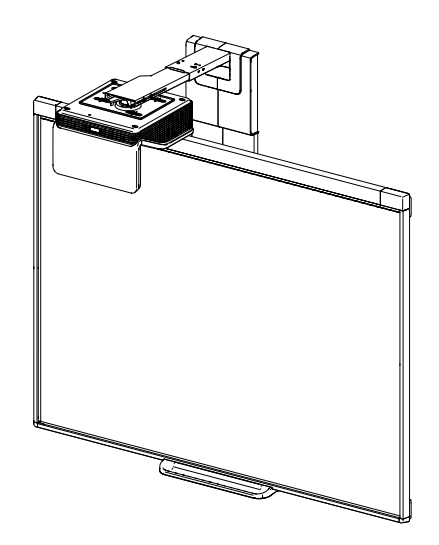

# SMART Board® 480i6 Interaktivt tavlesystem

Konfigurering og brukerveiledning

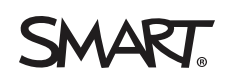

#### **FCC-advarsel**

Dette utstyret er testet og funnet å overholde grensene for en digital enhet av klasse A, i henhold til kapittel 15 i FCC-reglene. Disse grensene skal gi rimelig<br>beskyttelse mot skadelig forstyrrelse man utskes i kommersie boligområder kan sannsynligvis forårsake skadelig forstyrrelse, og i slike tilfeller må brukeren korrigere forstyrrelsen for egen regning.

#### **Merknad om varemerker**

SMART Board, DViT, smarttech, SMART-logoen og alle SMART-slagord er varemerker eller registrerte varemerker tilhørende SMART Technologies ULC i USA<br>og/eller andre land. Texas Instruments, BrilliantColor, DLP og DLP Link er varemerker tilhørende de respektive eierne.

#### **Merknad om opphavsrett**

© 2013 SMART Technologies ULC. Med enerett. Uten skriftlig forhåndstillatelse fra SMART Technologies ULC er det ulovlig å kopiere denne utgivelsen helt eller delvis, skrive den om, lagre den i et hentesystem eller oversette den til andre språk. Informasjonen i denne håndboken kan endres uten varsel og er ikke bindende for SMART.

Dette produktet og/eller bruken av det dekkes av én eller flere av følgende amerikanske patenter[:smarttech.com/patents](https://www.smarttech.com/patents). 09/2013

# <span id="page-3-0"></span>Viktig informasjon

Før du installerer og bruker det interaktive SMART Board® 480i6-tavlesystemet, må du lese og forstå sikkerhetsadvarslene og -forholdsreglene i denne brukerveiledningen og i det inkluderte advarseldokumentet. Disse sikkerhetsadvarslene og -forholdsreglene beskriver sikker og korrekt bruk av det interaktive tavlesystemet og tilhørende tilbehør, slik at du kan forhindre person- og produktskader. Påse at det interaktive tavlesystemet alltid brukes på korrekt måte.

I dette dokumentet refererer "interaktivt tavlesystem" til følgende:

- Interaktiv SMART Board 480-tavle
- SMART UF70-projektor
- Tilbehør og ekstrautstyr

Projektoren inkludert med systemet er laget for å kun fungere sammen med visse interaktive SMART Board-modeller. Kontakt din autoriserte SMART-forhandler [\(smarttech.com/where\)](http://www.smarttech.com/wheretobuy) for mer informasjon.

# <span id="page-3-1"></span>Sikkerhetsadvarsler, forholdsregler og viktig informasjon

### <span id="page-3-2"></span>Installasjon

### **A D V A R S E L**

- Unnlatelse av å følge de vedlagte installasjonsanvisningene for SMART-produktet kan medføre personskade og skade på produktet.
- Utsett ikke SMART-produktet for regn eller fuktighet for å redusere risikoen for brann og elektrisk støt.
- Det kreves to personer for å montere SMART-produktet fordi det kan være for tungt for én person.

Når du løfter den interaktive tavlen, bør du og personen som hjelper deg stå på hver deres side av skjermen og støtte vekten fra bunnen mens toppen balanseres med den andre hånden.

- <sup>l</sup> Når projektorarmen skal monteres på en bindingsverks- eller lettvegg, må du feste festebrakettene til en stender for å støtte opp vekten av projektoren på en trygg måte. Hvis du kun bruker lettveggankere, kan lettveggen gi etter og føre til mulig personskade og skade på produktet som kanskje ikke dekkes av garantien din.
- La ikke kabler bli liggende på golvet hvor noen kan snuble i dem. Hvis du må trekke en kabel over golvet, må du legge den i en flat, rett linje og feste den til golvet med teip eller en kabelstyringsstripe av en annen farge. Du må behandle kablene varsomt og unngå å bøye dem for mye.

### **F O R S I K T I G**

- Bruk ikke denne enheten umiddelbart etter at den er flyttet fra et kaldt sted til et varmt sted. Når produktet utsettes for slike temperaturforandringer, kan fuktighet skape kondens på linsen og viktige indre deler. La systemet stabilisere seg til romtemperaturen før bruk for å unngå potensiell skade på produktet.
- <sup>l</sup> Produktet må ikke plasseres på varme steder, f.eks. nær varmeapparater. Dette kan medføre driftsfeil og forkorte projektorens brukstid.
- Unngå å sette opp og bruke SMART-produktet i områder med mye støv, røyk og høy luftfuktighet.
- SMART-produktet må ikke plasseres i direkte sollys eller nær apparater som genererer sterke magnetfelter.
- Hvis du lener mot en vegg før du monterer den interaktive tavlen, må du sørge for at den står rett opp og ned.

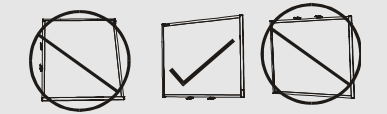

La ikke den interaktive tablen hvile på siden eller toppen av rammen.

■ Du må koble USB-kabelen vedlagt den interaktive SMART Board®-tavlen til en datamaskin med USB-kompatibelt grensesnitt som bærer USB-logoen. I tillegg må USBkildedatamaskinen være kompatibel med CSA/UL/EN 60950 og bære CE-merket og CSA- og/eller UL-merke(r) for CSA/UL 60950. Dette er for brukssikkerhet og for å forhindre skade på den interaktive SMART Board-tavlen.

### **VIKTIG**

- Tekstfri installasjonsveiledning for det interaktive SMART Board 480i6-tavlesystemet er også tilgjengelig på Internett [\(smarttech.com/kb/170553](http://www.smarttech.com/kb/170553)).
- Sørg for at det er en lett tilgjengelig stikkontakt nær SMART-produktet ved bruk.
- Bruk av SMART-produktet nær en TV eller radio kan forårsake forstyrrelser i bilde eller lyd. Hvis dette skjer, må du flytte TV-en eller radioen vekk fra projektoren.

### <span id="page-5-0"></span>Bruk

### **A D V A R S E L**

• Du må ikke klatre (eller la barn klatre) på en vegg- eller stativmontert interaktiv SMART Board-tavle.

Det må ikke klatres på eller henges fra, og heng ikke gjenstander på projektorarmen.

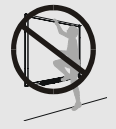

Klatring på den interaktive tavlen eller projektorarmen kan medføre personskade eller skade på produktet.

### **FORSIKTIG**

• Projektorens ventilasjonsspor og åpninger må ikke blokkeres.

### **G** VIKTIG

- <sup>l</sup> Oppbevar fjernkontrollen på et trygt sted, da du ikke har andre måter å gå til menyalternativene på.
- Koble produktet fra strømkilden hvis det ikke skal brukes på en stund.

### <span id="page-5-1"></span>Andre forholdsregler

Hvis du eier et annet SMART produkt enn det interaktive SMART Board 480i6-tavlesystemet, bør du se installasjonsveiledningen for produktet for relevante advarsler og vedlikeholdsinstruksjoner.

## <span id="page-5-2"></span>Miljøkrav

Før du installerer det interaktive SMART Board 480-tavlesystemet, må du lese gjennom følgende miljøkrav.

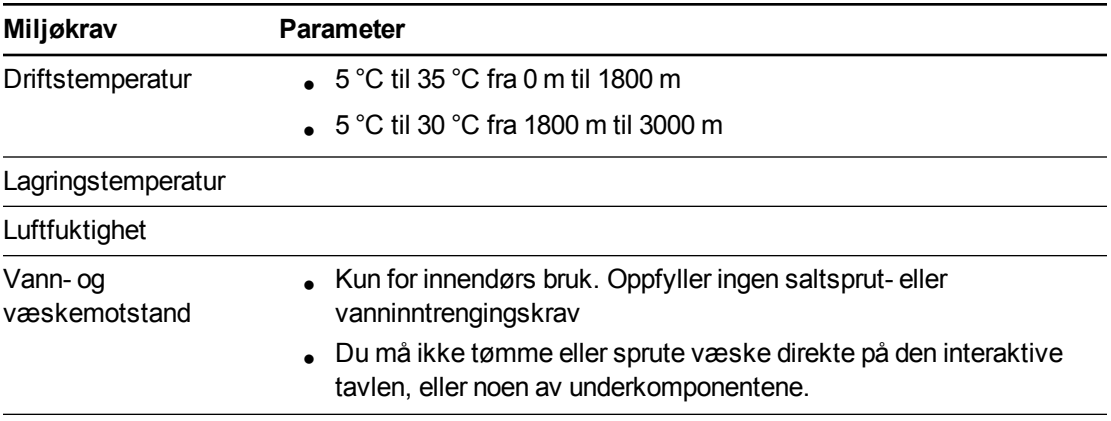

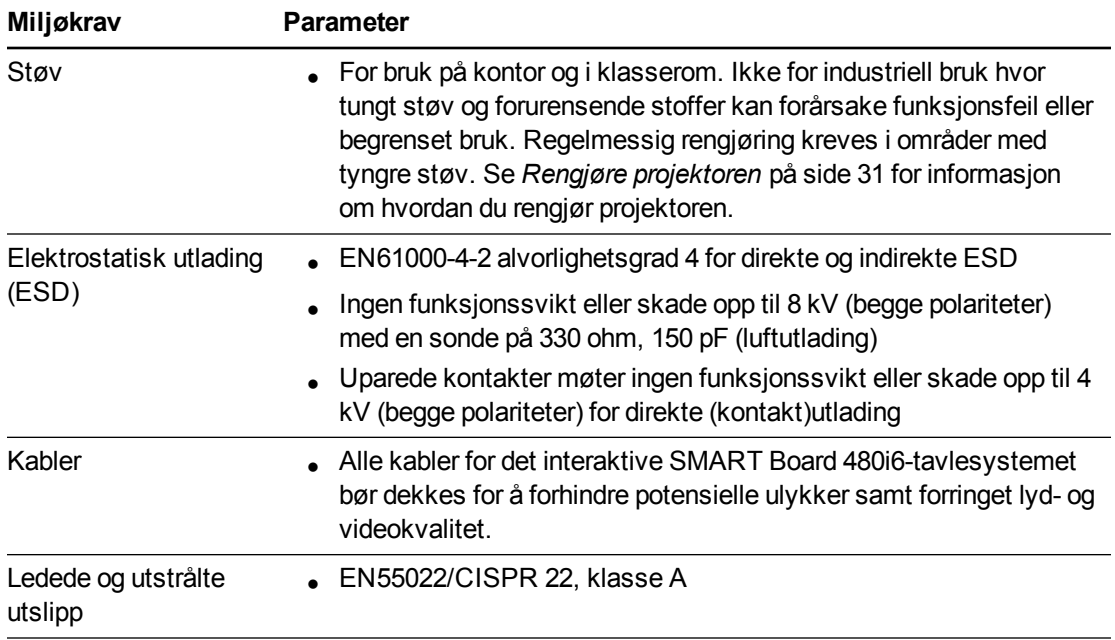

# Innhold

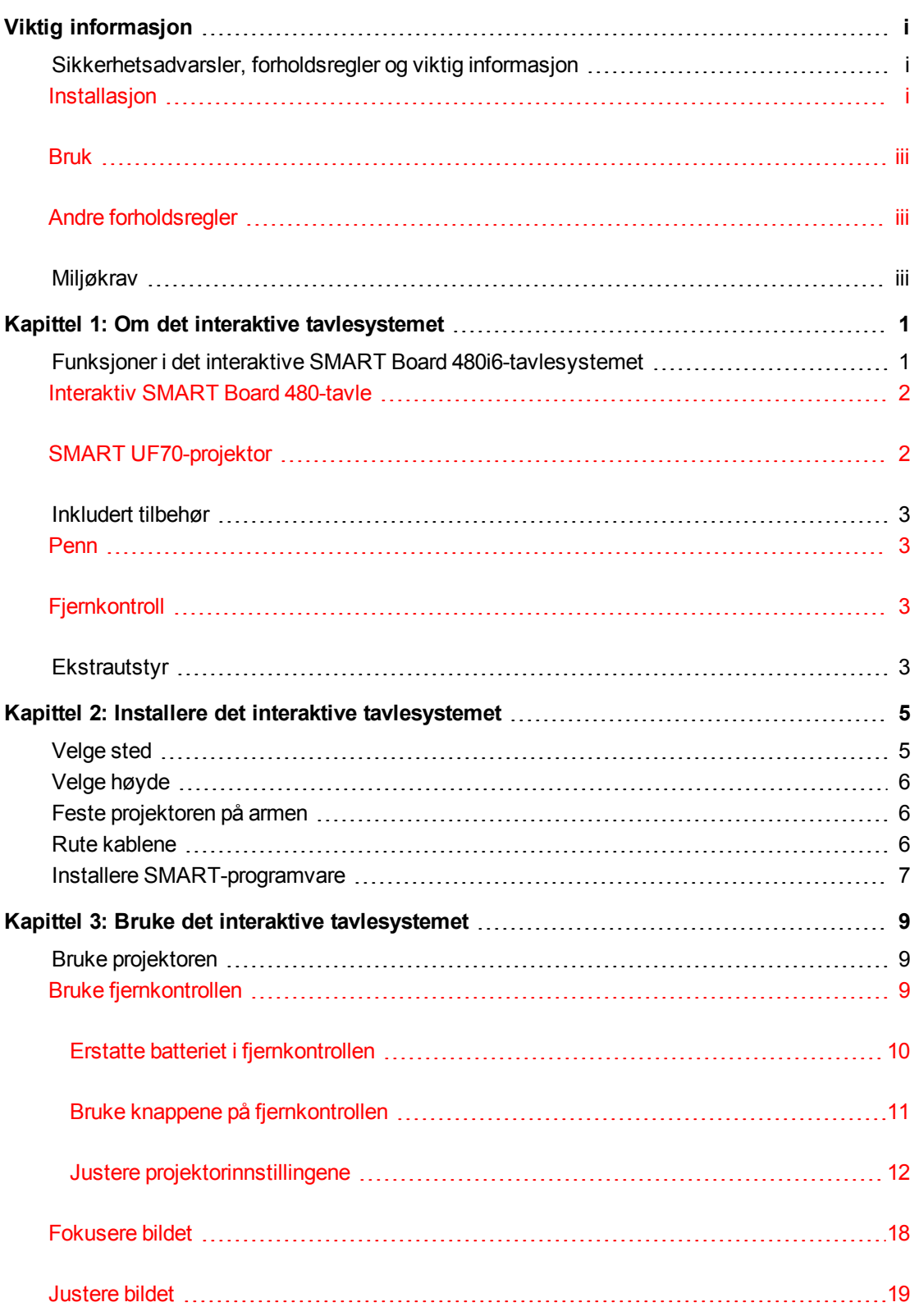

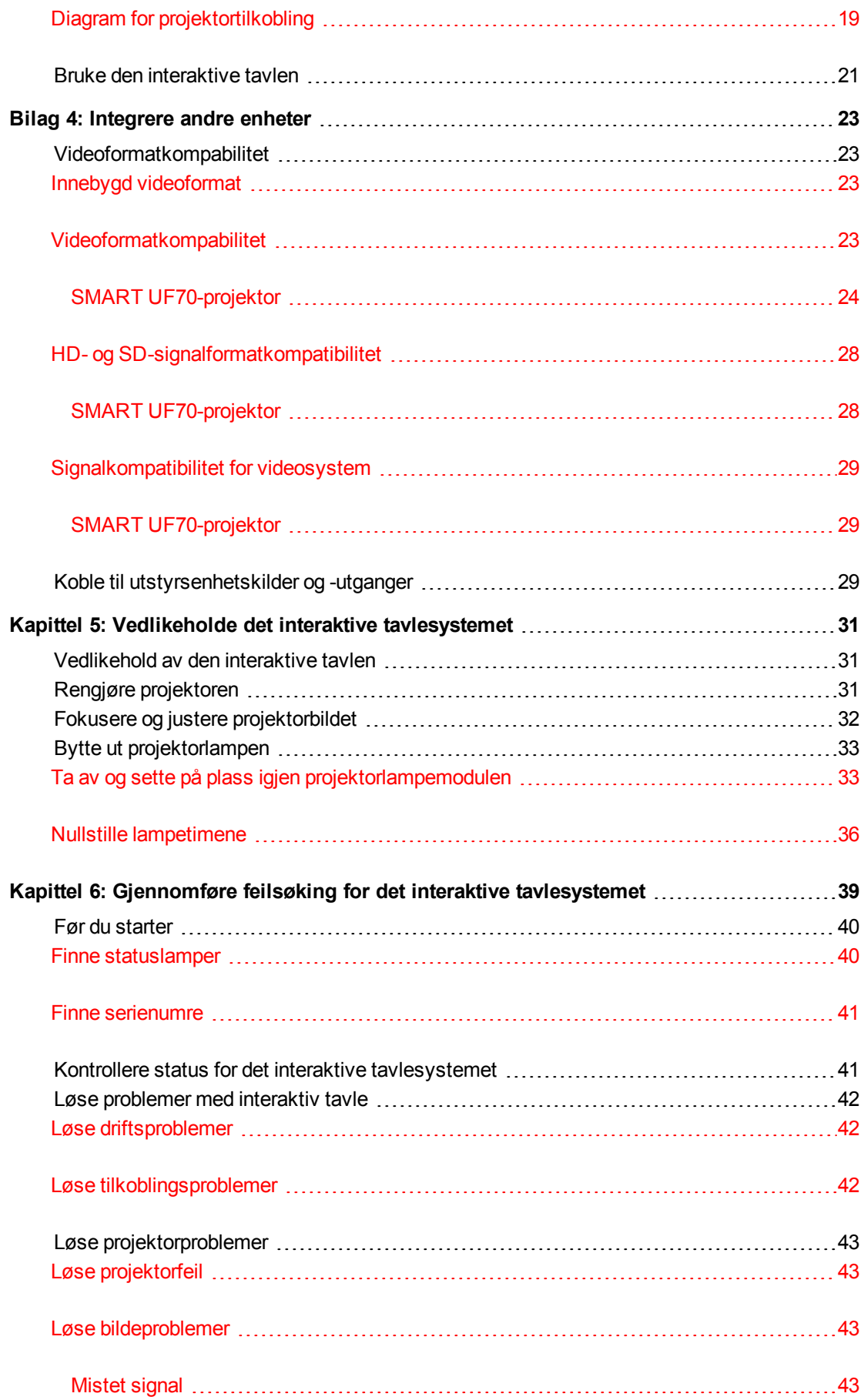

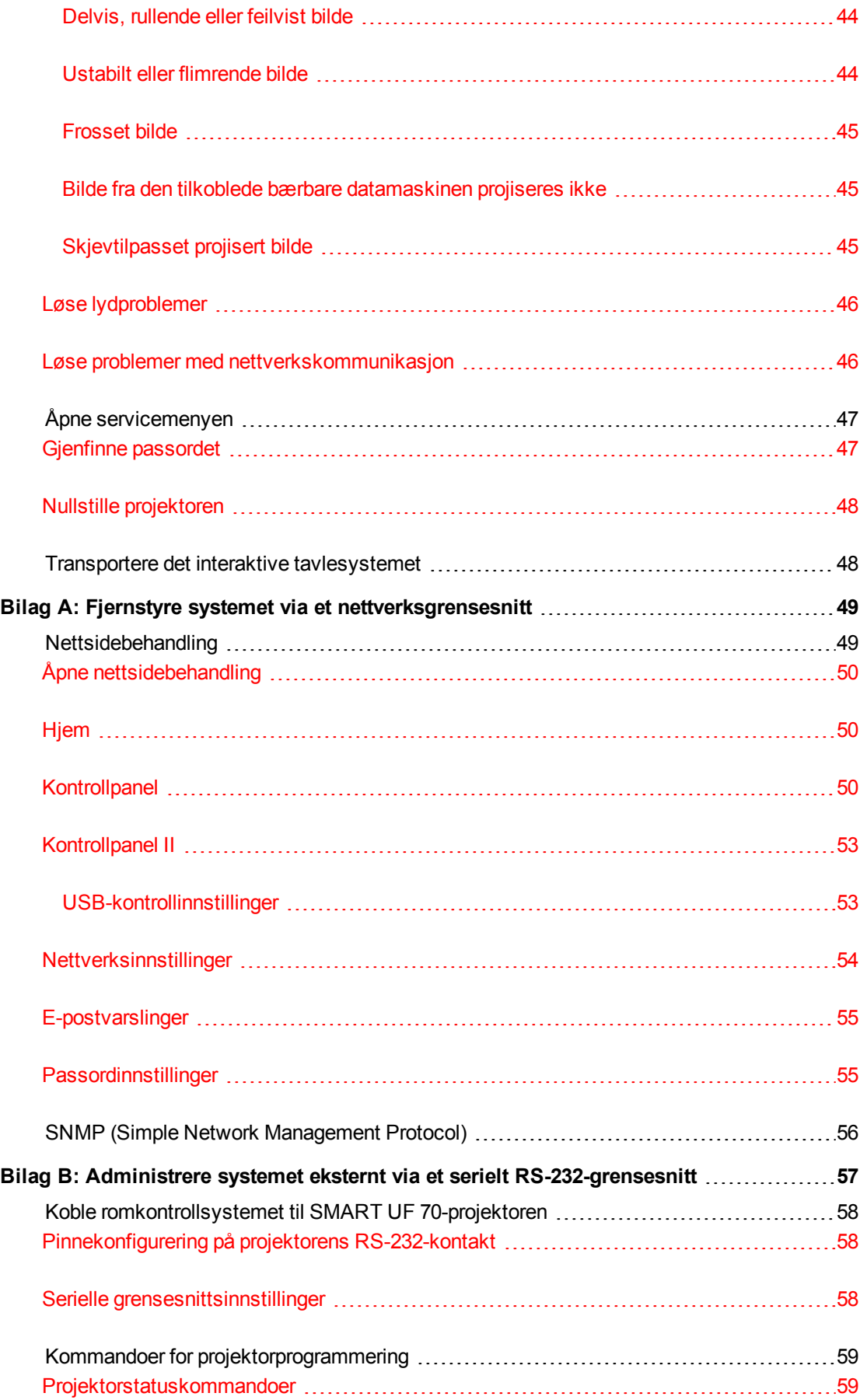

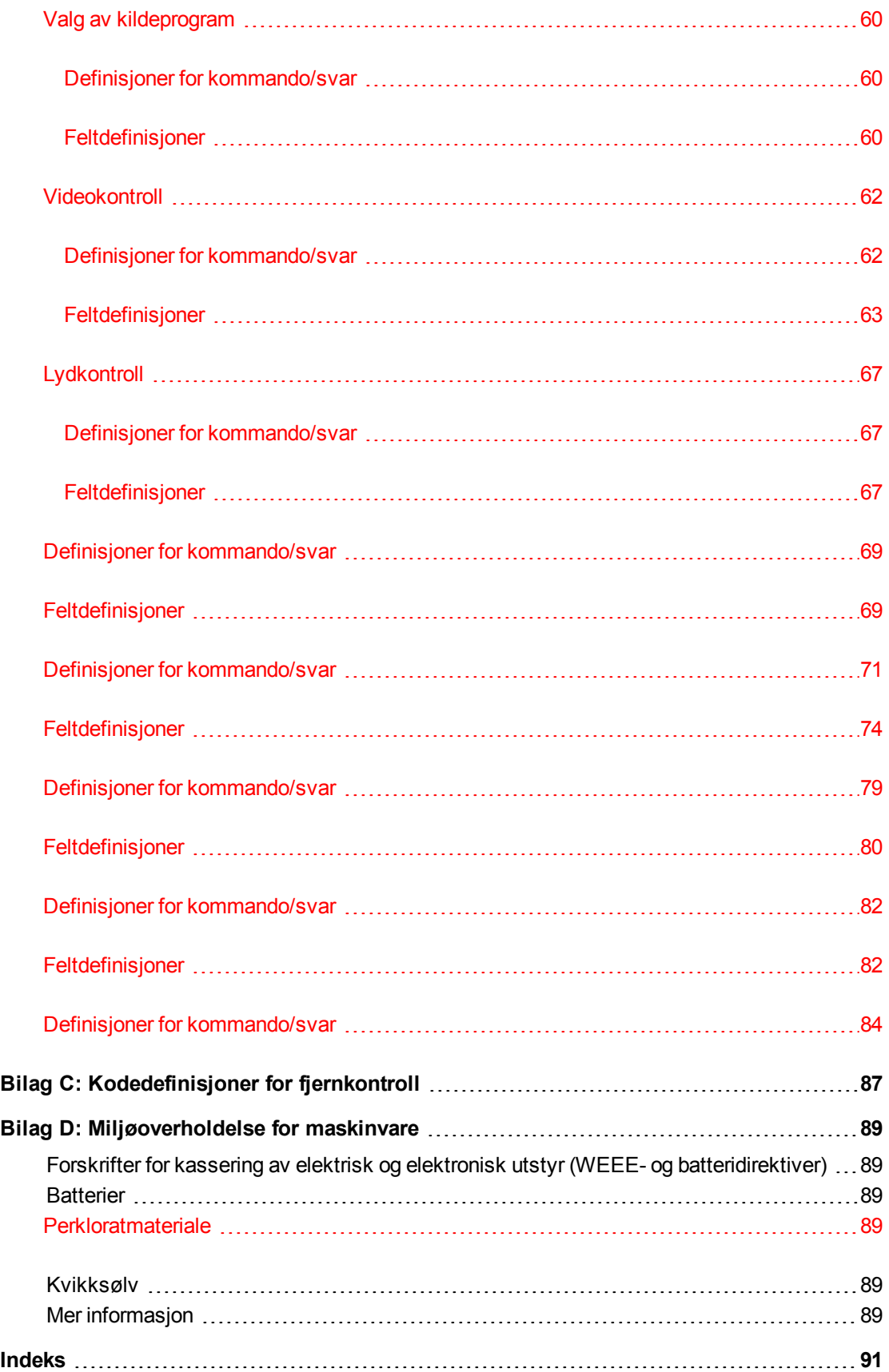

# <span id="page-11-0"></span>Kapittel 1 **Om det interaktive** tavlesystemet

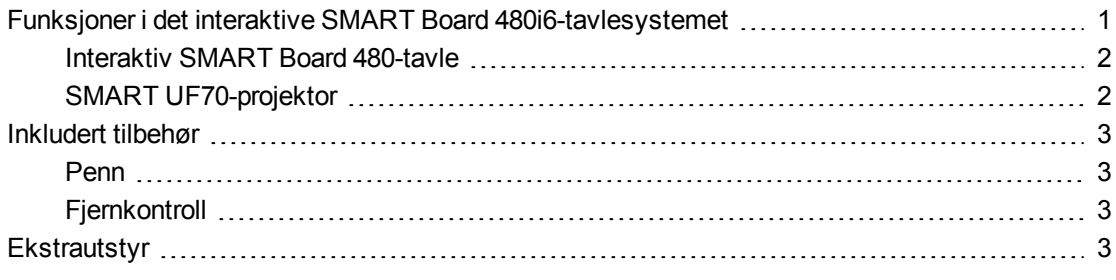

Det interaktive SMART Board 480i6-tavlesystemet har følgende komponenter:

- Interaktiv SMART Board 480-tavle
- Veggmontert, kortkaster-SMART UF70-projektor
- Tilbehør og ekstrautstyr

Dette kapitlet beskriver funksjonene til den interaktive tavlen og gir informasjon om produktdeler og tilbehør.

# <span id="page-11-1"></span>Funksjoner i det interaktive SMART Board 480i6-tavlesystemet

Det interaktive SMART Board 480i6 tavlesystemet består av den interaktive SMART Board 480-tavlen og SMART UF70 projektorsystemet.

Når SMART UF70-projektoren viser et bilde fra datamaskinen på den berøringsfølsomme interaktive tavlen, kan du gjøre alt du kan gjøre på datamaskinen – åpne og lukke programmer, navigere gjennom filer, møte med andre, opprette nye dokumenter eller redigere eksisterende, gå til nettsteder, spille videoklipp og mer – ved å berøre overflaten med fingeren eller den vedlagte pennen.

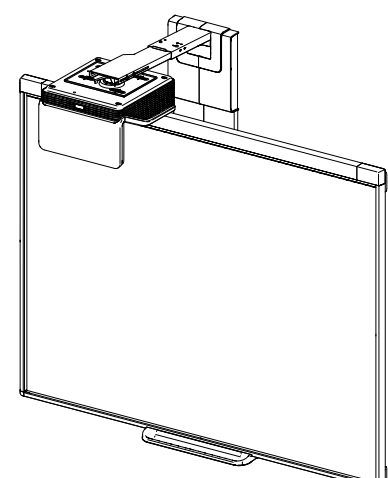

Denne projektoren støtter lyd- og videotilkoblinger fra en rekke enheter, herunder DVD-/Blu-rayspillere, videospillere, dokumentkameraer og digitale kameraer, og kan projisere medier fra disse kildene på den interaktive skjermen.

Når du bruker SMART-programvaren med det interaktive SMART Board 480i6-tavlesystemet, kan du skrive eller tegne over det projiserte datamaskinbildet i digitalt blekk og deretter lagre disse til en .notebook-fil eller direkte til et Ink Aware-program.

## <span id="page-12-0"></span>Interaktiv SMART Board 480-tavle

Din interaktive SMART Board 480-tavle er slitesterk og pålitelig. Den inneholder en solid, herdet interaktiv overflate, skadebestandig penn og SMARTs egenutviklede DViT® (Digital Vision Touch)-teknologi.

Den interaktive tavlen inneholder også følgende funksjoner:

- Et pennebrett som holder opp til to penner
- En slitesterk harddekket overflate som er optimalisert for projisering og enkel å rengjøre

## <span id="page-12-1"></span>SMART UF70-projektor

SMART UF70-projektorsystemet inkluderer en kortkasterprojektor for bruk sammen med interaktive SMART Board-tavler og et solid støttesystem som egner seg for mange forskjellige forhold.

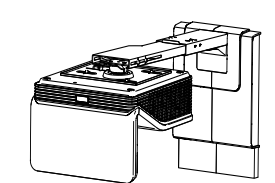

Andre funksjoner i projektorsystemet inkluderer:

- En veggmontert, høykompensasjons projektormotor som bruker DLP®-teknologi fra Texas Instruments™, med BrilliantColor™-ytelse og Gamma 2.2-korrigering med modusene SMART-presentasjon, Lyst rom, Mørkt rom, sRGB og Bruker
- PAL, PAL-N, PAL-M, SECAM, NTSC og NTSC 4.43 videosystemkompatibilitet
- HDMI-, kompositt og VESA® RGB-videoinnganger (ikke inkludert).
- <sup>l</sup> WXGA, QVGA, VGA, SVGA, XGA, SXGA, SXGA+ og UXGA videoformatkompatibilitet
- Innebygd 1024 × 768 oppløsning (SMART UF70-projektor)
- Fjernkontroll via et serielt RS-232-grensesnitt, nettside eller SNMP
- En varselfunksjon som administratorer kan bruke til å sende meldinger til nettverkstilkoblede projektorsystemer som umiddelbart vises på skjermen
- Beskyttet kabelføring gjennom et kabeldeksel som begrenser uønsket berøring og kabelrot
- Et sikkert monterings- og installasjonssystem som inkluderer følgende:
	- o En projektorlåsering (ekstrautstyr) som forhindrer at projektoren fjernes fra armen
	- o Valgfritt monteringsutstyr for montering på solide murvegger eller bindingsverksveggsett delenummer 1007416
	- o Maler og anvisninger for sikker posisjonering av systemet

Projektorinformasjon

# <span id="page-13-0"></span>Inkludert tilbehør

<span id="page-13-1"></span>Følgende tilbehør er inkludert med det interaktive tavlesystemet.

### Penn

<span id="page-13-2"></span>En penn er inkludert med den interaktive tavlen.

## **Fjernkontroll**

Med fjernkontrollen kan du kontrollere systemet og konfigurere projektoren. Bruk fjernkontrollen for menyalternativer, systeminformasjon og alternativer for inngangsvalg.

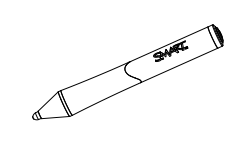

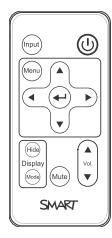

# <span id="page-13-3"></span>**Ekstrautstyr**

En rekke forskjellig ekstrautstyr kan legges til den interaktive tavlen ved behov. Kjøp disse produktene hos din autoriserte SMART-forhandler.

For mer informasjon om ekstrautstyr, gå til [smarttech.com/accessories.](http://www.smarttech.com/accessories)

# <span id="page-15-0"></span>Kapittel 2 Installere det interaktive tavlesystemet

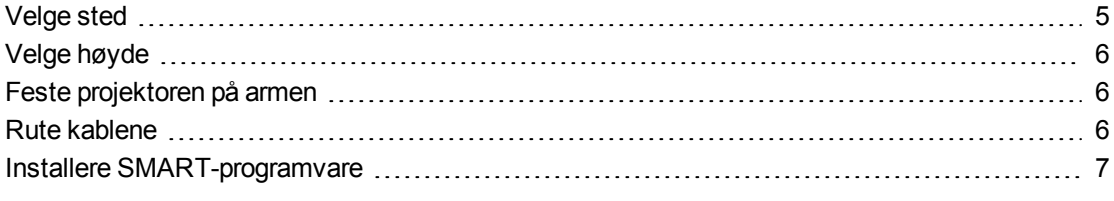

Se installasjonsdokumentet for det interaktive SMART Board 480i6-tavlesystemet som kommer vedlagt produktet for anvisninger om hvordan du installerer og fester systemet.

### **G** VIKTIG

Bruk *Installasjonsveiledning for interaktivt SMART Board 480i5-tavlesystem* ([smarttech.com/kb/156695\)](http://www.smarttech.com/kb/156695) til å installere den interaktive tavlen og projektoren.

Dette kapitlet inneholder ytterligere informasjon om hvordan du installerer det interaktive tavlesystemet.

# <span id="page-15-1"></span>Velge sted

Velg en plassering for det interaktive tavlesystemet som er langt unna sterke lyskilder, f.eks. vinduer og sterk takbelysning. Sterke lyskilder kan forårsake distraherende skygger på den interaktive tavlen og kan redusere kontrasten på det projiserte bildet.

Velg en vegg med flat, regelmessig overflate og tilstrekkelig klaring for å få plass til det interaktive tavlesystemet. Installer projektoren og det interaktive tavlesystemet på samme flate overflate. For best mulig presentasjonsinnretting, bør du montere det interaktive tavlesystemet på et sentralt sted i synsvinkelen til publikum.

For mobile og justerbare installasjonsalternativer, kan du kontakte din autoriserte SMARTforhandler.

# <span id="page-16-0"></span>Velge høyde

SMART inkluderer en monteringsmal med hvert interaktive tavlesystem. Hvis du mister denne malen, kan du kontakte din autoriserte SMART-forhandler. Ved å bruke denne malen kan du gjøre følgende:

- Monter projektoren i trygg høyde med god klaring mens du lar det være nok rom for luftstrøm og installeringstilgang over enheten.
- Posisjoner projektoren i riktig høyde over den interaktive tavlen for å innrette det projiserte bildet med berøringsskjermen.

Målene på malen anbefaler en avstand fra gulvet som egner seg for voksne av gjennomsnittshøyde. Du bør vurdere gjennomsnittshøyden i brukermiljøet ditt når du velger posisjon for den interaktive tavlen.

# <span id="page-16-1"></span>Feste projektoren på armen

For å lære hvordan du fester SMART UF70-projektoren til armen, se vedlagt *Installasjonsveiledning for interaktivt SMART Board 480i6-tavlesystem* [\(smarttech.com/kb/156695](http://www.smarttech.com/kb/156695)).

# <span id="page-16-2"></span>Rute kablene

Når du kobler til kabler fra en SMART UF70-projektor til datamaskinen, må du påse at alle kablene føres langs toppen av veggmonteringsbraketten til den interaktive tavlen og deretter ned langs siden på den interaktive tavlen.

### *G* VIKTIG

Hvis kablene overlapper hverandre bak den interaktive tavlen, kan de forstyrre måten tavlen hviler mot veggen. Før du monterer den interaktive tavlen, anbefales det at du bruker kabelstyringsstropper til å posisjonere kablene på veggen.

Installere det interaktive tavlesystemet

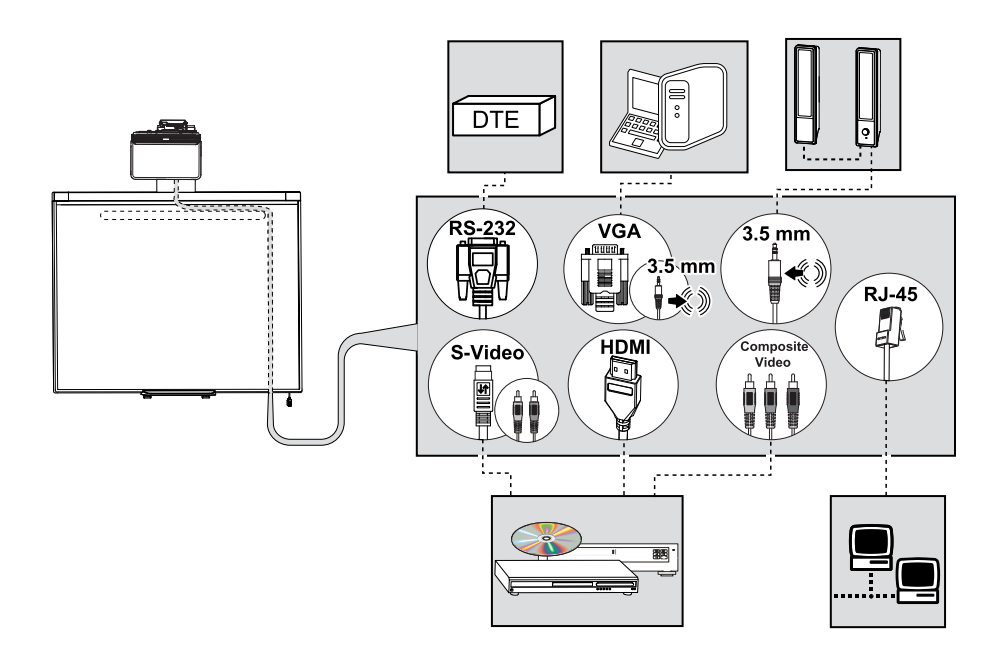

### **G** VIKTIG

<span id="page-17-0"></span>Du må ikke sette strømkabelen inn i et støpsel før alle kablene er koblet til projektoren.

# Installere SMART-programvare

Du må installere SMART-programvare, f.eks SMART Meeting Pro™-programvare eller SMART Notebook™-samarbeidsprogramvare på datamaskinen som er tilkoblet det interaktive tavlesystemet for å få tilgang til alle funksjonene.

Last ned SMART-programvare fra [smarttech.com/software.](http://www.smarttech.com/software) Disse nettsidene beskriver minstekravene for maskinvare for hver programvareversjon. Hvis SMART-programvaren allerede er installert på datamaskinen, bør du bruke denne muligheten til å oppgradere programvaren så du er sikker på at den er kompatibel.

### **F O R S I K T I G**

Installer versjonen av SMART Product Drivers som fulgte med det interaktive tavlesystemet, eller last ned en nyere versjon dersom den er tilgjengelig. Hvis du bruker en eldre versjon av programvaren, kan det hende at det interaktive tavlesystemet ikke fungerer.

# <span id="page-19-0"></span>Kapittel 3 **Bruke det interaktive** tavlesystemet

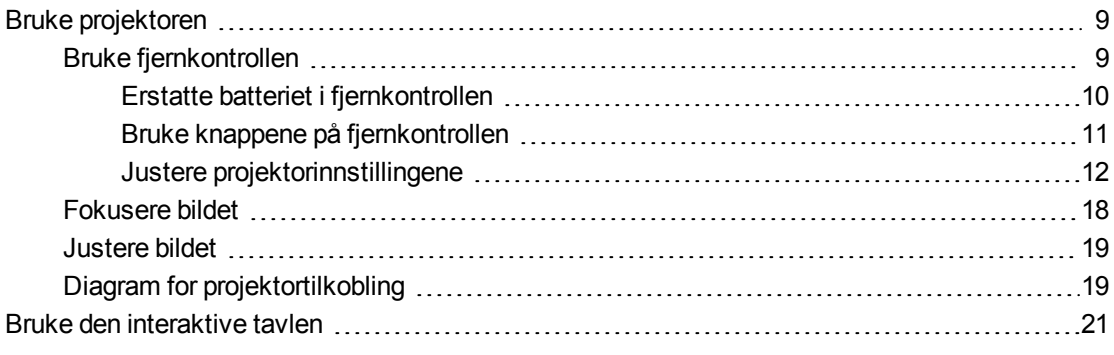

Dette kapitlet beskriver den grunnleggende bruken av det interaktive tavlesystemet og forklarer også hvordan du konfigurerer fjernkontrollen, innhenter systeminformasjon, går til projektorens bildejusteringsalternativer og integrerer det interaktive tavlesystemet med utstyrsenheter.

# <span id="page-19-1"></span>Bruke projektoren

<span id="page-19-2"></span>Denne delen forklarer hvordan du bruker projektoren og den medfølgende fjernkontrollen.

### Bruke fjernkontrollen

Med fjernkontrollen kan du gå til projektormenyer på skjermen og endre projektorinnstillinger.

### <span id="page-20-0"></span>**Erstatte batteriet i fjernkontrollen**

Følg denne prosedyren for å erstatte batteriet i fjernkontrollen

#### $\vert \mathbf{A} \vert$ **A D V A R S E L**

- Gjør følgende for å minske risikoen forbundet med lekkasje fra et batteri i projektorens fjernkontroll:
	- o Bruk bare det spesifiserte CR2025-klokkebatteriet.
	- o Ta ut batteriet i fjernkontrollen når den ikke skal brukes på en lang stund.
	- o Batteriet skal ikke varmes opp, demonteres, kortsluttes eller lades på nytt eller utsettes for ild eller høy temperatur.
	- o Unngå kontakt med øyne og hud hvis batteriet lekker.
- Kasser det utbrukte batteriet og produktkomponentene i henhold til gjeldende forskrifter.

#### **For å erstatte batteriet i fjernkontrollen**

1. Hold nede sideutløsningen på venstre side av batteriholderen og trekk batteriholderen helt ut av fjernkontrollen.

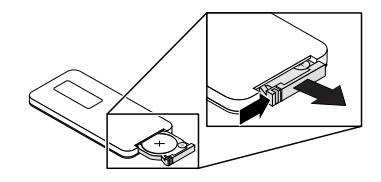

2. Fjern det gamle batteriet fra batteriholderen og erstatt det med et CR2025-klokkebatteri.

### **G** VIKTIG

Innrett de positive (+) og negative (–) symbolene på batteriterminalene med tilsvarende symboler på batteriholderen.

3. Sett batteriholderen inn i fjernkontrollen.

**K A P I T T E L 3** Bruke det interaktive tavlesystemet

### <span id="page-21-0"></span>**Bruke knappene på fjernkontrollen**

Med fjernkontrollen kan du gå til prosjektmenyer på skjermen og endre projektorinnstillinger. Trykk på av- og på-knappen  $\bigcup$  på ECP eller fjernkontrollen for å sette projektorsystemet i ventemodus eller slå det på. Du kan også trykke på **Input** på fjernkontrollen for å bytte kilde på projektoren.

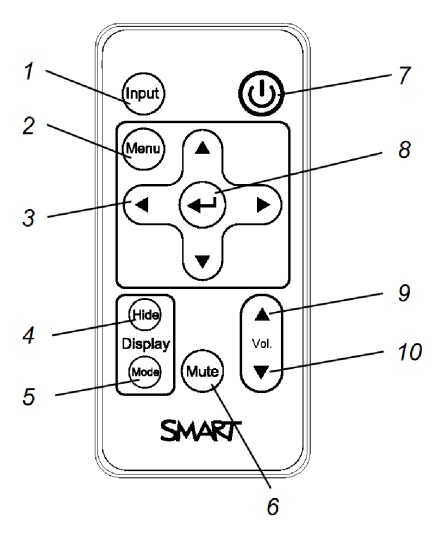

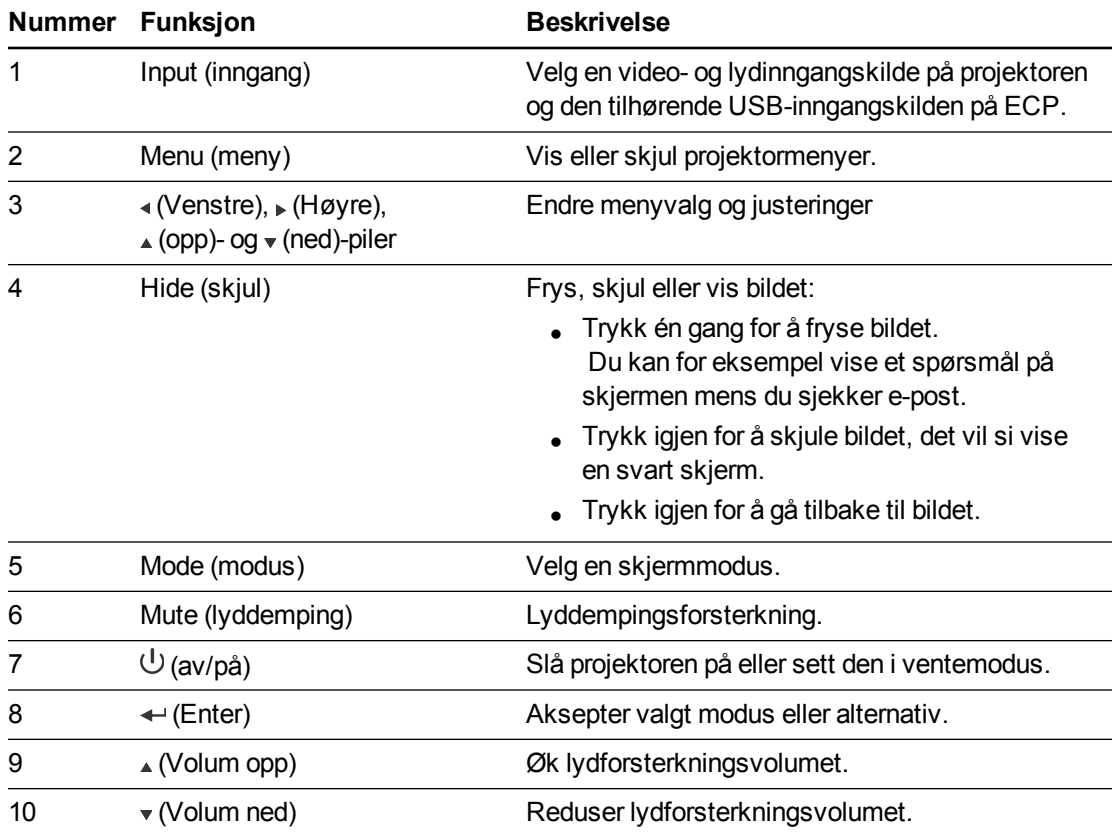

## **MERKNAD**

**Mute-**, **Volum opp-** og **Volum ned-** knappene fungerer bare hvis en lydkilde for gjeldende, valgte videoinngangskilde er koblet til projektoren.

### <span id="page-22-0"></span>**Justere projektorinnstillingene**

Med fjernkontrollens Meny-knapp kan du justere projektorinnstillingene på skjermen.

### **G** VIKTIG

Oppbevar fjernkontrollen på et trygt sted, da du ikke har andre måter å gå til menyalternativene på.

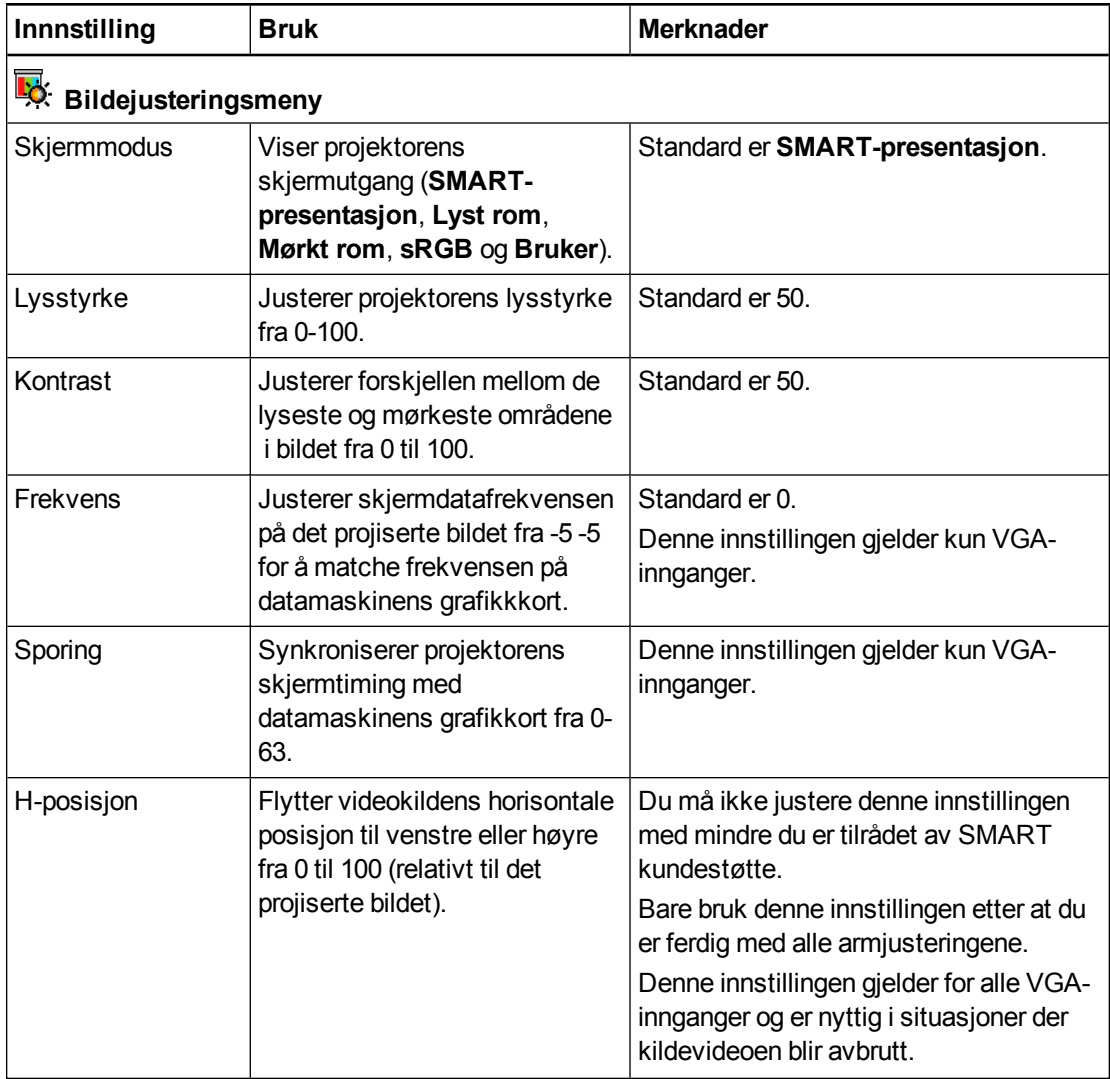

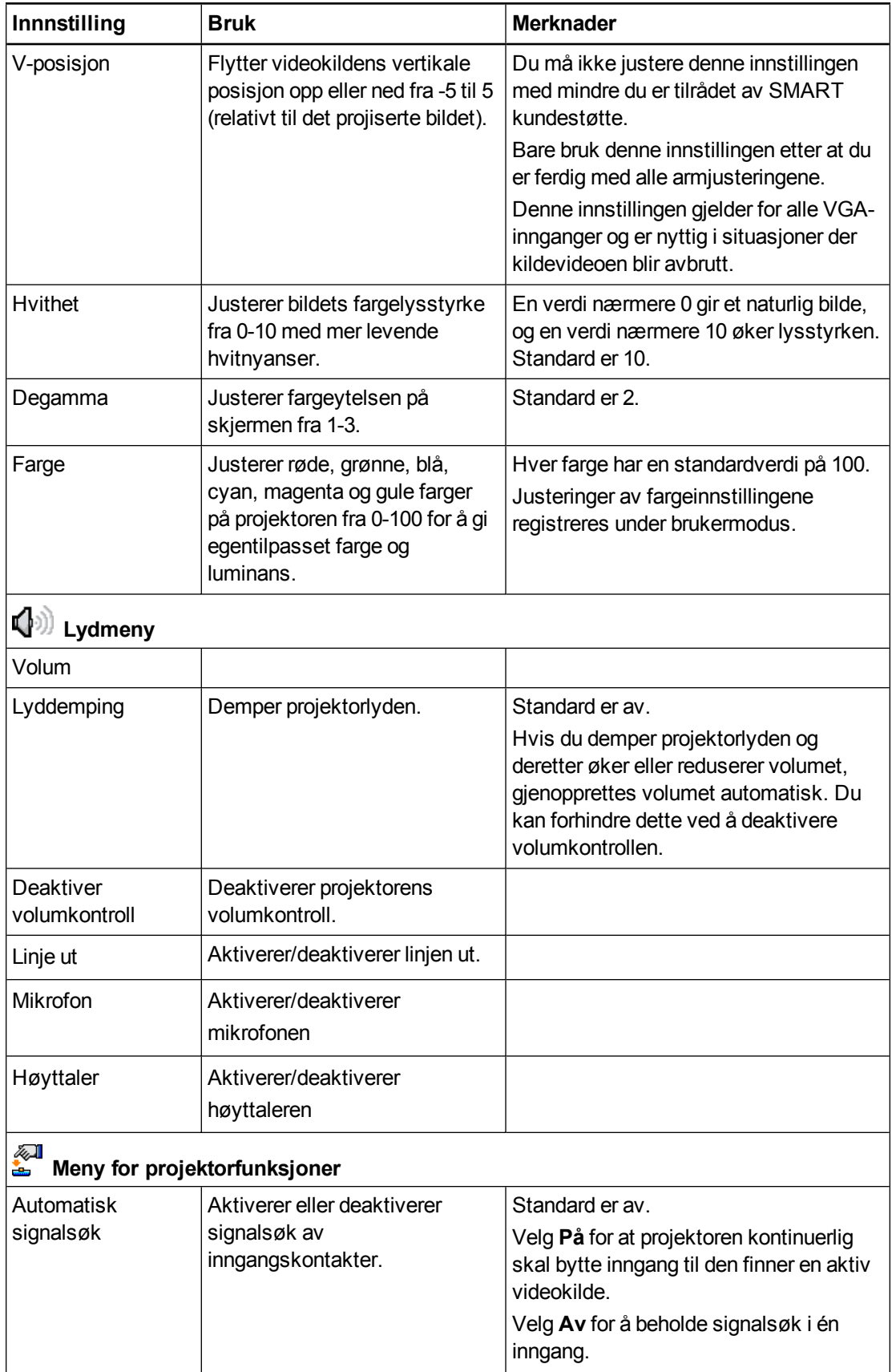

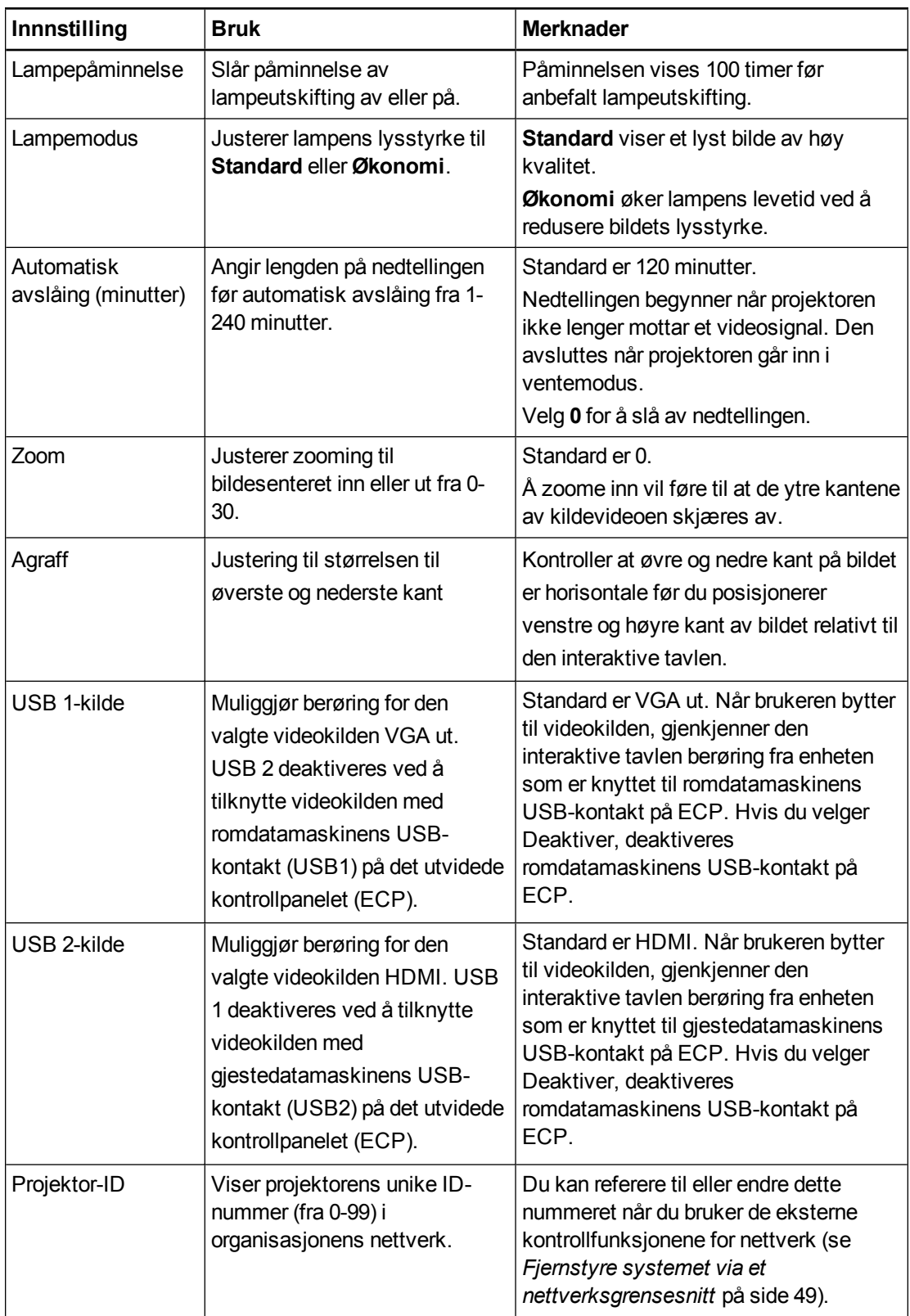

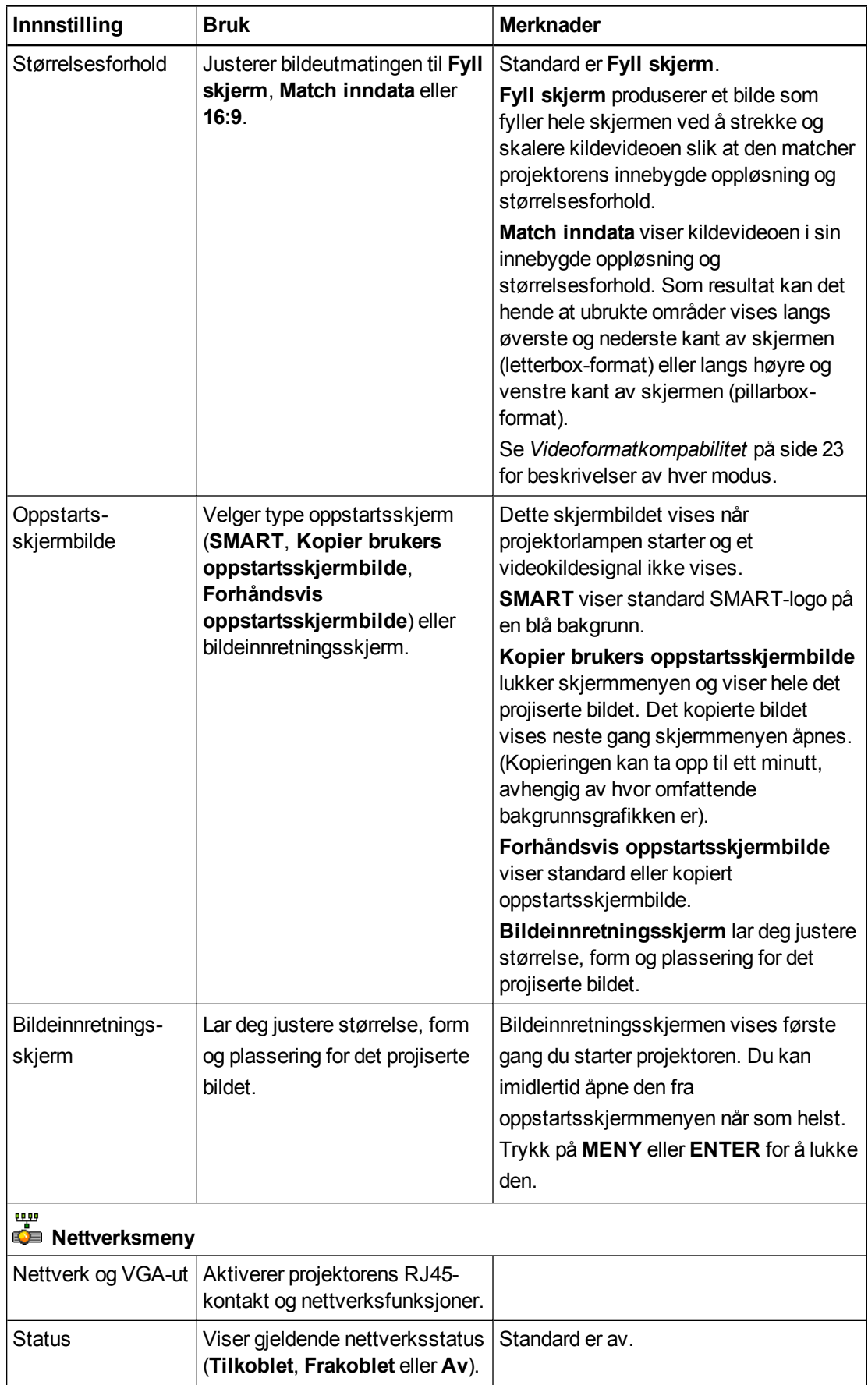

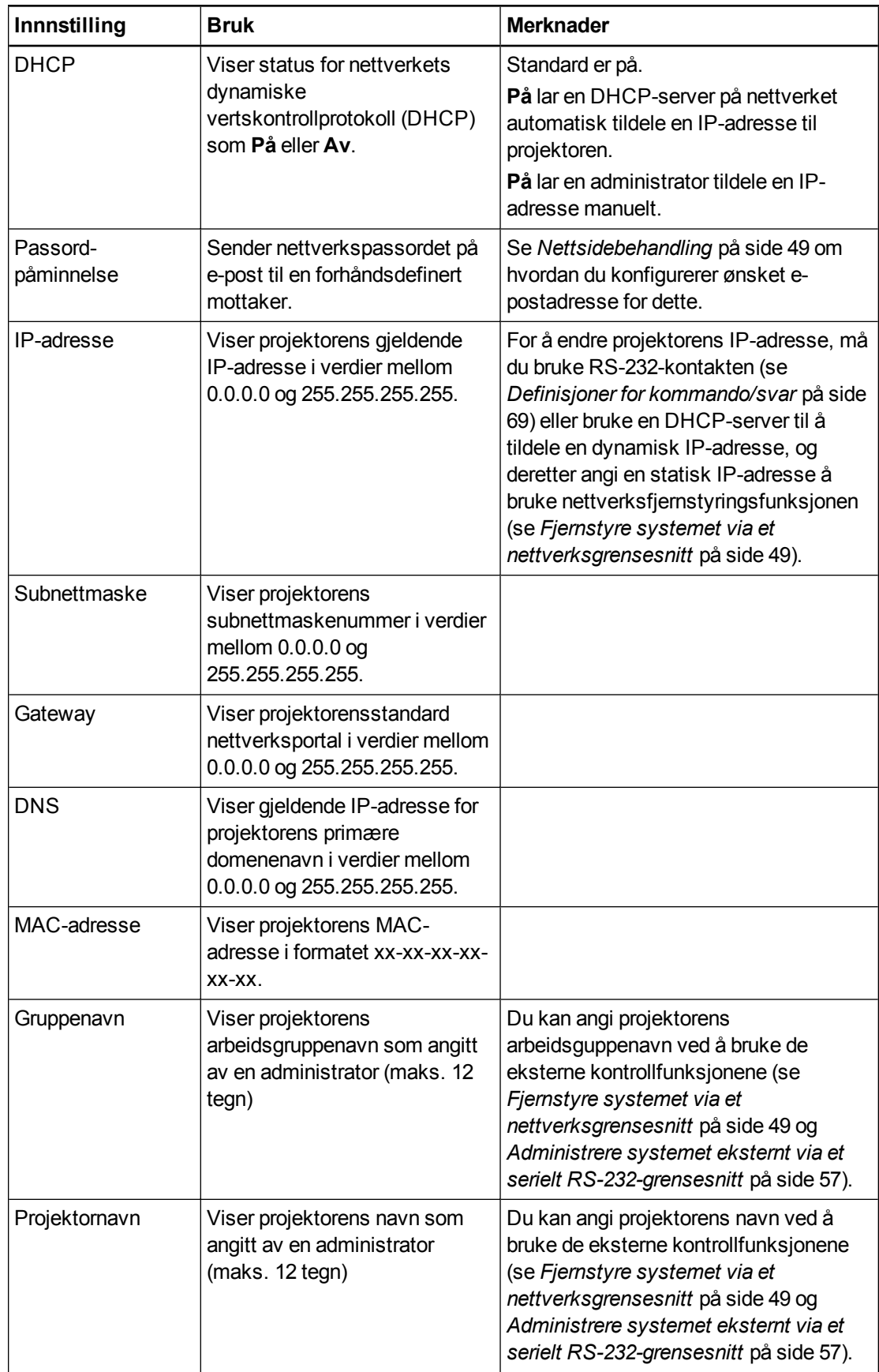

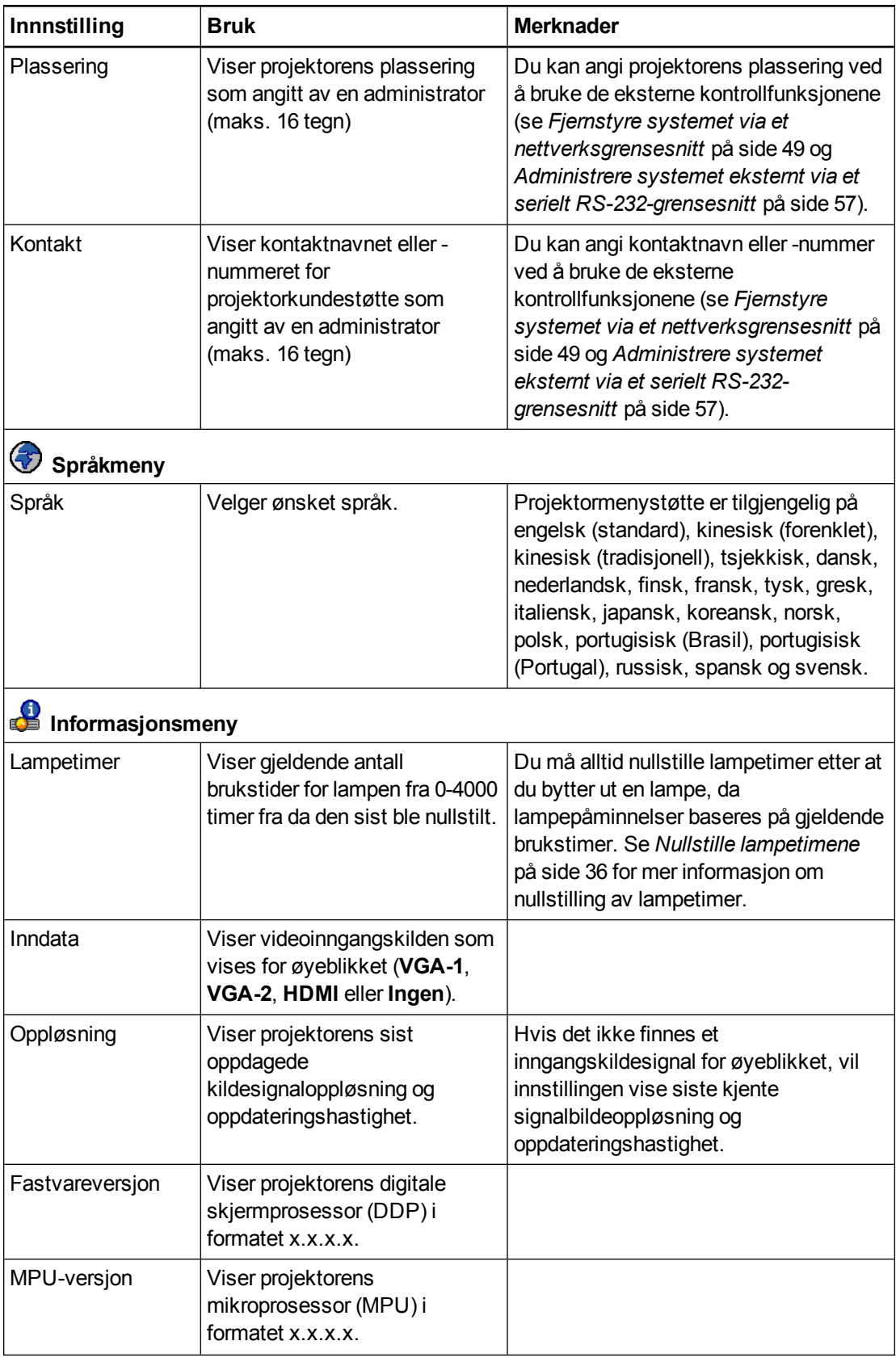

Bruke det interaktive tavlesystemet

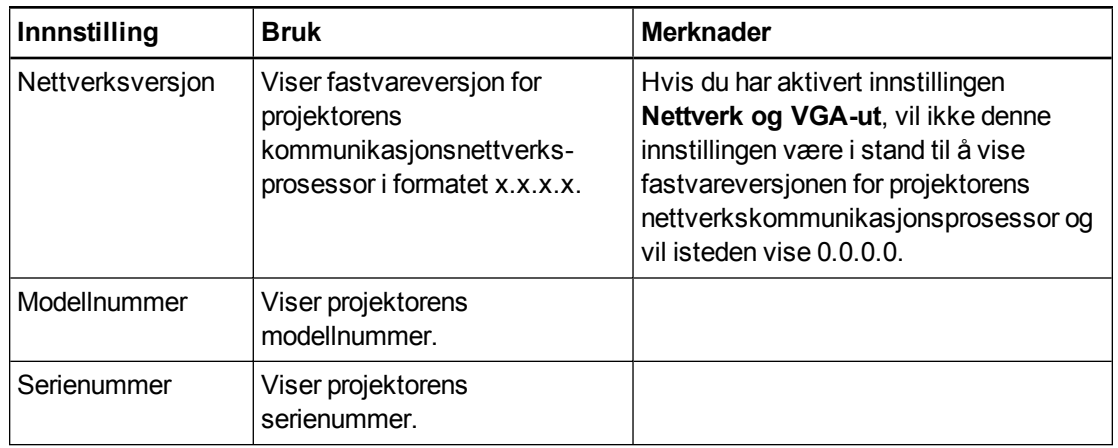

## <span id="page-28-0"></span>Fokusere bildet

Bruk fokusspaken på projektorlinsen til å fokusere det projiserte bildet.

### **Slik fokuserer du bildet:**

Beveg fokuseringsringen med klokken eller mot klokken helt til bildet er i fokus.

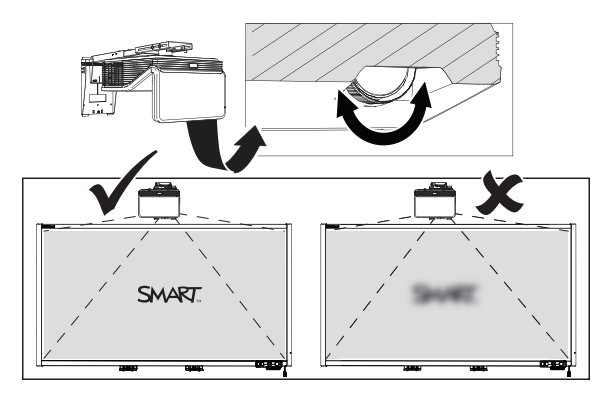

### <span id="page-29-0"></span>Justere bildet

Se disse notatene når du justerer det projiserte bildet som beskrevet i vedlagt *Installasjonsveiledning for interaktive SMART Board 480i6-tavlesystemer* [\(smarttech.com/kb/170553](http://www.smarttech.com/kb/170553)).

- Når du justerer den projiserte bildestørrelsen, fasongen og plasseringen, bruk projektorens standardbakgrunn slik at du tydelig kan se hele det projiserte bildet. Bruk ikke andre bilder, som kan være beskåret eller skalert av projektoren og som kan føre til en villedende projisert bildestørrelse, -form og -plassering.
- Bruk de mekaniske justeringene som beskrives i installasjonsdokumentet for å utføre alle fysiske bildejusteringer. Bruk ikke projektorens skjermmenyvalg under projektorinnrettingsprosessen.
- Vær oppmerksom på at når du vipper projektoren opp eller senker monteringsarmen for å heve bildet, vil størrelsen på hele det projiserte bildet øke eller reduseres, særlig nederst på det projiserte bildet.
- <sup>l</sup> Når du justerer agraffen (hellingen), må du kontrollere at øvre og nedre kant på bildet er horisontale før du posisjonerer venstre og høyre kant av bildet relativt til den interaktive tavlen.
- <sup>l</sup> Når du flytter projektoren forover eller bakover på armen for å gjøre bildet større eller mindre, må du muligens helle eller snu projektoren litt for at bildet skal bli kvadratisk. Løsne spaken litt for å gjøre justeringen lettere.
- For å fininnstille bildet må du muligens gjenta alle trinnene beskrevet i installasjonsdokumentet i mindre inkrementer.
- <sup>l</sup> Påse at det projiserte bildet ikke projiserer på den innvendige kanten av den interaktive tavlerammen. Et mellomrom på 3 mm mellom den ytre kanten på projiserte bildet og den innvendige kanten på den interaktive tavlerammen gir optimal systemytelse.

## <span id="page-29-1"></span>Diagram for projektortilkobling

Du kan koble en rekke utstyrsenheter til projektoren, herunder DVD-/Blu/ray-spillere, videospillere, dokumentkameraer, digitale kameraer og HD-kilder, samt utstyrsenhetsutganger som f.eks. en sekundær projektor eller en flatpanelskjerm og strømforsynte høyttalere.

### **M E R K N A D**

Du må kanskje kjøpe tredjepartsadaptere for å koble til enkelte utstyrsenheter.

Bruke det interaktive tavlesystemet

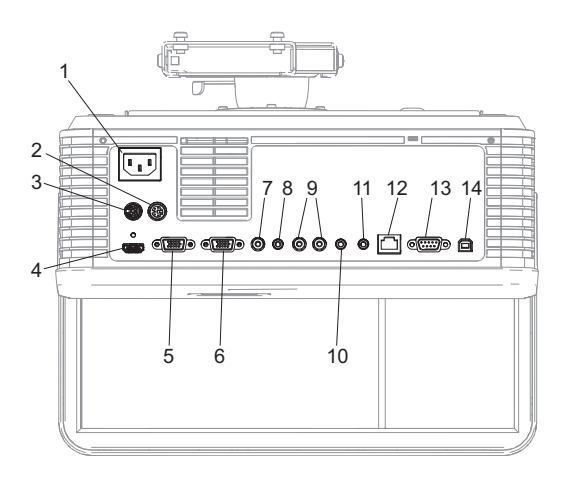

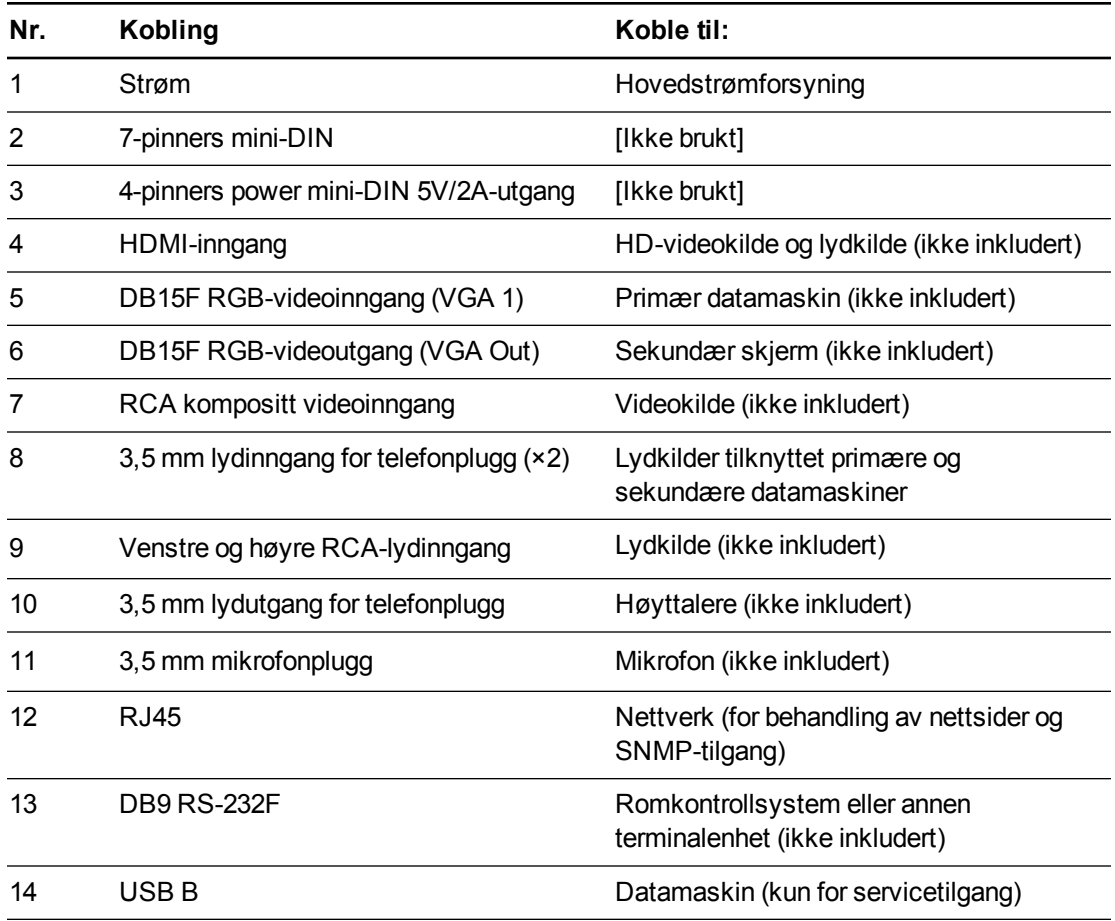

### **NOTATER**

- <sup>l</sup> For å koble til den interaktive tavlen, se *Installasjonsveiledning for interaktive SMART Board 480i6-tavlesystemer* [\(smarttech.com/kb/170553](http://www.smarttech.com/kb/170553)).
- For å koble ekstrautstyr til den interaktive tavlen, se dokumentene vedlagt utstyret og nettstedet SMART kundestøtte [\(smarttech.com/support](http://www.smarttech.com/support)) for ytterligere informasjon.

# <span id="page-31-0"></span>Bruke den interaktive tavlen

Se *Brukerhåndbok for interaktiv SMART Board 480-tavle* [\(smarttech.com/kb/156693\)](http://www.smarttech.com/kb/156693) for mer informasjon om hvordan du skal bruke den interaktive tavlen.

Når du kobler den interaktive Smart Board-tavlen til en datamaskin med SMART-programvare, kan du bruke alle funksjonene til den interaktive tavlen.

For å se flere ressurser, gå til [smarttech.com](http://www.smarttech.com/), klikk på flaggikonet til høyre for SMART-logoen og velg deretter land og språk. Under Kundestøtte på dette nettstedet finner du oppdatert produktspesifikk informasjon, herunder konfigurasjonsanvisninger og spesifikasjoner.

SMARTs opplæringsnettsted [\(smarttech.com/training](http://smarttech.com/training)) inkluderer et bredt utvalg av opplæringsmateriale som du kan lese gjennom når du først lærer om hvordan du konfigurerer eller bruker det interaktive tavlesystemet.

# <span id="page-33-0"></span>Kapittel 4 Integrere andre enheter

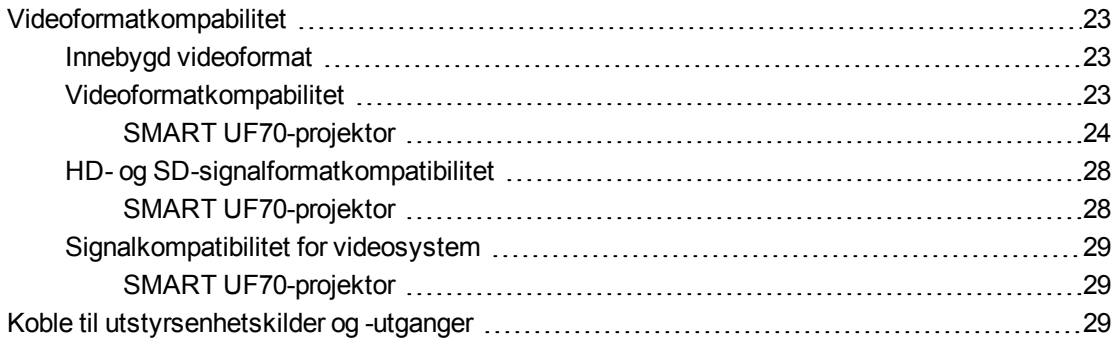

Dette vedlegget inneholder informasjon om hvordan du integrerer det interaktive SMART Board 480i6-tavlesystemet med utstyrsenheter.

# <span id="page-33-1"></span>Videoformatkompabilitet

Projektoren har et innebygd videoformat og forskjellige moduser for videoformatkompatibilitet. Du kan endre bildevisningen for bestemte formater og kompatibiliteter.

### <span id="page-33-2"></span>Innebygd videoformat

Følgende tabell viser innebygde VESA RGB-videoformater for projektoren.

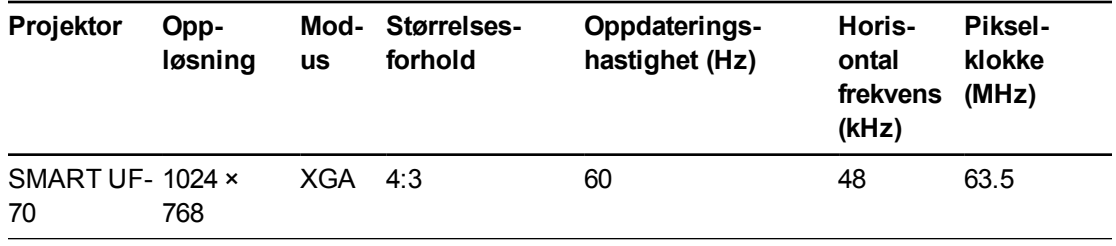

### <span id="page-33-3"></span>Videoformatkompabilitet

Følgende tabeller inneholder projektorens kompatible VESA RGB-videoformater etter oppløsning, som projektoren justerer automatisk når du bruker størrelsesforholdskommandoene som beskrives i *[Justere](#page-22-0) [projektorinnstillingene](#page-22-0)* [på](#page-22-0) [side](#page-22-0) [12](#page-22-0).

Integrere andre enheter

### <span id="page-34-0"></span>**SMART UF70-projektor**

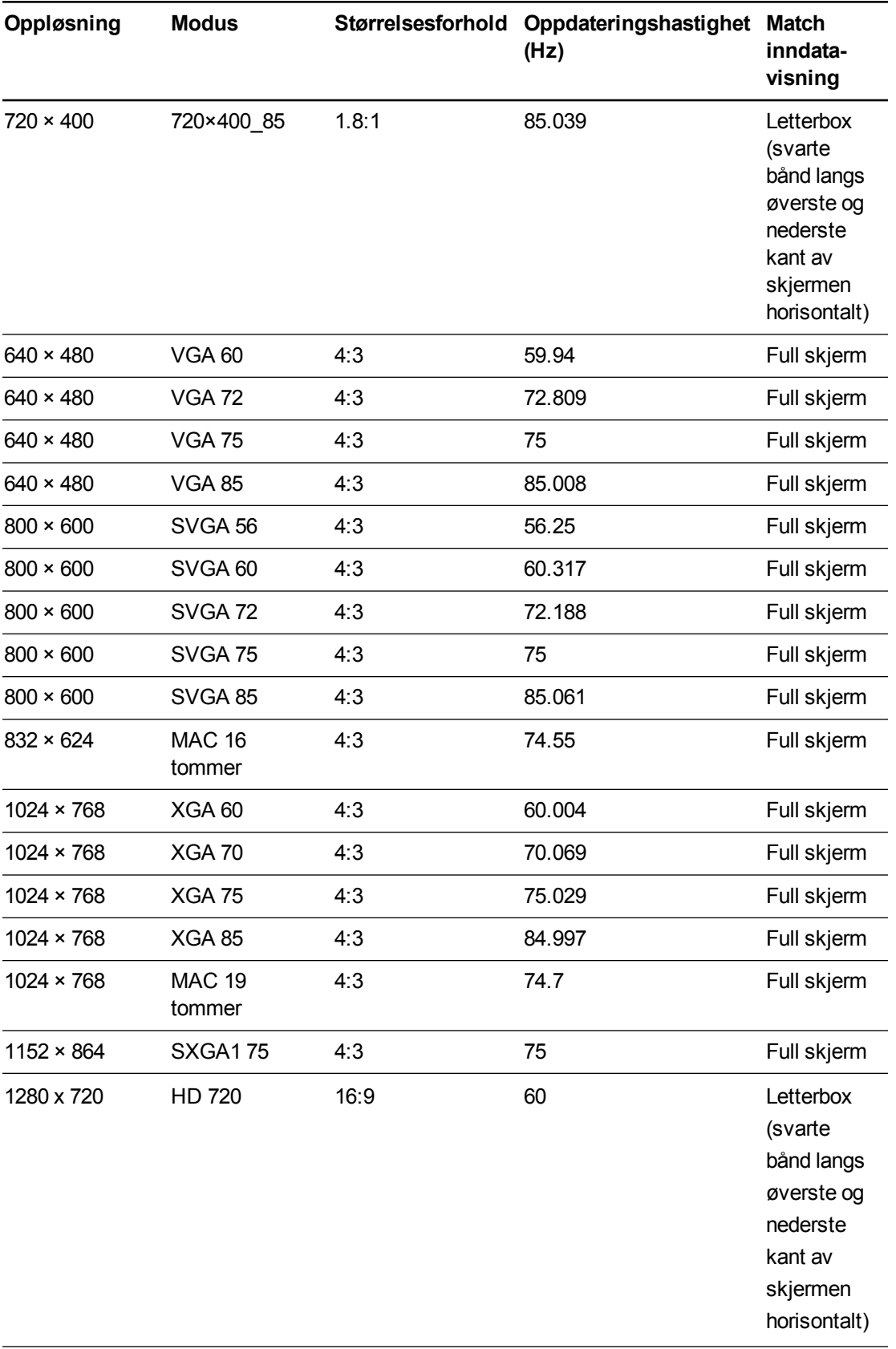

Integrere andre enheter

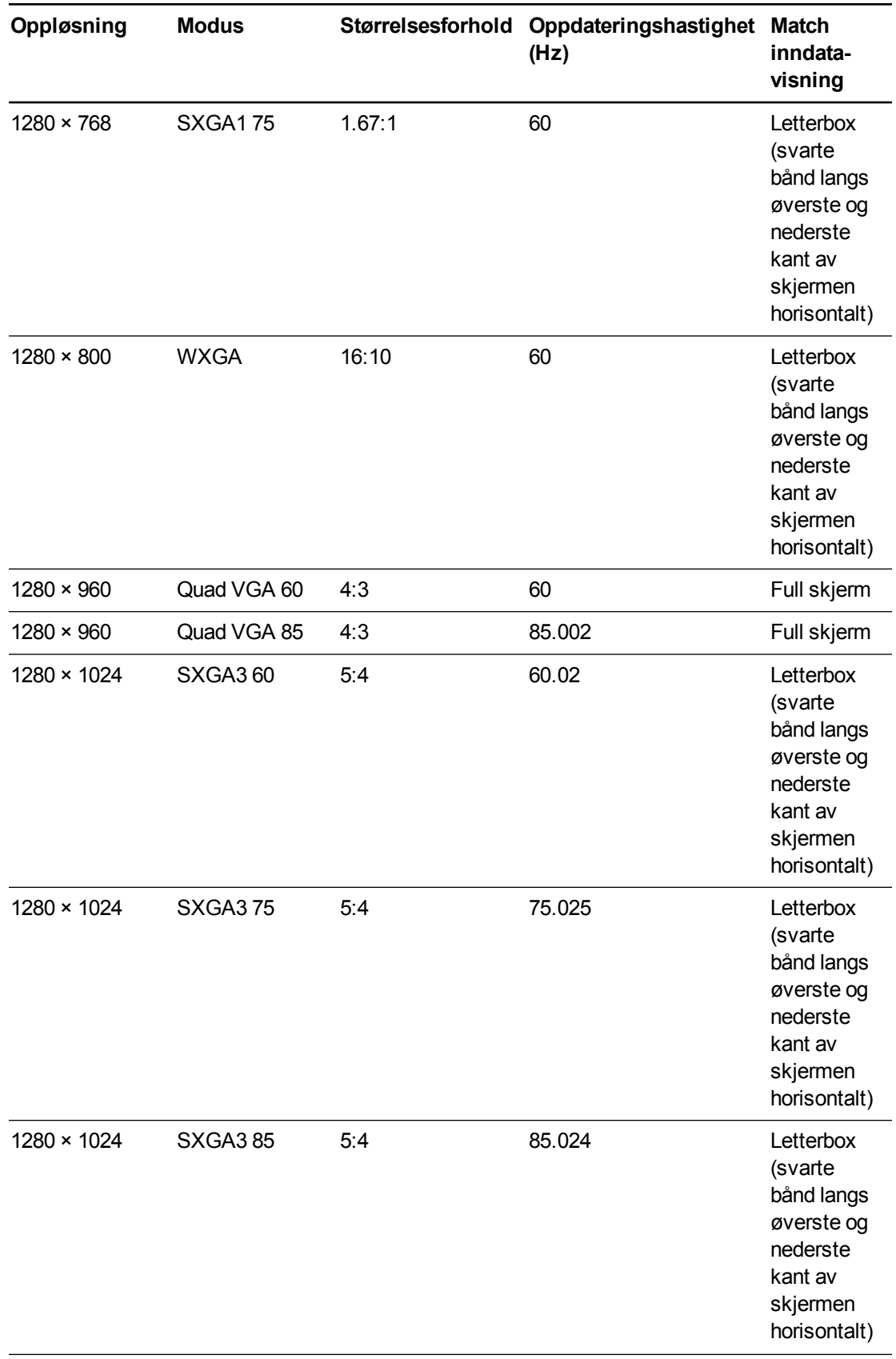
#### **K A P I T T E L 4**

Integrere andre enheter

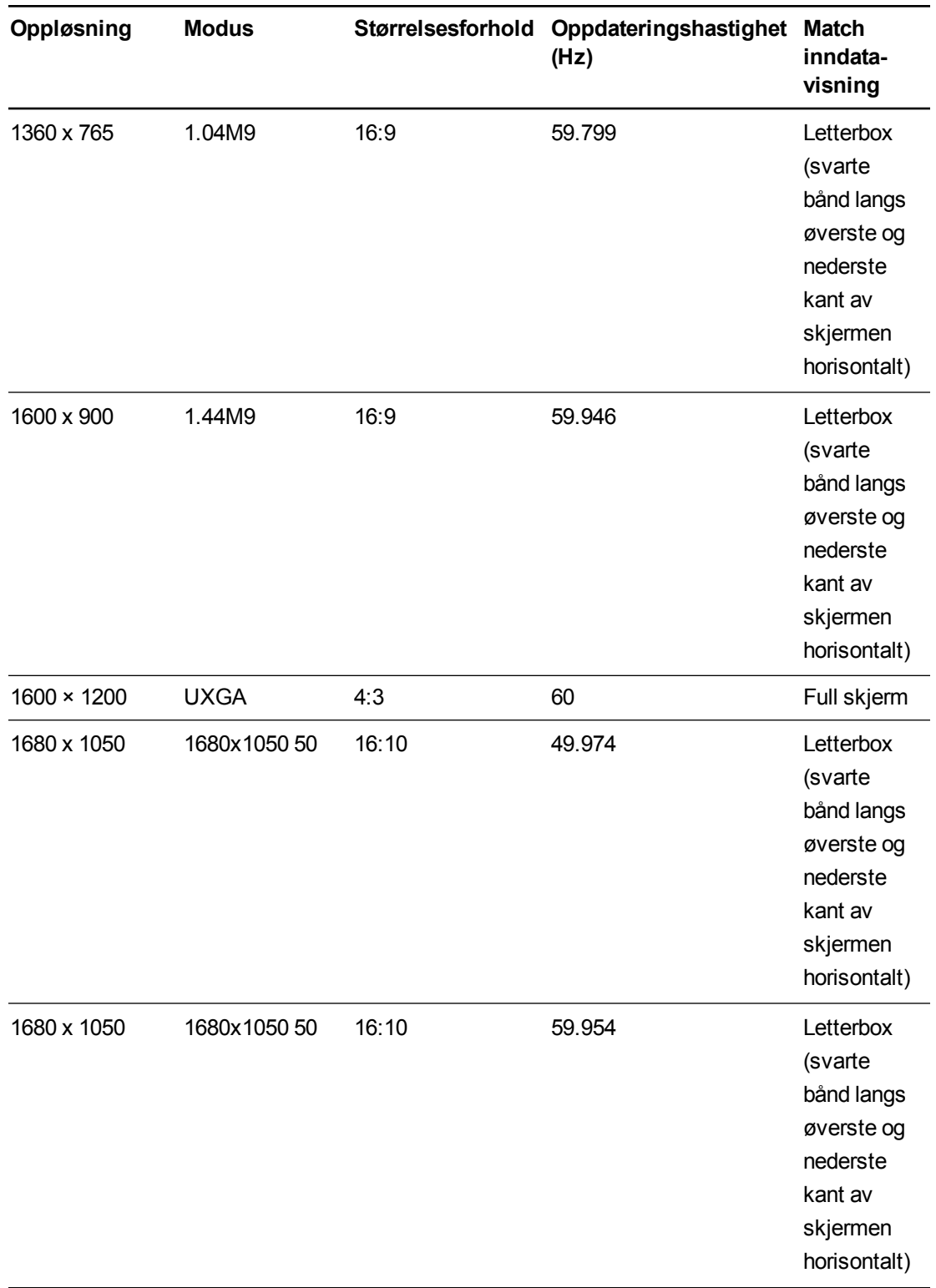

#### **K A P I T T E L 4**

Integrere andre enheter

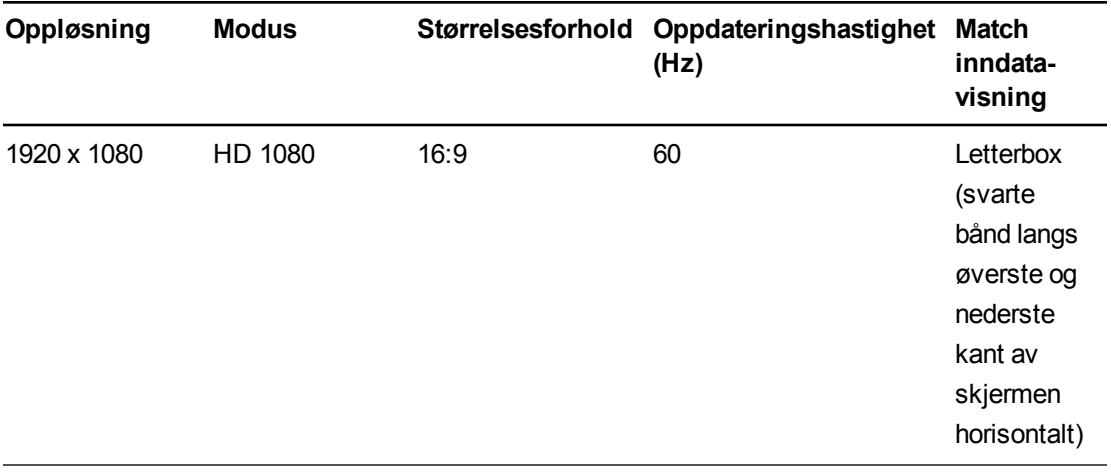

## HD- og SD-signalformatkompatibilitet

Følgende tabeller inneholder projektorens signalkompatibilitet for høydefinisjon (HD)- og standarddefinisjon (SD)-formatene, som projektoren justerer automatisk når du bruker størrelsesforholdskommandoene som beskrives i *[Justere](#page-22-0) [projektorinnstillingene](#page-22-0)* [på](#page-22-0) [side](#page-22-0) [12](#page-22-0).

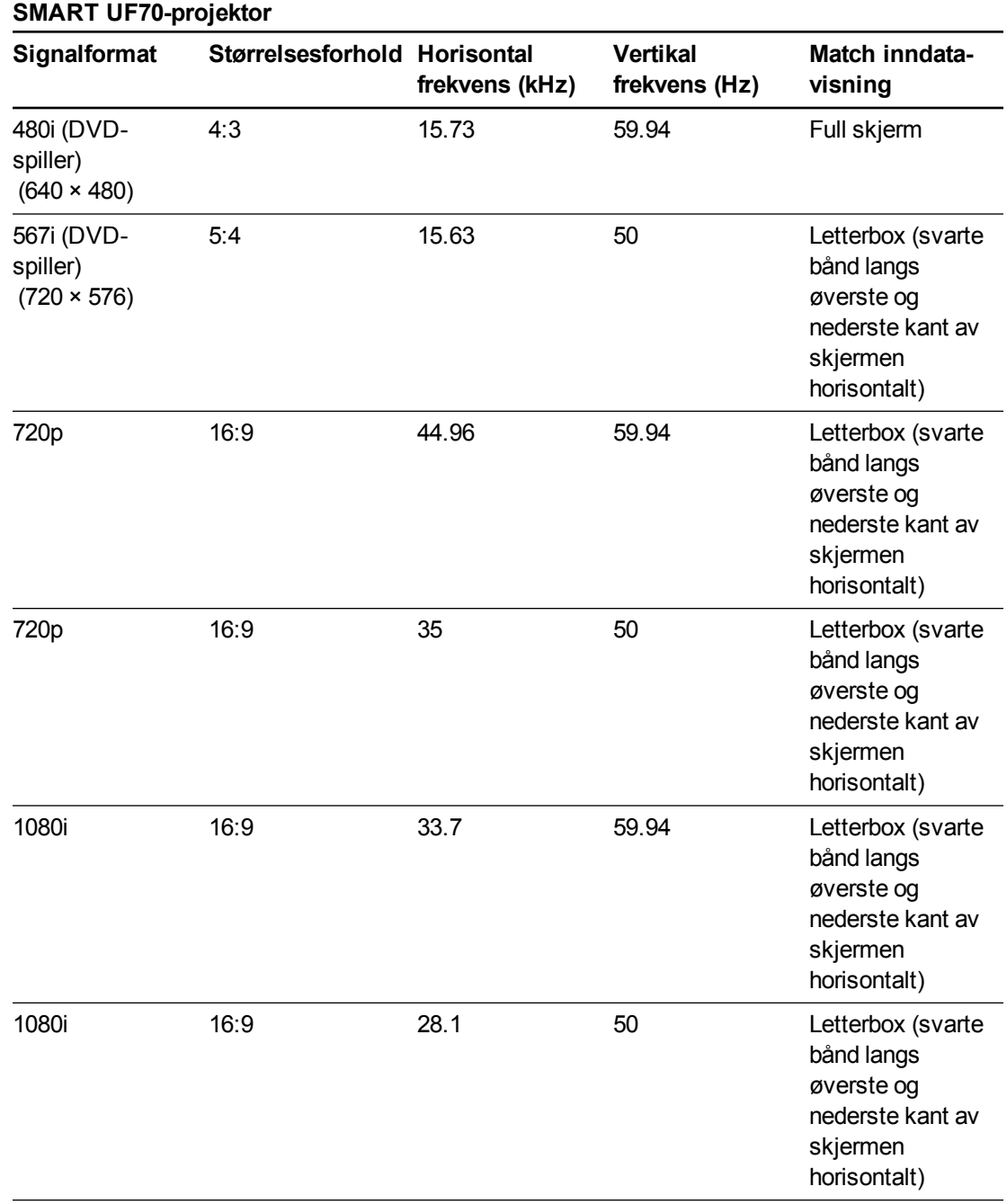

# **MERKNAD**

## Projektoren er HD-klar. Projektorens innebygde oppløsning støtter pikselperfekt visning av kildeinnhold i 720p. Men fordi projektoren komprimerer kildeinnhold i 1080p til å passe med den

innebygde oppløsningen, støtter den ikke pikselperfekt visning av kildeinnhold i 1080p.

## Signalkompatibilitet for videosystem

Følgende tabeller inneholder projektorens signalkompatibilitet for videosystem, særlig for signaler som leveres via S-video- og kompositte videokontakter, som projektoren justerer automatisk når du bruker størrelsesforholdskommandoene som beskrives i *[Justere](#page-22-0) [projektorinnstillingene](#page-22-0)* [på](#page-22-0) [side](#page-22-0) [12](#page-22-0).

## **MERKNAD**

Kommandoen *16:9* leverer alle videomoduser med svarte bånd langs øverste og nederste kant på skjermen. Kommandoen *Match inndata* kan levere videomoduser med svarte bånd langs øverste og nederste kant på skjermen, avhengig av inndataoppløsningen.

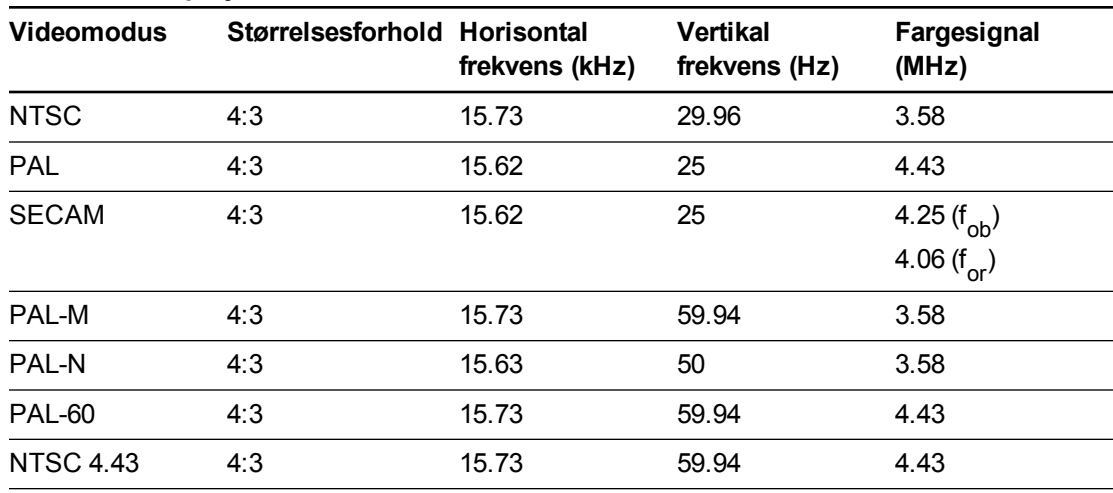

#### **SMART UF70-projektor**

## Koble til utstyrsenhetskilder og -utganger

Følg disse anvisningene hvis du skal koble en utstyrsenhet til det interaktive tavlesystemet, f.eks. en DVD-/Blu-ray-spiller.

#### $\blacktriangle$ **M E R K N A D**

Mål avstanden mellom projektoren og utstyrsenheten du vil koble til. Kontroller at hver av kablene er lange nok, har nok slark og kan plasseres trygt i rommet uten snublefare.

#### **K A P I T T E L 4**

Integrere andre enheter

#### **Koble en utstyrsenhetskilde eller -utgang til projektoren**

- 1. Koble utstyrsenhetens inngangskabler til projektoren.
- 2. Bytt inngangskilde til utstyrsenheten ved å trykke på **Input**-knappen på fjernkontrollen.

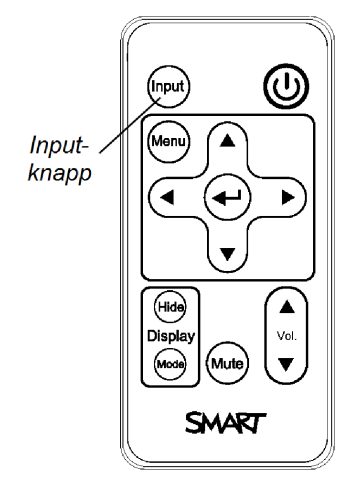

# Kapittel 5 Vedlikeholde det interaktive tavlesystemet

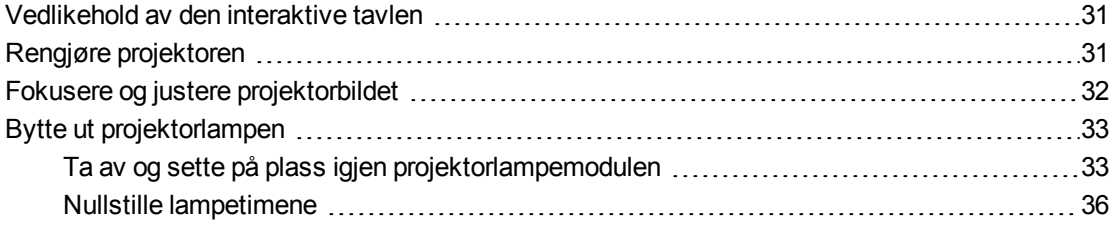

Dette kapitlet inneholder informasjon om hvordan du skal rengjøre og unngå skade på det interaktive SMART Board 480i6-systemet.

## <span id="page-41-0"></span>Vedlikehold av den interaktive tavlen

For informasjon om vedlikehold av den interaktive tavlen, se *Brukerhåndbok for interaktiv SMART Board 480-tavle* [\(smarttech.com/kb/156693](http://www.smarttech.com/kb/156693)).

## <span id="page-41-1"></span>Rengjøre projektoren

### **A D V A R S E L**

Rengjøring av en veggmontert projektor kan resultere i fall eller personskade. Vær forsiktig når du står på en stige, og vurder å ta ned projektoren fra veggfestebraketten for rengjøring.

#### **A** FORSIKTIG

- Du må aldri berøre speilet med hendene eller med en børste, og du må ikke skrubbe speilflaten med den vedlagte rengjøringskluten. Bruk i stedet den vedlagte rengjøringskluten til å pusse speilet i lette berøringer, og bruk ikke rengjøringsmidler på kluten eller på speilet. Påfør ikke trykk på projektorlinsen eller -speilet.
- <sup>l</sup> Før du rengjør projektoren, må du trykke på **av- og på** to ganger på fjernkontrollen for å sette systemet i ventemodus, og deretter la lampen avkjøles i minst 30 minutter.
- Du må ikke sprute rengjøringsmidler, løsemidler eller komprimert luft direkte på projektoren. Du må ikke sprute rengjøringsmidler eller løsmidler nær noen deler av projektoren, da de kan skade eller sette flekker på enheten. Hvis du spruter på systemet kan dette spre kjemisk dugg på noen av projektorens komponenter og lampe og medføre dårlig bildekvalitet.
- La ikke væsker eller kommersielle løsemidler av noe slag strømme inn i projektorbasen eller -hodet.

### **G** VIKTIG

- Når du rengjør det interaktive tavlesystemet:
	- o Tørk av yttersiden av projektoren med en lofri klut.
	- o Bruk om nødvendig en myk klut fuktet med et mildt oppvaskmiddel til å rengjøre projektorhuset.
- Bruk ikke skrubbemidler, voks eller løsemidler.

Når du rengjør projektorspeilet:

- <sup>l</sup> Bruk en blåsebelg (fås vanligvis i audiovisuelle butikker) til å blåse av støv. Berør aldri speilet med bare hender eller med en børste.
- Hvis du er nødt til å tørke av speilet, må du bruke vernehansker og klemme kluten sammen til en ball. Før kluten forsiktig over speilet som du ville gjort med en fjærkost. Påfør ikke trykk på linsen eller speilet.

Når du rengjør projektorlinsen:

- Bruk en blåsebelg (fås vanligvis i audiovisuelle butikker) til å blåse av støv. Berør aldri linsen med bare hender eller med en børste.
- Hvis du er nødt til å tørke av linsen, må du bruke vernehansker og klemme kluten sammen til en ball. Før kluten forsiktig over linsen fra midten og ut mot kanten og bruk kluten som om du bruker en fjærkost. Påfør ikke trykk på linsen eller speilet.

## <span id="page-42-0"></span>Fokusere og justere projektorbildet

For informasjon om fokusering og justering av projektorbildet, se *[Fokusere](#page-28-0) [bildet](#page-28-0)* [på](#page-28-0) [side](#page-28-0) [18](#page-28-0) og *[Justere](#page-29-0) [bildet](#page-29-0)* [på](#page-29-0) [side](#page-29-0) [19](#page-29-0).

## <span id="page-43-0"></span>Bytte ut projektorlampen

<span id="page-43-1"></span>Denne delen inneholder anvisninger om hvordan du bytter ut projektorlampemodulen.

## Ta av og sette på plass igjen projektorlampemodulen

Etter hvert kommer lampen til å dimmes, og en melding vises som minner deg på å bytte ut lampen. Påse at du har en ny lampemodul før du går videre med disse anvisningene.

## **A D V A R S E L**

- Se [smarttech.com/compliance](http://www.smarttech.com/compliance) for projektorens sikkerhetsdataark (MSDS).
- Bytt ut lampemodulen når projektoren viser lampevarselmeldingen. Hvis du fortsetter å bruke projektoren etter at denne meldingen vises, kan lampen splintres eller eksplodere og spre glass i hele projektoren.
- Hvis lampen splintres eller eksploderer, må du forlate området og deretter ventilere det.

Gjør deretter følgende:

- o Rør ikke glassbitene, da disse kan forårsake skade.
- o Vask hendene grundig hvis du har vært i kontakt med lamperester.
- o Rengjør området rundt projektoren grundig, og kast eventuell mat i området, fordi den kan ha blitt kontaminert.
- o Ring til din autoriserte SMART-forhandler for å få instruksjoner. Prøv ikke å sette i en ny lampe.
- Utskifting av lampemodulen i en veggmontert projektor kan medføre fall eller personskade. Vær forsiktig når du står på en stige, og ta helst ned projektoren fra veggfestebraketten for å sette i en ny lampemodul.
- <sup>l</sup> Avdekking av lampen mens projektoren er montert i veggfestebrakettene, kan medføre skade på produktet eller personskade fra glassbiter som faller ned hvis lampen har gått i stykker.
- Gjør følgende ved utskifting av projektorlampemodulen:
	- o Sett projektoren i ventemodus og vent deretter 30 minutter til den er fullstendig avkjølt.
	- o Skru ikke ut andre skruer enn de som er angitt i anvisningene for å skifte ut lampen.
	- o Bruk vernebriller når lampemodulen skal skiftes ut. Unnlatelse kan medføre personskade som tap av synet hvis lampen splintres eller eksploderer.
	- o Bruk bare nye lampemoduler som er godkjent av SMART Technologies. Ta kontakt med nærmeste autoriserte SMART-forhandler for å skaffe nye deler.
	- o Skift aldri ut lampemodulen med en brukt lampemodul.
	- o Vær alltid forsiktig når du håndterer den skjøre lampeenheten for å unngå at lampen går i stykker eller at du blir utsatt for kvikksølv. Bruk hansker når du berører lampemodulen. Ta ikke på lampen med fingrene.
	- o Gjenvinn eller kasser lampemodulen som farlig avfall i henhold til lokale forskrifter.

Du trenger en Philips nr. 2-skrutrekker og en flat skrutrekker til disse fremgangsmåtene.

#### **Ta av den gamle lampemodulen**

- 1. Trykk to ganger på **Av- og på-knappen** på fjernkontrollen for å sette projektoren i ventemodus.
- 2. Vent minst 30 minutter til projektoren er avkjølt.
- 3. Trekk strømkabelen ut av projektoren.
- 4. Bruk en stjerneskrutrekker til å løsne de to festeskruene.

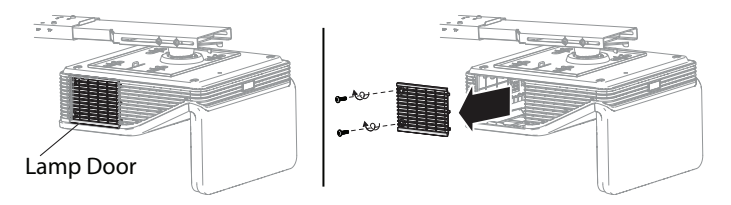

Vedlikeholde det interaktive tavlesystemet

5. Bruk en stjerneskrutrekker til å løsne de to festeskruene fra bunnen av lampemodulen, ta lampemodulen forsiktig av.

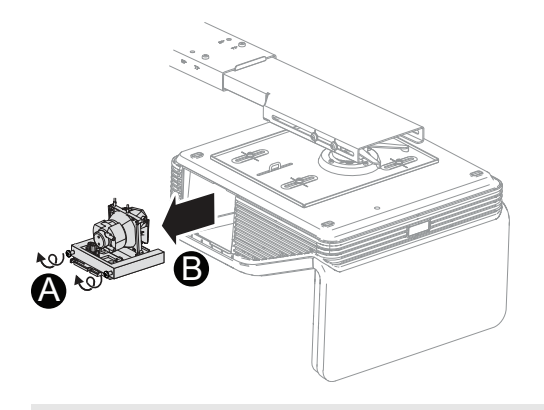

#### **M E R K N A D**  $\mathbb{N}$  .

Prøv ikke å skru ut disse skruene. Festeskruene kan ikke tas helt ut. De kan bare løsnes.

#### **Sette inn den nye lampemodulen i projektoren.**

- 1. Ta den nye lampemodulen ut av emballasjen.
- 2. Sett lampemodulen forsiktig inn i projektoren og trykk strømenden av lampemodulen forsiktig mot projektoren for å sikre at strømpluggen får kontakt med projektorens stikkontakt.

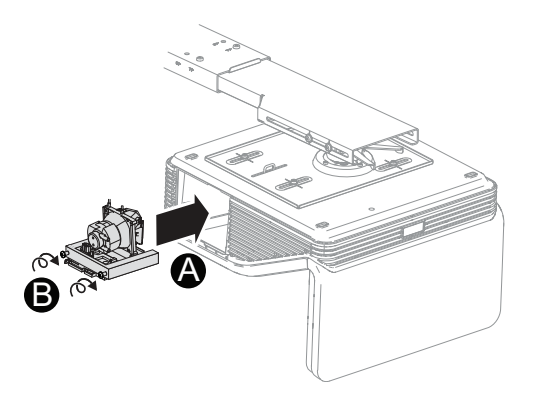

### **MERKNAD**

Du bør kunne plassere lampemodulen enkelt i projektoren uten å bruke særlig makt.

3. Bruk stjerneskrutrekkeren til å skru inn festeskruene.

**G** VIKTIG

Ikke stram skruene for mye.

- 4. Sett på igjen lampedekselet.
- 5. Sett strømkabelen inn i veggstøpselet.
- 6. Trykk én gang på **Av- og på-knappen** på fjernkontrollen for å bekrefte at projektoren virker og at lampemodulen er riktig installert.
- 7. Plasser den gamle lampemodulen i en sikker beholder og behandle den varsomt frem til du resirkulerer den.

#### **Fullføre installasjon av projektorlampemodulen**

- 1. Slå på projektoren.
- 2. Juster om nødvendig projektorbildet (se *[Justere](#page-29-0) [bildet](#page-29-0)* [på](#page-29-0) [side](#page-29-0) [19](#page-29-0)).
- 3. Gå til servicemenyen for å nullstille lampetimene (se *[Nullstille](#page-46-0) [lampetimene](#page-46-0)* [på](#page-46-0) [side](#page-46-0) [36\)](#page-46-0).
- 4. Aktiver projektorens e-postvarsler og lampeadvarsler hvis de er deaktivert (se *[E](#page-65-0)[postvarslinger](#page-65-0)* [på](#page-65-0) [side](#page-65-0) [55](#page-65-0) og *[Kontrollpanel](#page-60-0)* [på](#page-60-0) [side](#page-60-0) [50\)](#page-60-0).

#### <span id="page-46-0"></span>Nullstille lampetimene

Etter at du har byttet ut lampemodulen, må du gå til projektorens servicemeny og nullstille lampetimene. For å unngå uhell, bør kun en systemadministrator utføre denne fremgangsmåten.

#### **MERKNAD**

Du må alltid nullstille lampetimer etter at du bytter ut lampen, da lampepåminnelser baseres på gjeldende brukstimer.

#### **For å nullstille lampetimene**

1. Ved bruk av fjernkontrollen trykker du raskt på følgende knapper for å åpne servicemenyen: **Ned**, **Opp**, **Opp**, **Venstre**, **Opp**.

#### **A** FORSIKTIG

Du må ikke justere andre innstillinger i servicemenyen enn dem som er oppført i denne veiledningen. Hvis du endrer andre innstillinger kan det skade eller innvirke på bruken av projektoren og ugyldiggjøre garantien.

2. Rull ned til *Nullstill lampetime*, og trykk deretter **OK**.

Begge *lampetimeverdiene* (standard og økonomi) nullstilles.

## **FORSIKTIG**

Du må ikke nullstille denne funksjonen med mindre du nettopp har byttet ut lampemodulen. Hvis du nullstiller lampetimene på en gammel lampe, kan det skade projektoren på grunn av lampefeil.

## **MERKNAD**

Du kan ikke nullstille verdien Vis time fordi den teller det totale antallet timer projektoren har vært i bruk.

3. Trykk på **Menu**-knappen på fjernkontrollen.

*SMART UF 70 Innstillinger*-menyen vises.

4. Velg for å bekrefte at *Lampetime* er nullstilt.

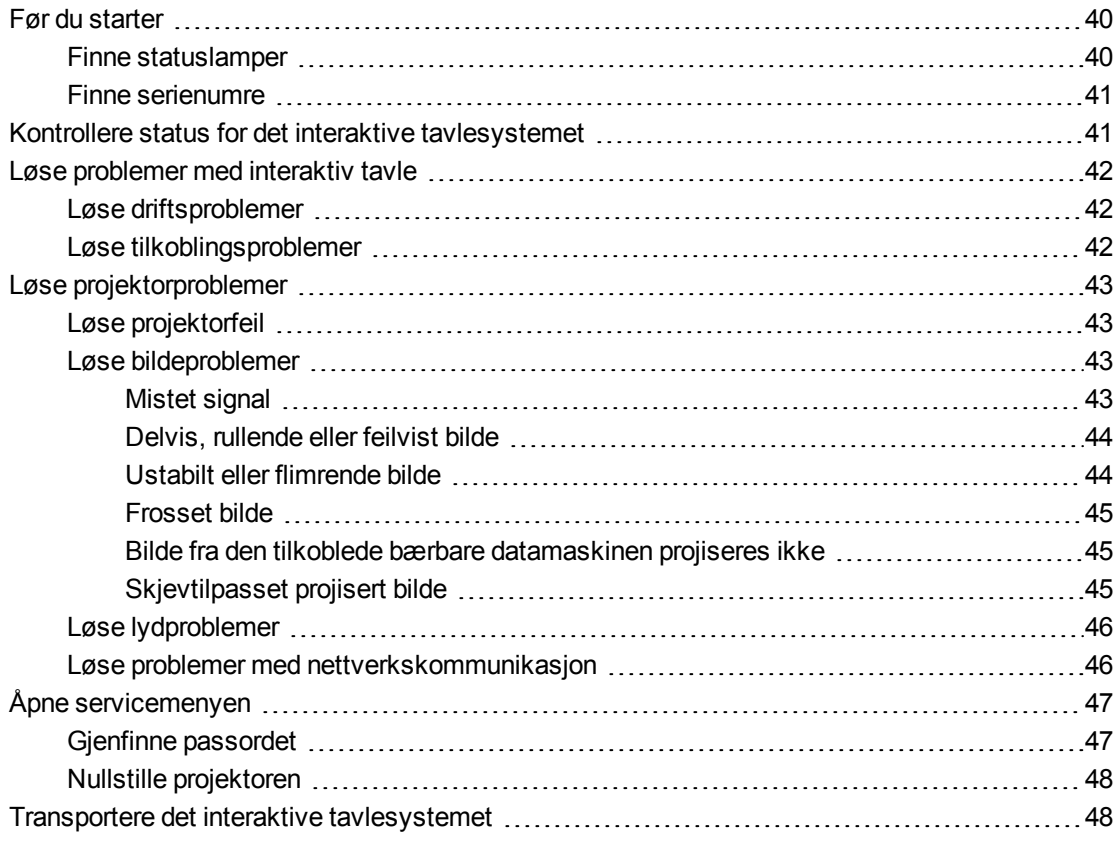

Dette kapitlet gir grunnleggende informasjon om feilsøking for det interaktive tavlesystemet.

For problemer som ikke dekkes i dette kapitlet, rådfør deg med SMARTs nettsted for kundestøtte [\(smarttech.com/support\)](http://www.smarttech.com/support) eller kontakt din autoriserte SMART-forhandler [\(smarttech.com/where](http://www.smarttech.com/wheretobuy)).

## <span id="page-50-0"></span>Før du starter

Før du feilsøker det interaktive tavlesystemet eller kontakter SMART kundestøtte eller din autoriserte SMART-forhandler for hjelp, må du gjøre følgende:

- Finn statuslampene for det interaktive tavlesystemet
- <span id="page-50-1"></span>• Finn serienumrene for det interaktive tavlesystemet

## Finne statuslamper

Det interaktive tavlesystemet består av flere komponenter, som alle har egne statuslamper:

• Projektorens Strøm-  $\bigcup$  og Service-  $\mathbb S$  lamper er å finne nederst på projektoren.

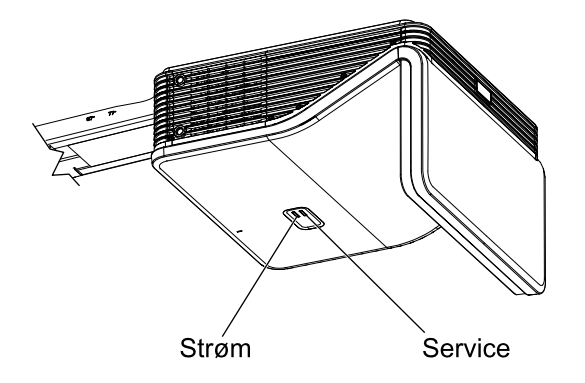

## <span id="page-51-0"></span>Finne serienumre

Serienummeret til den interaktive SMART Board 480-tavlen befinner seg nede i høyre hjørne av tavlens ramme. For informasjon, se *Brukerhåndbok for interaktiv SMART Board 480-tavle* [\(smarttech.com/kb/156693](http://www.smarttech.com/kb/156693)).

Serienummeret til SMART UF70-projektoren befinner seg på toppen av projektoren.

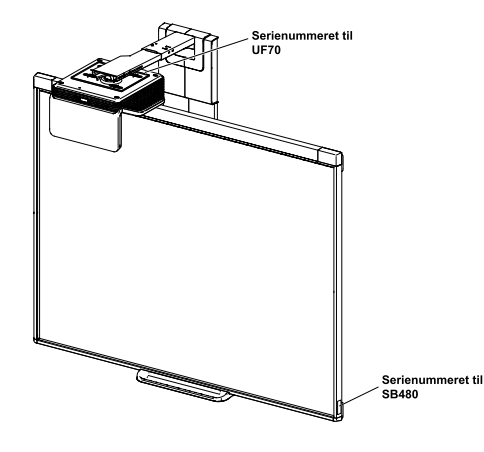

## **TIPS**

Du kan også finne projektorens serienummer via skjermmenyen. For mer informasjon, se *[Justere](#page-22-0) [projektorinnstillingene](#page-22-0)* [på](#page-22-0) [side](#page-22-0) [12](#page-22-0).

<span id="page-51-1"></span>For plasseringene til serienumrene på andre komponenter og tilbehør, se [smarttech.com/support](http://www.smarttech.com/support).

## Kontrollere status for det interaktive tavlesystemet

Bruk følgende tabell til å kontrollere statusen til det interaktive tavlesystemet:

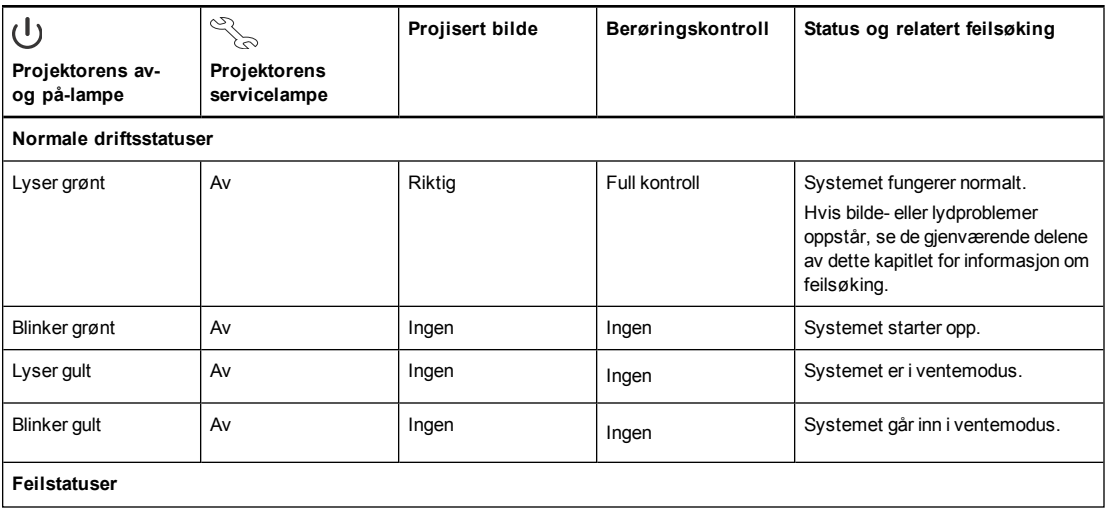

41

#### **K A P I T T E L 6**

Gjennomføre feilsøking for det interaktive tavlesystemet

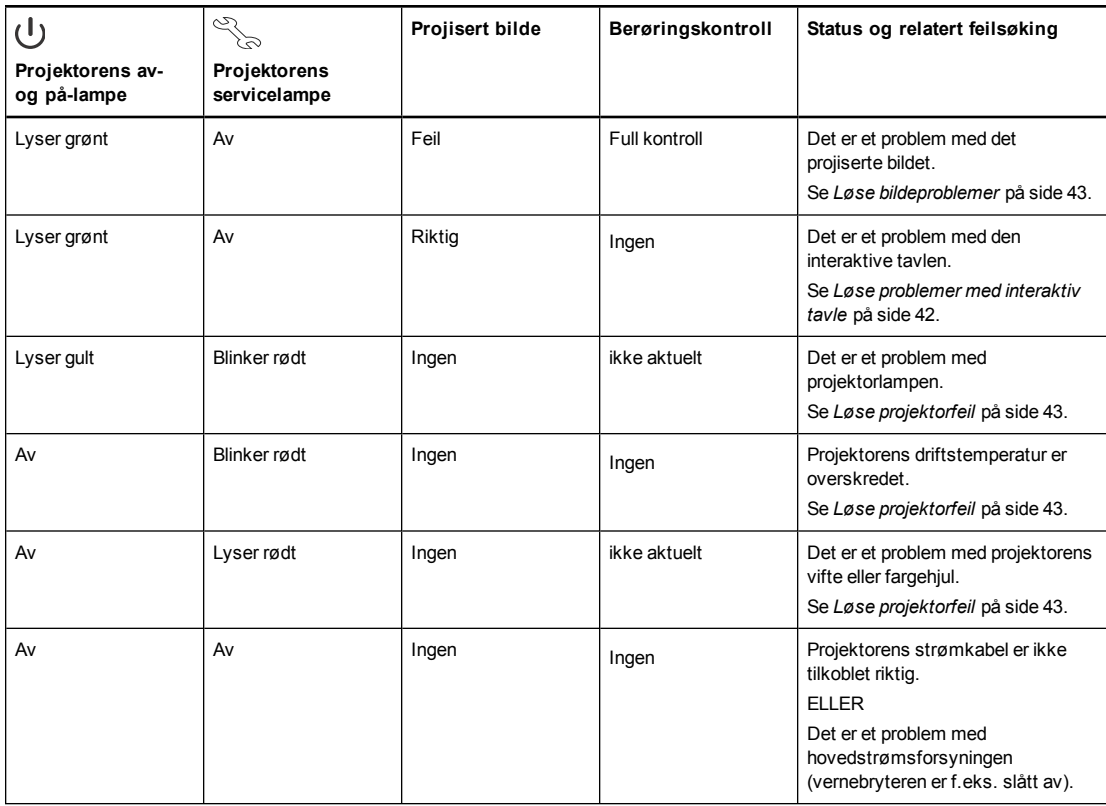

## <span id="page-52-0"></span>Løse problemer med interaktiv tavle

Dette avsnittet inkluderer informasjon om hvordan du løser problemer med den interaktive tavlen.

For informasjon som ikke dekkes i dette avsnittet, se *Brukerhåndbok for interaktiv SMART Board 480-tavle* [\(smarttech.com/kb/156693](http://www.smarttech.com/kb/156693)).

## <span id="page-52-1"></span>Løse driftsproblemer

• Gjennomfør om nødvendig ytterligere feilsøking ved hjelp av Smart Support ved å bruke Smart Board-diagnose.

<span id="page-52-2"></span>For å løse driftsproblemer, må du fullføre disse oppgavene:

### Løse tilkoblingsproblemer

For å løse tilkoblingsproblemer, må du fullføre disse oppgavene:

• Kontroller at USB-kabelen er riktig tilkoblet fra et fullt fungerende USB-støpsel på datamaskinen til den interaktive tavlen.

## <span id="page-53-0"></span>Løse projektorproblemer

## <span id="page-53-1"></span>Løse projektorfeil

### <span id="page-53-2"></span>Løse bildeproblemer

For å løse bildeproblemer, må du fullføre disse oppgavene:

- Kontroller at datamaskinen eller videokilden er på og angi en oppløsning og oppdateringshastighet som støttes av projektoren (se *[Videoformatkompabilitet](#page-33-0)* [på](#page-33-0) [side](#page-33-0) [23\)](#page-33-0).
- Kontroller at videokilden er riktig tilkoblet projektoren.
- <sup>l</sup> Trykk på Inngangsvalg-knappen på fjernkontrollen eller ECP for å bytte til riktig kabelkilde.

Hvis disse oppgavene ikke løser problemet, se følgende avsnitt for ytterligere feilsøkingsinformasjon.

#### <span id="page-53-3"></span>**Mistet signal**

 Hvis et videokildesignal ikke oppdages, er utenfor rekkevidden til projektorens støttevideomoduser, eller hvis signalet byttes til en annen enhet eller inngang, viser ikke projektoren et kildesignal, men i stedet SMART-logoen på en blå skjerm.

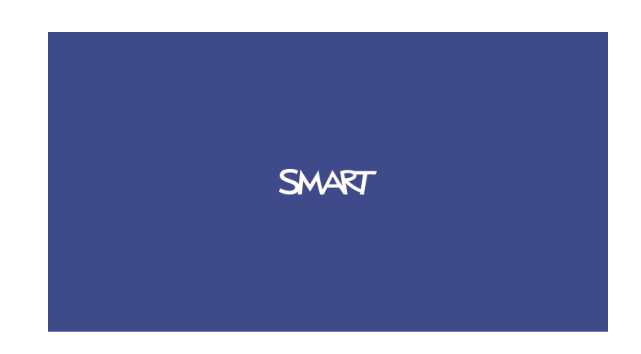

#### **Løse problemer med mistet signal**

- 1. Vent cirka 45 sekunder til bildet synkroniseres. Enkelte videosignaler krever en lenger synkroniseringsperiode. Det vil også hjelpe bildesynkroniseringen om du går gjennom forskjellige innganger og finner den du vil ha.
- 2. Hvis ikke bildet synkroniseres, må du kontrollere kabeltilkoblingene til projektoren.
- 3. Kontroller at bildesignalet er kompatibelt med projektoren (se *[Videoformatkompabilitet](#page-33-0)* [på](#page-33-0) [side](#page-33-0) [23\)](#page-33-0).
- 4. Hvis det er skjøteledninger, bryterbokser, tilkoblingsveggplater eller andre enheter i videoforbindelsen fra datamaskinen til projektoren, må du fjerne dem for å sikre at de ikke forårsaker tap av videosignal.
- 5. Hvis projektoren fremdeles ikke viser et kildesignal, kan du kontakte din autoriserte SMART-forhandler.

#### <span id="page-54-0"></span>**Delvis, rullende eller feilvist bilde**

### **MERKNAD**

Denne prosedyren kan variere avhengig av hvilken versjon av Windows-operativsystemet og Mac OS X-operativsystemprogramvaren du har, samt systempreferansene dine. Følgende prosedyrer gjelder for Windows 7-operativsystemer og Mac OS X-operativsystemprogramvare.

### **For å løse problemer med et delvis, rullende eller feilvist bilde på Windowsdatamaskinen din**

- 1. Velg **Start > Kontrollpanel**.
- 2. Klikk **Vis**, og velg deretter **Juster oppløsning**.
- 3. Bekreft at skjermoppløsningsinnstillingen er 1024 × 768.
- 4. Klikk **Avanserte innstillinger**, og klikk deretter **Skjerm**-fanen.
- 5. Bekreft at oppdateringshastigheten er 60 Hz.

#### **For å løse problemer med et delvis, rullende eller feilvist bilde på Mac-PCen din**

#### 1. Velg **Apple-menyen > Systempreferanser**.

Dialogboksen *Systempreferanser* vises.

- 2. Klikk **Skjermer**.
- 3. Bekreft at skjermoppløsningsinnstillingen er 1280 × 800 (WXGA).
- <span id="page-54-1"></span>4. Bekreft at oppdateringshastigheten er 60 Hz.

#### **Ustabilt eller flimrende bilde**

Hvis projektorens bilde er ustabilt eller flimrer, kan det være at frekvensene og sporingsinnstillingene på inndatakilden ikke samsvarer med de på projektoren.

### **G** VIKTIG

Skriv ned innstillingsverdiene før du justerer noen av innstillingene i følgende fremgangsmåte.

#### **Løse problemer med utstabilt eller flimrende bilde**

- 1. Sjekk visningsmodusen på datamaskinens grafikkort. Kontroller at den samsvarer med ett av projektorens kompatible signalformater (se *[Videoformatkompabilitet](#page-33-0)* [på](#page-33-0) [side](#page-33-0) [23\)](#page-33-0). Se datamaskinens håndbok for mer informasjon.
- 2. Konfigurer visningsmodusen på datamaskinens grafikkort for å gjøre den kompatibel med projektoren. Se datamaskinens håndbok for mer informasjon.
- 3. Juster innstillingene **Frekvens**, **Sporing**, **H-posisjon** og **V-posisjon** på skjermmenyen. Se *[Justere](#page-22-0) [projektorinnstillingene](#page-22-0)* [på](#page-22-0) [side](#page-22-0) [12.](#page-22-0)

4. Alternativt kan du nullstille projektoren som beskrevet i *[Nullstille](#page-58-0) [projektoren](#page-58-0)* [på](#page-58-0) [side](#page-58-0) [48](#page-58-0) for å justere frekvensen og sporingen til originalverdiene.

*G* VIKTIG

Denne handlingen nullstiller alle verdiene til standard.

#### <span id="page-55-0"></span>**Frosset bilde**

Hvis bildet på projektoren er frosset, kan du utføre følgende fremgangsmåte.

#### **Løse problem med et frosset bilde**

- 1. Kontroller at funksjonen Skjul skjerm er av.
- 2. Trykk på **Hide**-knappen på projektorens fjernkontroll for å skjule eller vise skjermen.
- 3. Kontroller at kildeenheten, f.eks. DVD-spilleren eller datamaskinen fungerer som den skal.
- 4. Sett projektoren i ventemodus og vent deretter 30 minutter til den er avkjølt.
- 5. Koble strømkabelen fra støpselet og vent deretter i minst 60 sekunder.
- 6. Koble til strømkabelen og slå deretter på projektoren.
- 7. Hvis ikke noen av disse trinnene løser problemet, kan du kontakte din autoriserte SMARTforhandler.

#### <span id="page-55-1"></span>**Bilde fra den tilkoblede bærbare datamaskinen projiseres ikke**

Innstillinger på bærbare datamaskiner kan forstyrre projektordriften.

Enkelte bærbare maskiner deaktiverer skjermene når du kobler til en sekundær skjermenhet. Se håndboken til datamaskinen for mer informasjon om hvordan du aktiverer skjermen igjen.

#### <span id="page-55-2"></span>**Skjevtilpasset projisert bilde**

Innrettingsfeil oppstår når det projiserte bildet ikke er vinkelrett på skjermen. Innrettingsfeil kan oppstå når du monterer det interaktive tavlesystemet på en ujevn overflate eller på en vegg med hindringer, eller hvis du dreier projektoren for langt fra den interaktive tavlens vertikale senter.

Bruk anvisningene i inkluderte *Anvisninger for det interaktive SMART Board 480i5-tavlesystemet* [\(smarttech.com/kb/170553](http://www.smarttech.com/kb/170553)) for å eliminere de fleste bildeinnrettingsproblemene.

Projektorbildet kan forskyves hvis projektoren flyttes ofte eller installeres på et sted med mye vibrering, f.eks. ved siden av en tung dør. Følg disse forholdsreglene for å unngå at bildet forskyves:

- Kontroller at installasjonsveggen er loddrett og rettvinklet, samt at den ikke beveger seg eller vibrerer for mye.
- Kontroller at det ikke er noen hindringer bak projektorens veggmonteringsbrakett og at braketten er godt festet til veggen i samsvar med installasjonsanvisningene.

<sup>l</sup> Juster det projiserte bildet. Se vedlagt *Installasjonsveiledning for interaktive SMART Board 480i5-tavlesystemer* [\(smarttech.com/kb/156695](http://www.smarttech.com/kb/156695)) og *[Justere](#page-29-0) [bildet](#page-29-0)* [på](#page-29-0) [side](#page-29-0) [19](#page-29-0).

### <span id="page-56-0"></span>Løse lydproblemer

Du kan koble et eksternt lydsystem til lydutgangskontakten på projektorens tilkoblingspanel. Hvis det ikke kommer lyd fra lydsystemet, kan du utføre følgende fremgangsmåte.

#### **M E R K N A D**

Du må kanskje konfigurere datamaskinen slik at lyd kan komme gjennom HDMI hvis den ikke konfigureres automatisk.

#### **Løse lydproblemer**

- 1. Kontroller at høyttaler- eller lydssystemkablene er koblet til lydutgangspluggen på projektorens tilkoblingspanel.
- 2. Trykk på **Mute** på projektorens fjernkontroll og hvis Automatisk lyddemping er på, må du slå det av.
- 3. Bruk projektorens fjernkontroll til å kontrollere at volumet ikke er satt til laveste innstilling.
- 4. Kontroller at høyttaler- og lydsystemet er slått på og at volumet er slått på.
- 5. Kontroller at kildeinngangen, f.eks. datamaskinen eller videoenheten, fungerer som den skal. Kontroller at lydutgangen er på og at volumet ikke er satt til laveste posisjon.

#### **MERKNAD**

Du må vise inngangskildens video for at lyd skal komme ut gjennom de tilkoblede høyttalerne eller lydsystemet.

6. Hvis ikke noen av disse trinnene løser problemet, kan du kontakte din autoriserte SMARTforhandler.

#### <span id="page-56-1"></span>Løse problemer med nettverkskommunikasjon

Hvis du ikke har nettverkstilgang, kan du utføre følgende prosedyre for å feilsøke systemet.

#### **Løse problemer med nettverkskommunikasjon**

1. Kontroller at nettverkskabelen er riktig koblet til RJ45-kontakten på projektorens tilkoblingspanel. Det finnes to RJ45-porter. En for nettverket og en for projektor 2. Kontroller at nettverkskabelen er koblet til riktig port.

- 2. Kontroller at LAN-varsellampen på projektoren lyser grønt. For å aktivere projektorens nettverksfunksjoner, må du bruke RS-232-kommandoen "vgaoutnetenable=on" (se *[Kommandoer](#page-69-0) [for](#page-69-0) [projektorprogrammering](#page-69-0)* [på](#page-69-0) [side](#page-69-0) [59](#page-69-0)) eller aktivere **Nettverk- og VGA-ut**innstillingen (se *[Justere](#page-22-0) [projektorinnstillingene](#page-22-0)* [på](#page-22-0) [side](#page-22-0) [12\)](#page-22-0). Nettverksfunksjonene på projektoren fungerer ikke før du fullfører en av disse oppgavene.
- 3. Trykk på **Meny** og velg deretter menyen **Nettverksinnstillinger** for å kontrollere IPadressen. Se *[Justere](#page-22-0) [projektorinnstillingene](#page-22-0)* [på](#page-22-0) [side](#page-22-0) [12](#page-22-0) for å få en beskrivelse av IPadressefeltet. Skriv denne IP-adressen inn i nettleseren eller SNMP-agenten.
- 4. Hvis du fremdeles ikke har nettverkstilgang, må du kontakte nettverksadministratoren. Hvis administratoren ikke kan løse dette problemet, kan du kontakte din autoriserte SMARTforhandler.

## <span id="page-57-0"></span>Åpne servicemenyen

### **FORSIKTIG**

- For å unngå uønskede eller utilsiktede endringer, bør kun systemadministratorer ha tilgang til servicemenyen. Del ikke tilgangskoden til servicemenyen med tilfeldige brukere av det interaktive tavlesystemet.
- Du må ikke justere andre innstillinger i servicemenyen enn dem som er oppført i denne veiledningen. Hvis du endrer andre innstillinger kan det skade eller innvirke på bruken av projektoren og ugyldiggjøre garantien.

## <span id="page-57-1"></span>Gienfinne passordet

Hvis du glemmer projektorens passord, kan du gjenfinne det ved å gå til projektorens servicemeny direkte fra projektoren eller fra passordinnstillingsmenyen på projektorens nettside (se *[Passordinnstillinger](#page-65-1)* [på](#page-65-1) [side](#page-65-1) [55](#page-65-1)).

#### **Gjenfinne passordet fra servicemenyen**

- 1. Ved bruk av fjernkontrollen trykker du raskt på følgende knapper for å åpne servicemenyen: **Ned**, **Opp**, **Opp**, **Venstre**, **Opp**.
- 2. Rull til *Hent passord*, og trykk deretter på **Enter** på fjernkontrollen.

Passordet vises på skjermen.

- 3. Skriv ned passordet.
- 4. Rull til *Avslutt*, og trykk deretter på **Enter** på fjernkontrollen for å avslutte projektorens servicemeny.

## <span id="page-58-0"></span>Nullstille projektoren

På et tidspunkt under feilsøkingen ønsker du kanskje å nullstille alle projektorinnstillingene.

### **G** VIKTIG

Dette kan ikke omgjøres.

#### **Nullstille alle projektorinnstillingene**

- 1. Ved bruk av fjernkontrollen trykker du raskt på følgende knapper for å åpne servicemenyen: **Ned**, **Opp**, **Opp**, **Venstre**, **Opp**.
- 2. Rull til *Fabrikknullstilling*, og trykk deretter på **Enter** på fjernkontrollen.
- 3. Rull til *Avslutt*, og trykk deretter på **Enter** på fjernkontrollen for å avslutte projektorens servicemeny.

## <span id="page-58-1"></span>Transportere det interaktive tavlesystemet

Ta vare på originalemballasjen til den interaktive SMART Board-tavlen slik at du kan bruke den når du må transportere tavlesystemet. Når det kreves, må du pakke inn igjen utstyret i originalemballasjen. Denne emballasjen er designet med optimal støt- og vibrasjonsbeskyttelse. Hvis du ikke lenger har originalemballasjen, kan du kjøpe samme emballasje direkte fra din autoriserte SMART-forhandler.

Hvis du foretrekker å bruke din egen emballasje, må du sørge for at du beskytter enheten tilstrekkelig. Sørg for at projektorlinsen eller -speilet er beskyttet mot alt av fysisk kontakt eller trykk som kan skade projektorens optikk. Send den interaktive tavlen i loddrett posisjon slik at ingen tunge gjenstander blir satt oppå den under transporten.

# Bilag A Fjernstyre systemet via et nettverksgrensesnitt

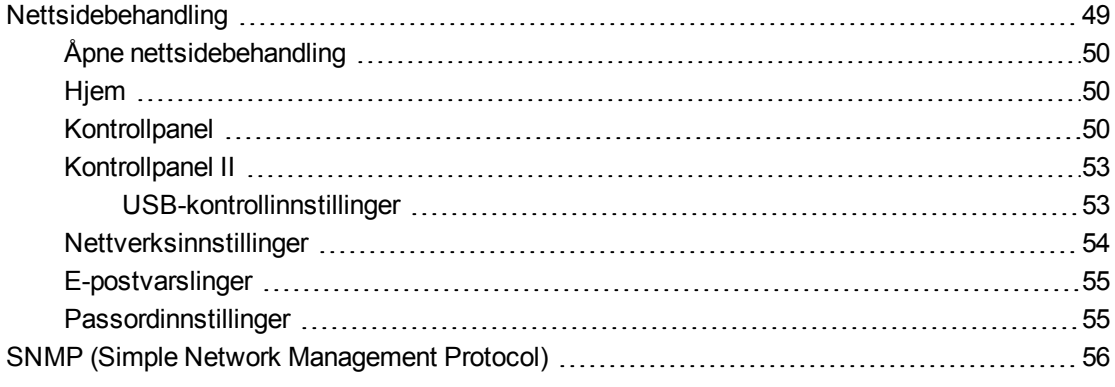

Dette kapitlet inneholder detaljerte instruksjoner om hvordan du kan fjernstyre innstillingene for det interaktive SMART Board 480i6-systemet via et nettverksgrensesnitt.

## <span id="page-59-0"></span>Nettsidebehandling

Du kan gå til avanserte konfigureringsfunksjoner via projektorens nettside. Fra denne nettsiden kan du behandle projektoren eksternt ved bruk av en datamaskin koblet til intranettet ditt.

## **MERKNAD**

For å kunne bruke nettsiden, må nettleseren støtte JavaScript. De mest brukte nettleserne som f.eks. Internet Explorer® og Firefox® støtter JavaScript.

## <span id="page-60-1"></span>Åpne nettsidebehandling

Før du kan åpne nettsiden, må du koble projektoren til nettverket, og deretter aktivere projektorens nettverksfunksjoner ved hjelp av projektorens meny. En IP-adresse vises på skjermvisningen.

#### **Bruke nettsidebehandling**

- 1. Start nettleseren
- 2. Skriv inn IP-adressen i adressefeltet og trykk ENTER.

Vinduet for *SMART UF 70-projektorinnstillinger* vises.

- 3. Velg menyalternativene i venstre panel for å åpne innstillingene på hver side.
- 4. Endre innstillingene ved å bruke datamaskinens mus og tastatur, og klikk **Send** eller en annen handlingsknapp ved siden av hver innstilling du vil endre.

#### <span id="page-60-2"></span>Hjem

Menysiden Hjem viser grunnleggende projektorinformasjon og lar deg velge skjermspråk.

### **MERKNAD**

Du kan se grunnleggende projektorinformasjon, men den kan ikke endres (med unntak av skjermspråket) fra menysiden Hjem.

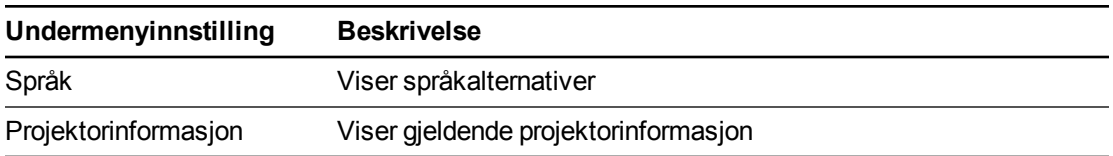

## <span id="page-60-0"></span>**Kontrollpanel**

Fra denne menyen kan du behandle projektorens lyd- og videostatus, varslinger og visning ved hjelp av en nettleser

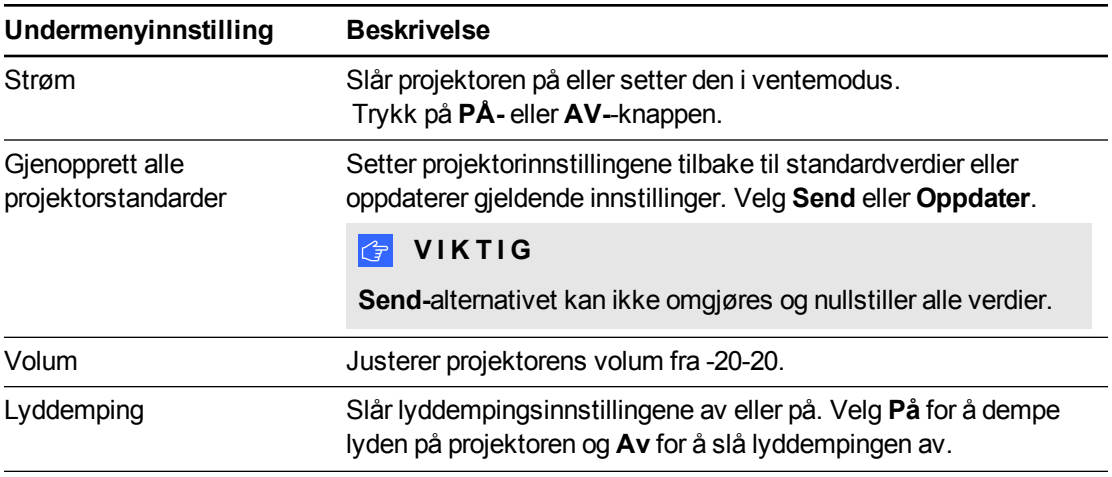

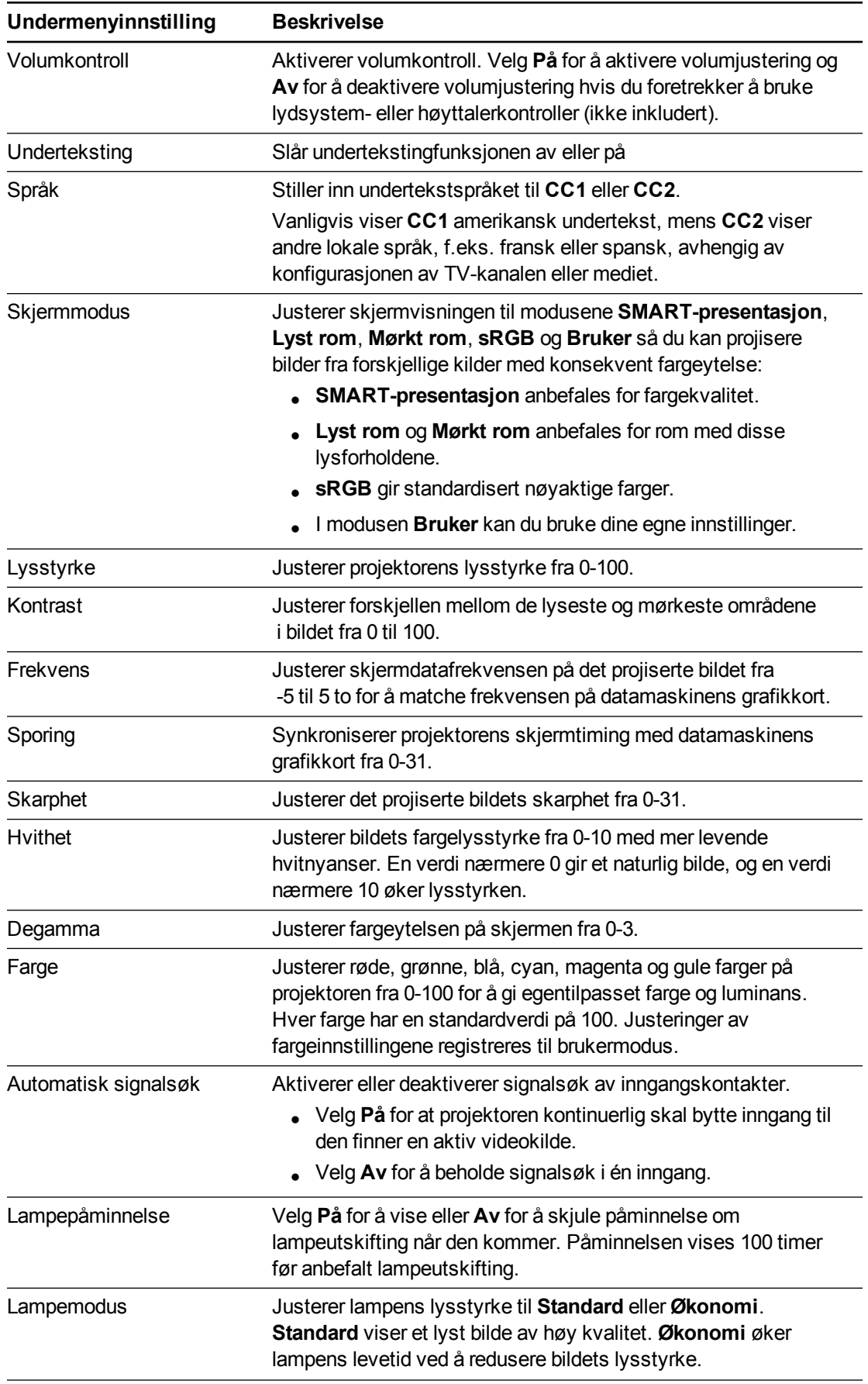

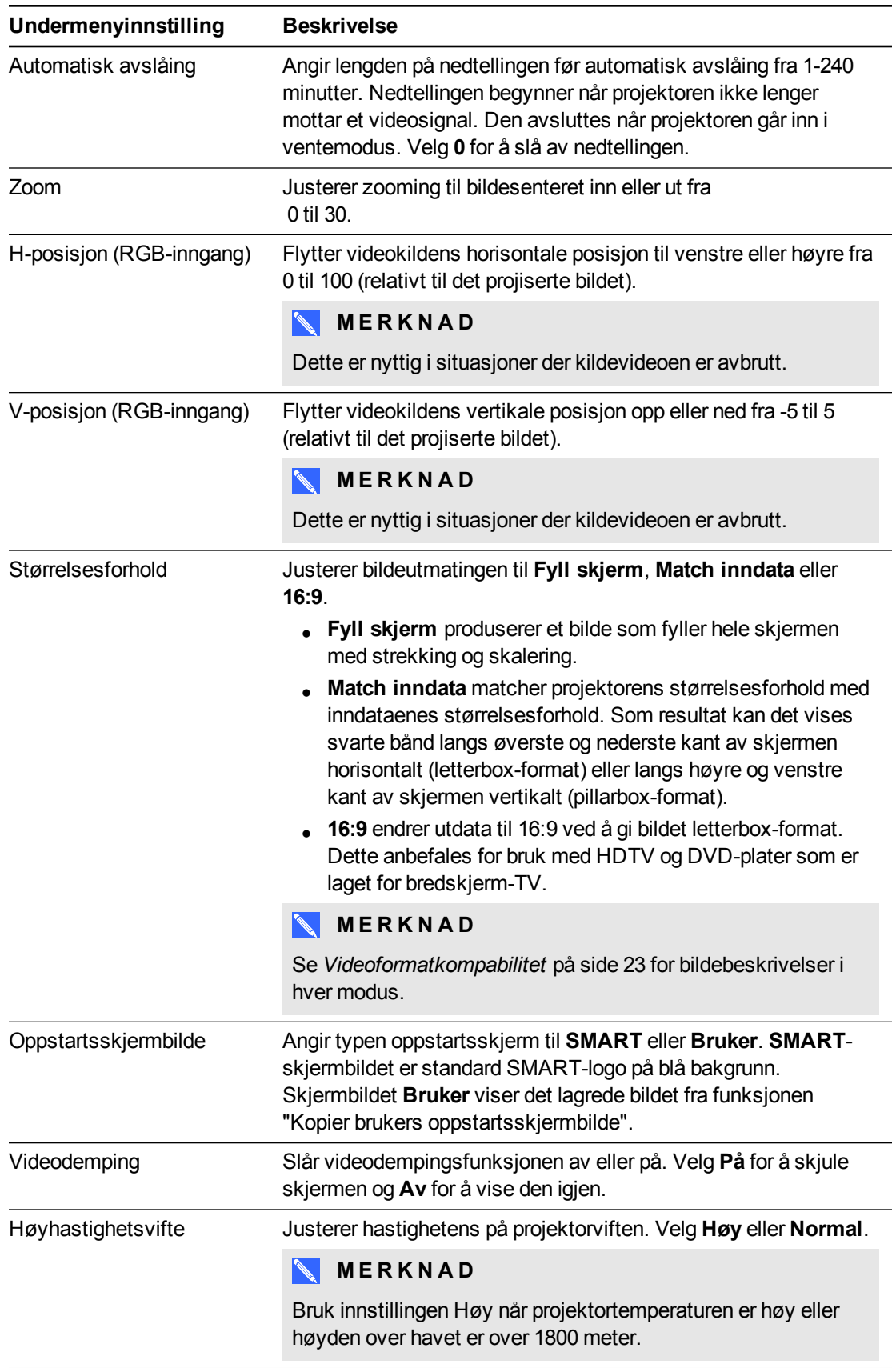

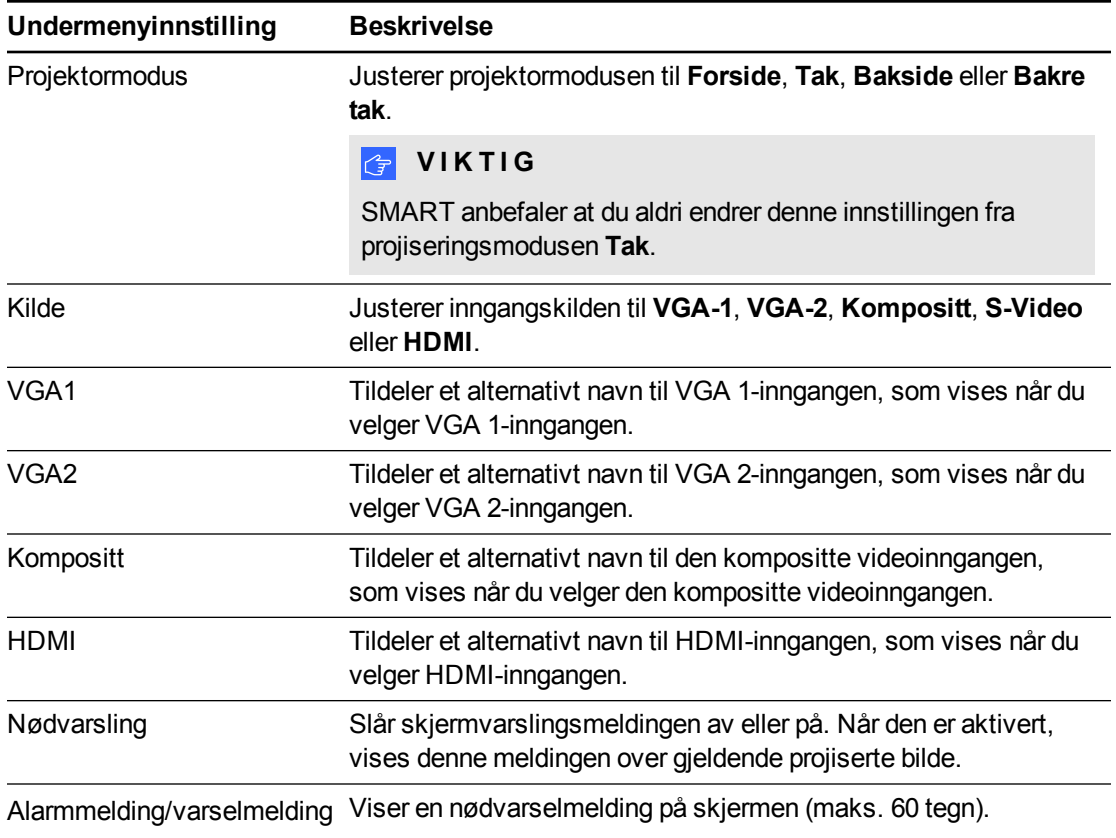

## <span id="page-63-0"></span>Kontrollpanel II

#### <span id="page-63-1"></span>**USB-kontrollinnstillinger**

Denne menyen inneholder innstillinger som kun gjelder for interaktive SMART Boardtavlesystemer med ECP-er.

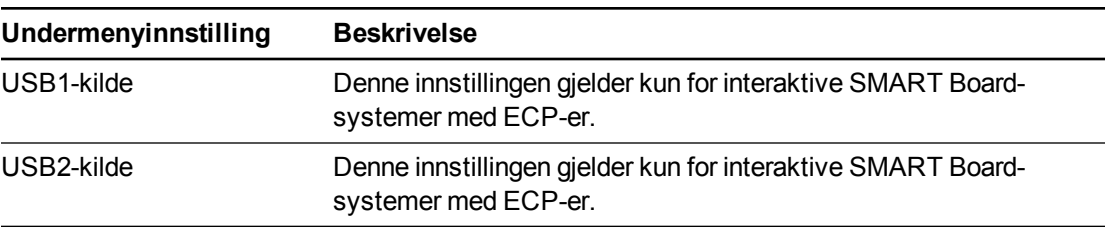

## <span id="page-64-0"></span>Nettverksinnstillinger

Fra denne menyen kan du bruke eller la være å bruke DHCP (Dynamic Host Control Protocol) og angi nettverksrelaterte adresser og navn når DHCP ikke brukes.

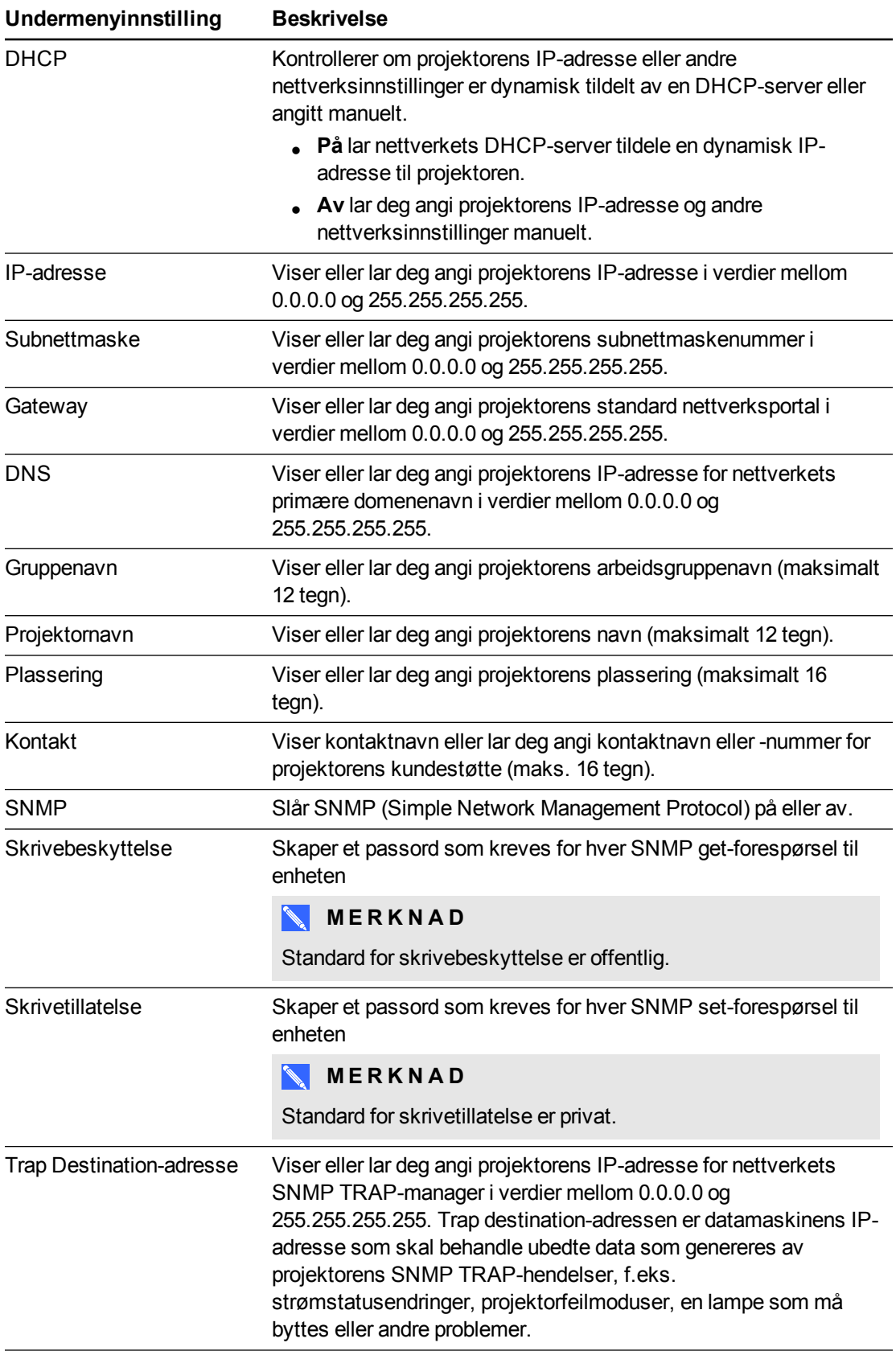

## <span id="page-65-0"></span>E-postvarslinger

I denne menyen kan du oppgi adressen som skal motta e-postmeldinger og justere tilknyttede instillinger.

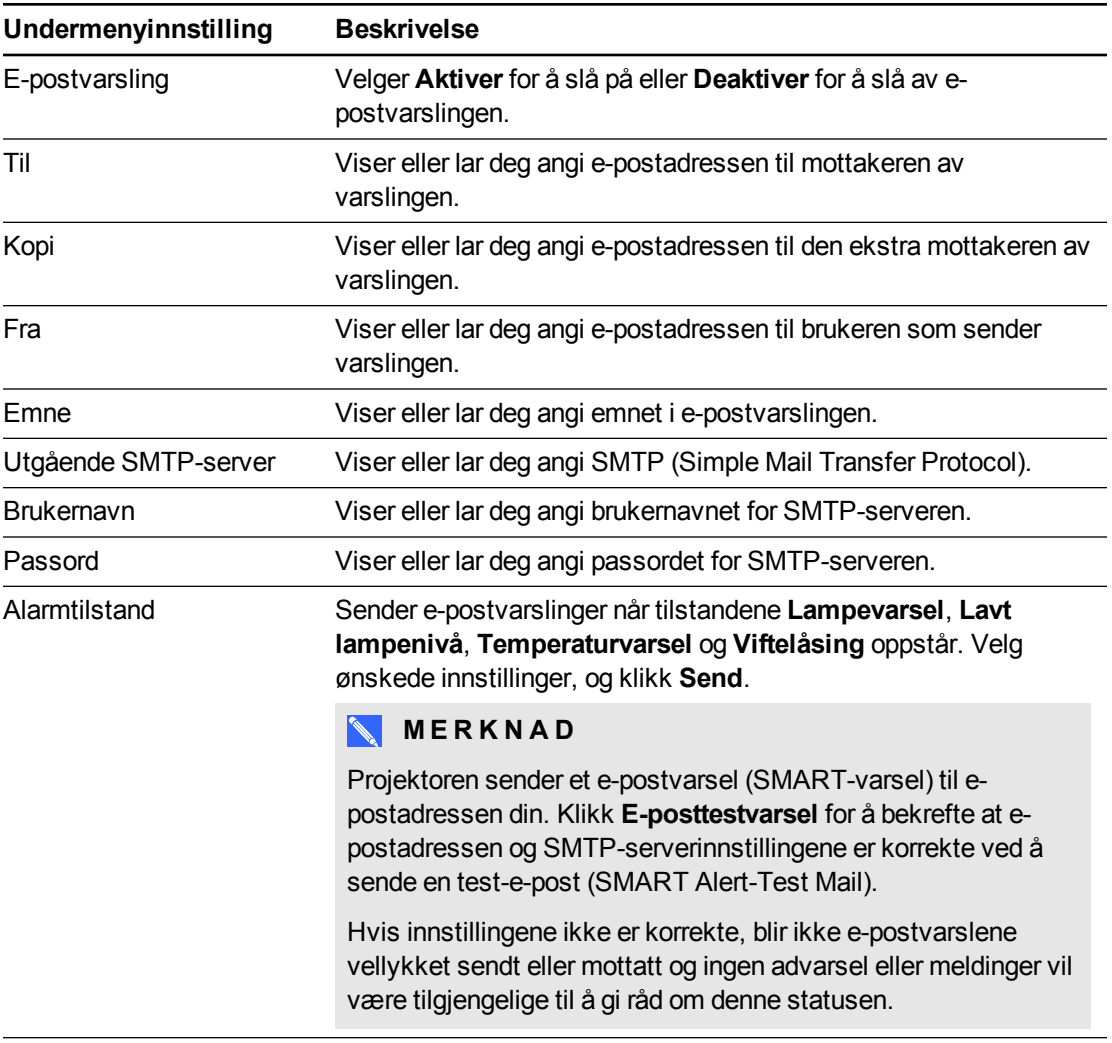

## <span id="page-65-1"></span>**Passordinnstillinger**

Denne menyen inneholder en sikkerhetsfunksjon hvor en administrator kan behandle projektorbruk og aktivere administratorpassord.

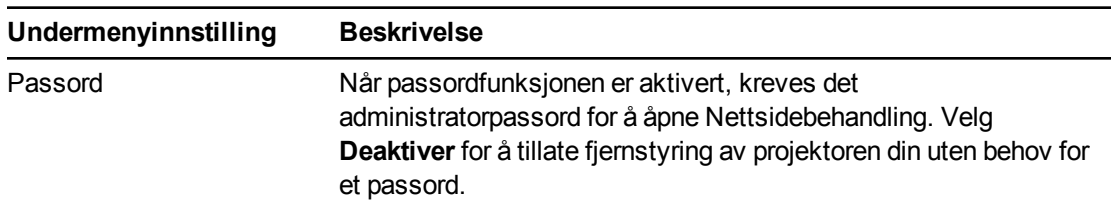

## **NOTATER**

• Første gang du aktiverer passordinnstillingene, er standardpassordverdien fire tall, f.eks. 1234.

- Maksimalt tillatte lengde på passord er fire tall eller bokstaver.
- <sup>l</sup> Hvis du glemmer projektorpassordet, se *[Åpne](#page-57-0) [servicemenyen](#page-57-0)* [på](#page-57-0) [side](#page-57-0) [47](#page-57-0) for å stille alle projektorinnstillingene til fabrikkinnstillingene.

## <span id="page-66-0"></span>SNMP (Simple Network Management Protocol)

Projektoren støtter en liste over SNMP-kommandoer som beskrevet i MIB-filen (management information base). Du kan laste ned denne filen ved å bla gjennom til [smarttech.com/software](http://www.smarttech.com/software) og klikke linken for MIB-filer i *Maskinvare*-seksjonen for SMART UF 70-projektoren.

SNMP-agenten i projektoren støtter SNMP-versjon 1 og 2. Last opp MIB-filen til SNMPbehandlingssystemet og bruk det som beskrevet i programmets brukerveiledning.

# Bilag B Administrere systemet eksternt via et serielt RS-232 grensesnitt

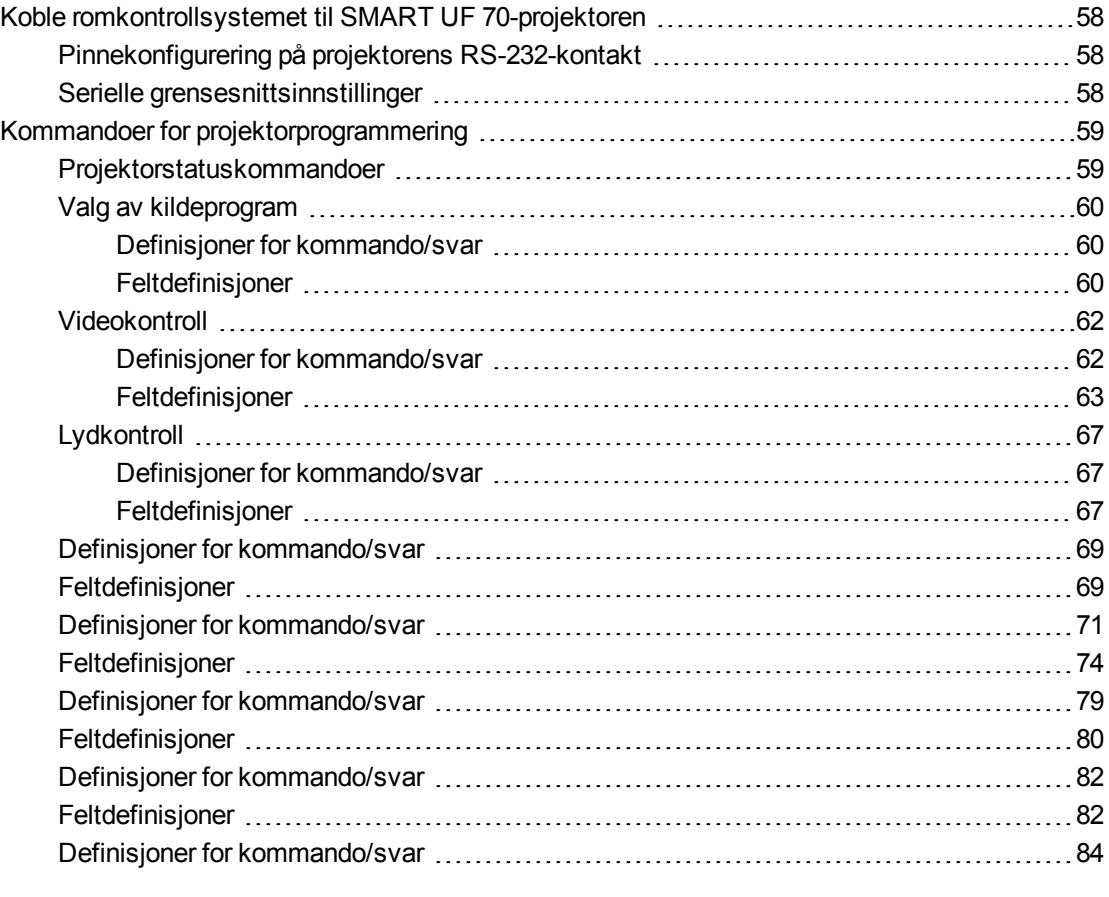

Dette vedlegget inneholder detaljerte anvisninger om hvordan du konfigurerer datamaskinen eller romkontrollsystemet til å fjernstyre det interaktive SMART Board 480i6-systemet via et serielt RS-232-grensesnitt.

## <span id="page-68-0"></span>Koble romkontrollsystemet til SMART UF 70 projektoren

Hvis du kobler et datamaskin- eller romkontrollsystem til det serielle RS-232-grensesnittet på SMART UF 70 -projektoren, kan du velge videoinnganger, starte opp eller slå av det interaktive tavlesystemet samt be om informasjon som projektorlampebruk, gjeldende innstillinger og nettverksadresser.

## <span id="page-68-1"></span>Pinnekonfigurering på projektorens RS-232-kontakt

Følgende tabell viser pinnekonfigureringen på SMART UF 70-projektoren. Pinnekonfigureringen følger en tretråds-tilkobling slik at en standard RS-232-seriell kabel kobles til projektorens serielle grensesnitt i følgende ordning:

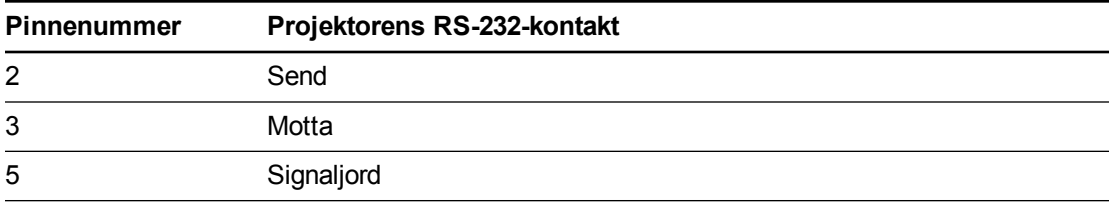

#### **M E R K N A D**  $\blacktriangle$

På projektorer der RS-232-kontakten er merket **Control 9v** (istedenfor **Control**), vil pinne 1 fungere som en +9V DC-strømkilde som kun kan brukes med eldre versjoner av ECP, f.eks. de som følger med SMART UF55-projektorer.

## <span id="page-68-2"></span>Serielle grensesnittsinnstillinger

Det serielle grensesnittet på projektoren fungerer som datakommunikasjonsutstyr (DCE), og innstillingene kan ikke konfigureres. Du må konfigurere datamaskinens serielle kommunikasjonsprogram (f.eks. Microsoft® HyperTerminal) eller romkontrollsystemets serielle kommunikasjonsinnstillinger ved bruk av følgende verdier:

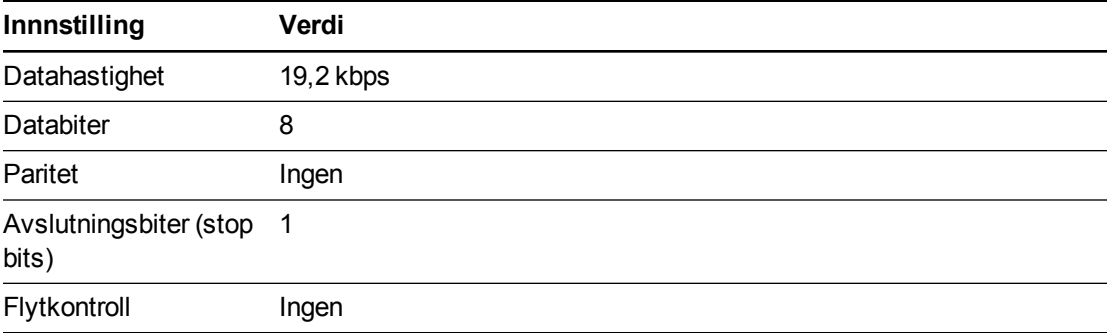

Administrere systemet eksternt via et serielt RS-232-grensesnitt

### **NOTATER**

- Asynkron modus er deaktivert som standard i projektoren.
- Alle kommandoer må være i ASCII-format. Avslutt alle komandoer med linjeskift.
- Alle responser fra projektoren avsluttes med en kommandomelding. Vent til du får kommandomeldingen som angir at systemet er klart for en ny kommando før du går videre.
- <sup>l</sup> Romkontrollfunksjonen på projektoren er alltid på.

#### **Slik konfigurerer du datamaskinens serielle grensesnitt:**

- 1. Slå på datamaskinen og start deretter det serielle kommunikasjonsprogrammet eller terminalemuleringsprogrammet.
- 2. Koble datamaskinen til den serielle tilkoblingskabelen du tidligere koblet til projektoren.
- 3. Konfigurer de serielle grensesnittsinnstillingene ved bruk av verdiene i tabellen i foregående del og trykk deretter ENTER.

Tegnet > vises som en kommandomelding på etterfølgende linje.

#### **MERKNAD**

Hvis ingen melding eller en feilmelding vises, er ikke den serielle grensesnittskonfigureringen korrekt. Gjenta trinn 3.

4. Tast inn kommandoer for å konfigurere innstillingene.

#### **NOTATER**

- o For å se en liste over kommandoer som er tilgjengelige i gjeldende driftsmodus, skriv inn **?** og trykk deretter ENTER.
- o Hvis du bruker et terminalemuleringsprogram, må du slå på programmets lokale ekkoinnstilling for å se tegnene du taster inn.

## <span id="page-69-0"></span>Kommandoer for projektorprogrammering

<span id="page-69-1"></span>Denne delen dokumenterer projektorens programmeringskommandoer og svar.

### Projektorstatuskommandoer

Projektoren besvarer bare kommandoer på visse strømstatuser og til visse tider.

Projektoren har fem strømstatuser:

- Slås på (oppstart)
- På (kjører)
- Kjøler ned
- Bekreft av
- Uvirksom (ventemodus)

## <span id="page-70-0"></span>Valg av kildeprogram

Bytter mellom forskjellige inngangskilder og integrerte programmer (hvis noen). Styrer også USBbrytere for disse angitte kildene.

#### <span id="page-70-1"></span>**Definisjoner for kommando/svar**

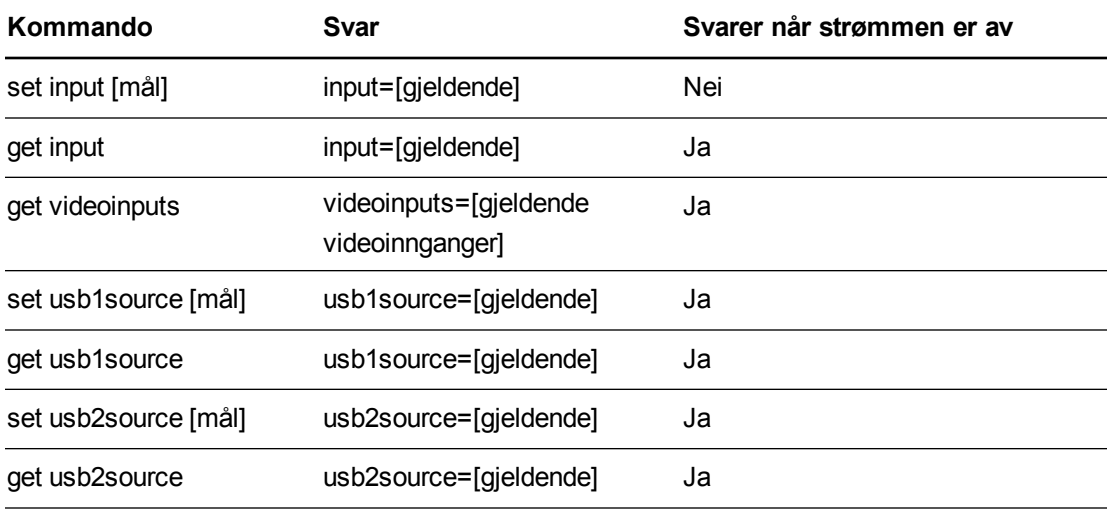

#### <span id="page-70-2"></span>**Feltdefinisjoner**

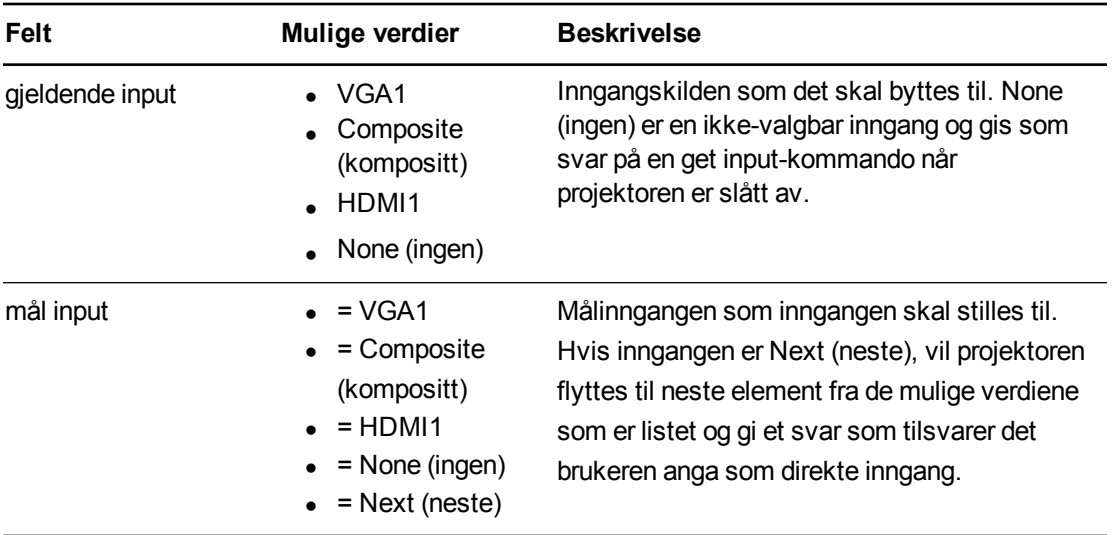

Administrere systemet eksternt via et serielt RS-232-grensesnitt

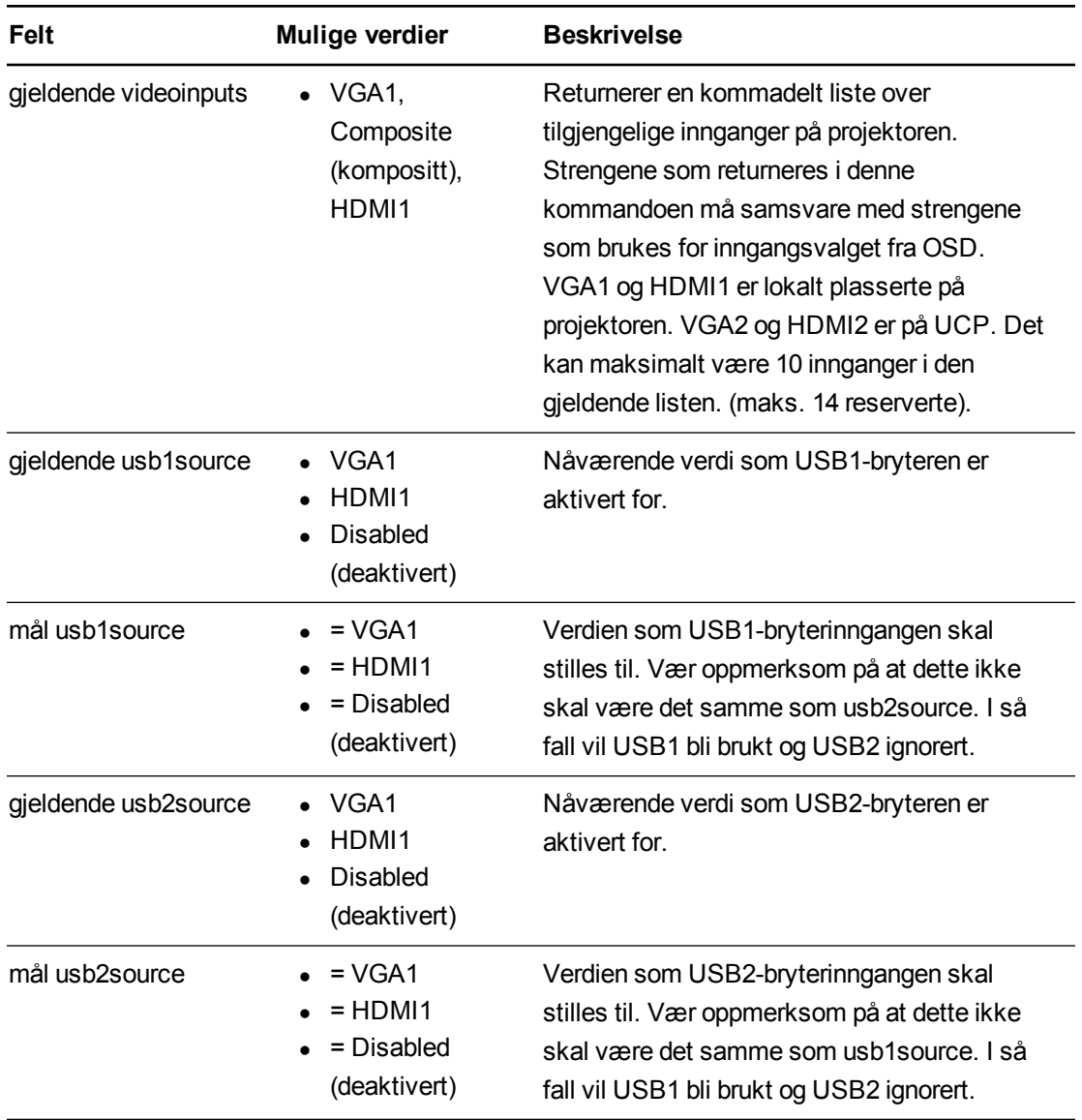

## Eksempel:

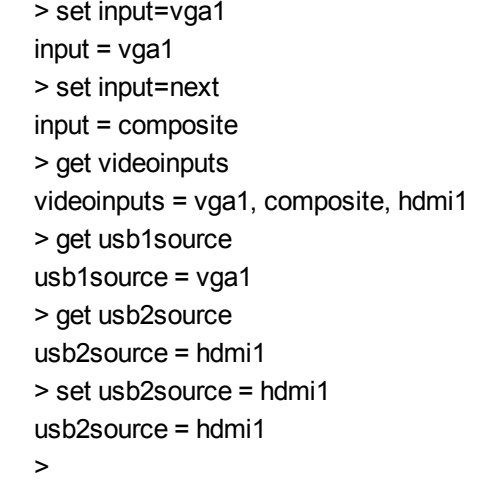
#### <span id="page-72-0"></span>Videokontroll

Videoutgangsrelaterte kontroller. Verdiområdet som brukes for disse kommandoene skal samsvare med området som vises visuelt på OSD. Fastvaren må håndtere videofrysings- og videolyddempingsstatuser på riktig måte. En endring må gjøres for å sikre at videofrysing og videolyddemping utelukker hverandre.

#### **Definisjoner for kommando/svar**

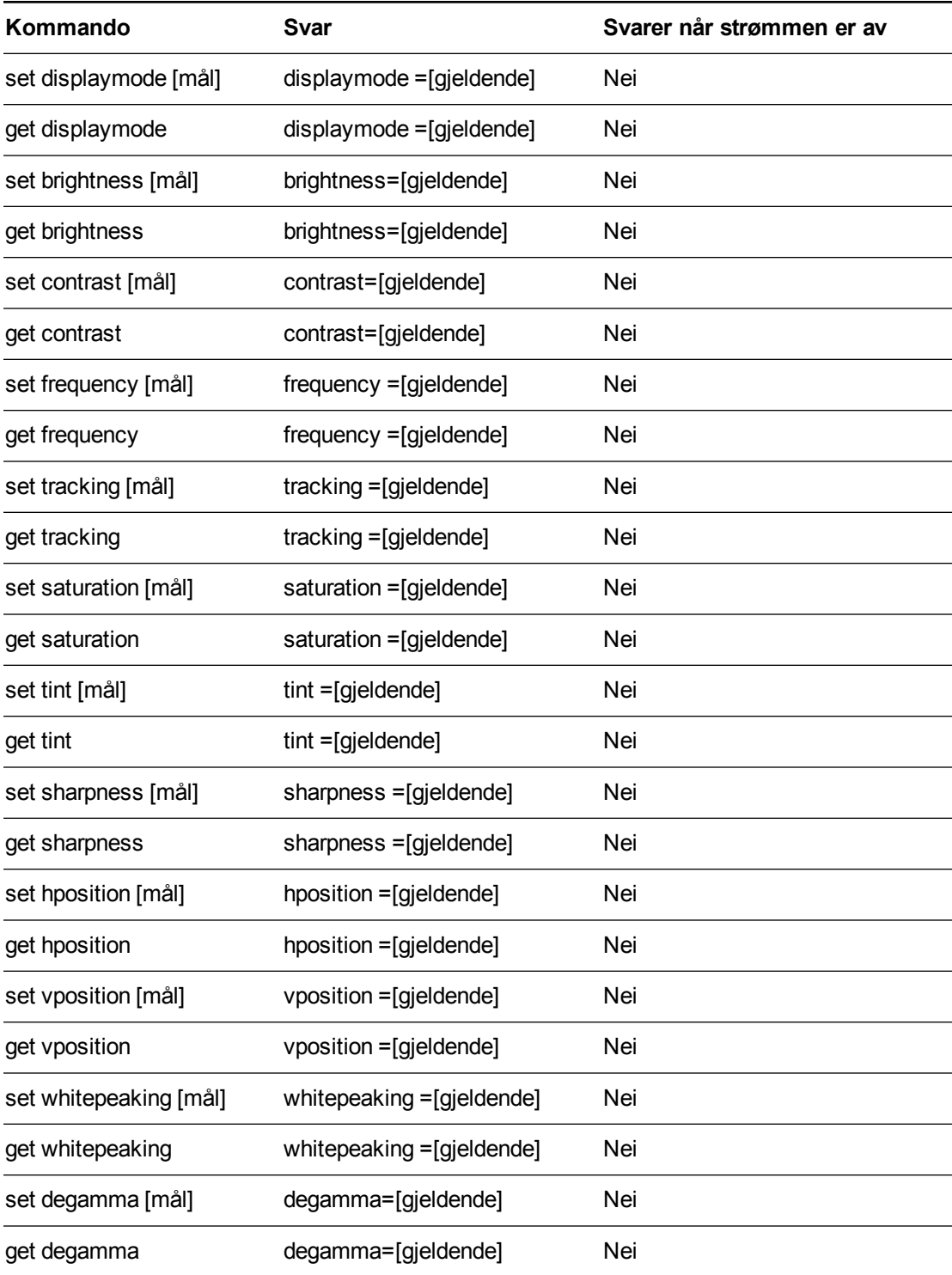

Administrere systemet eksternt via et serielt RS-232-grensesnitt

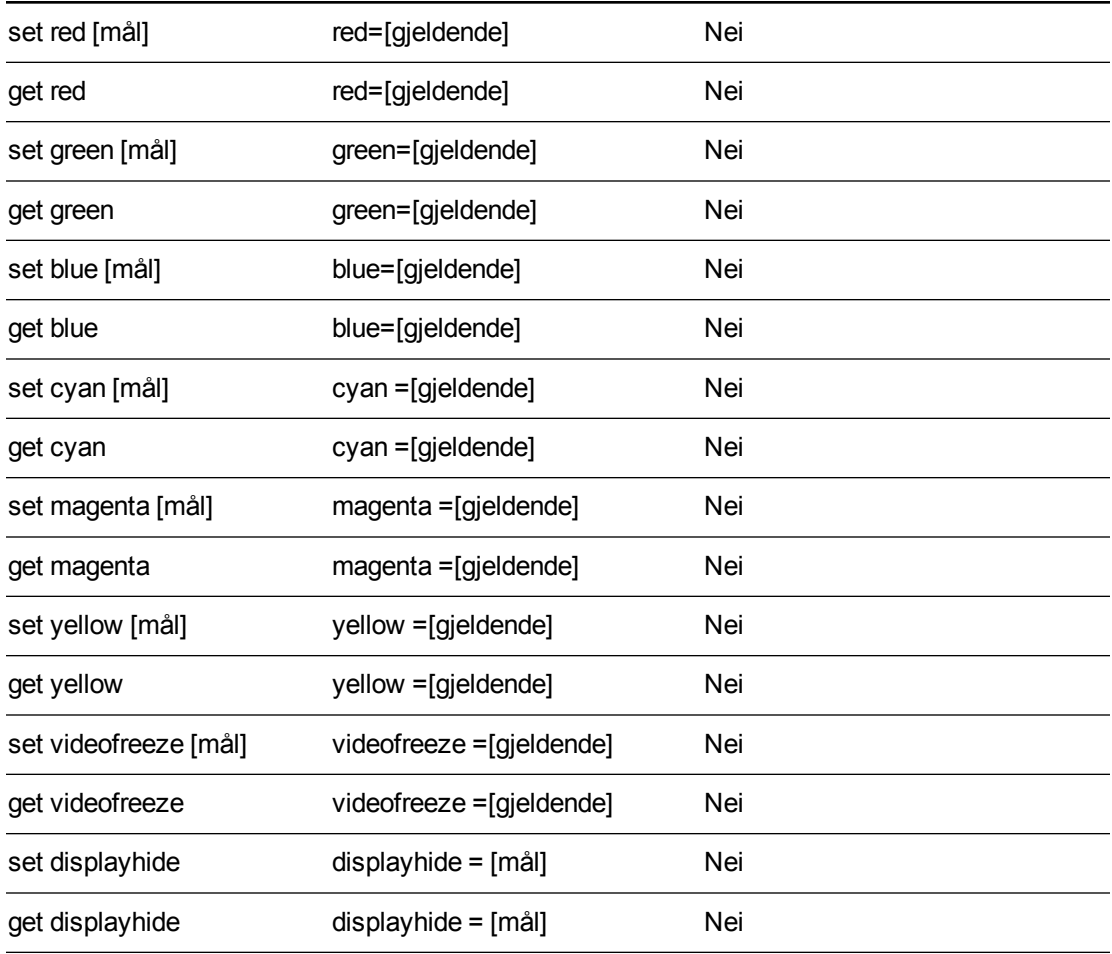

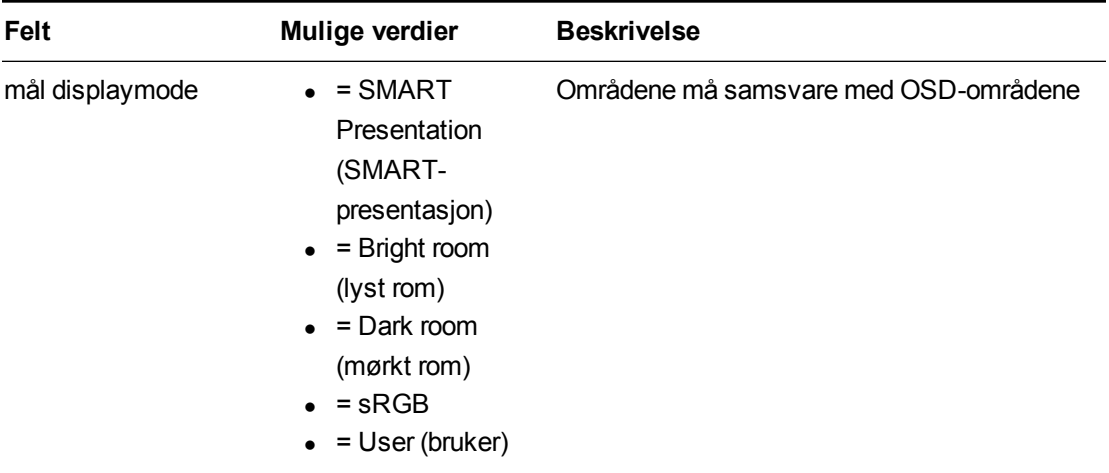

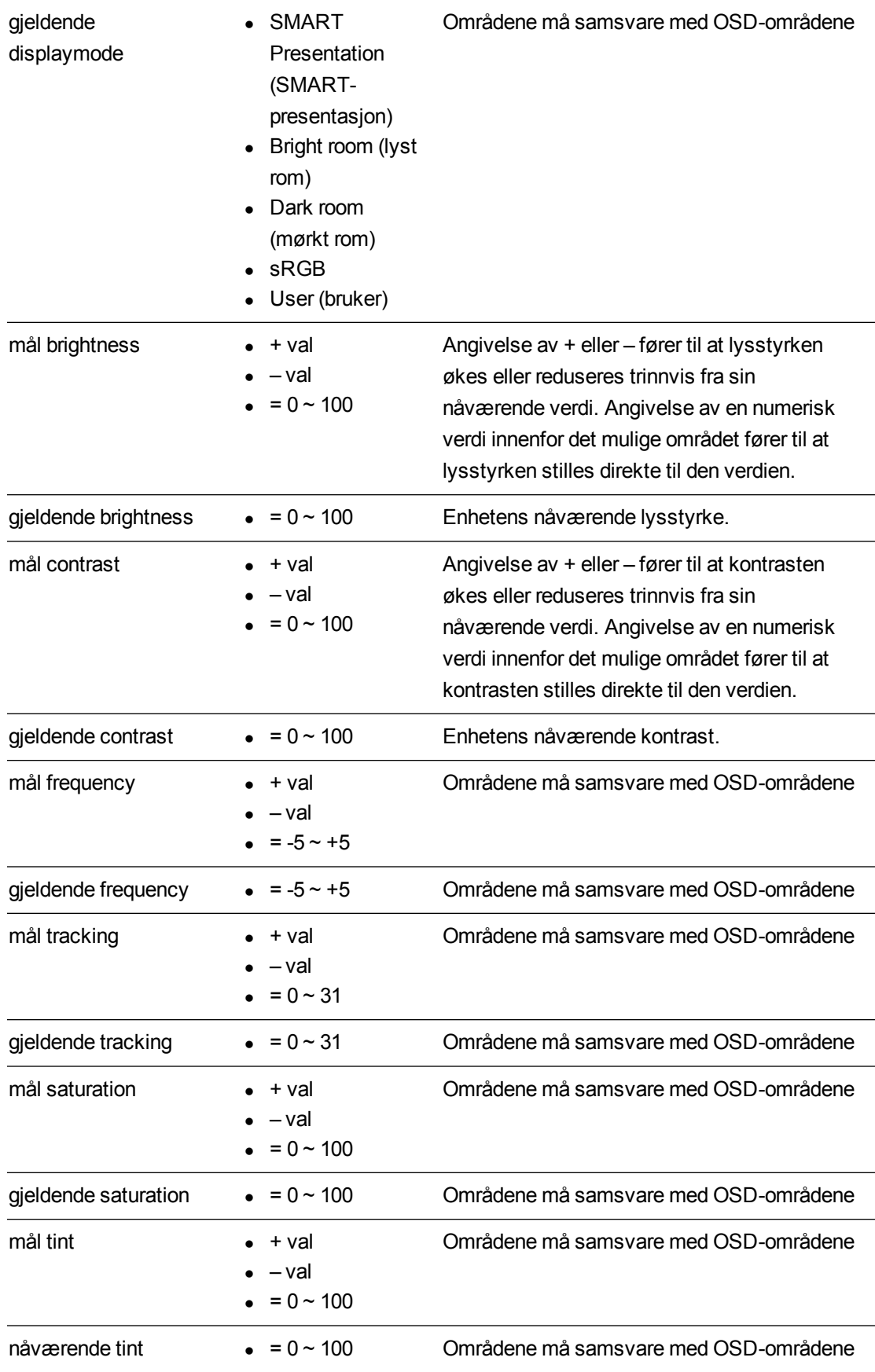

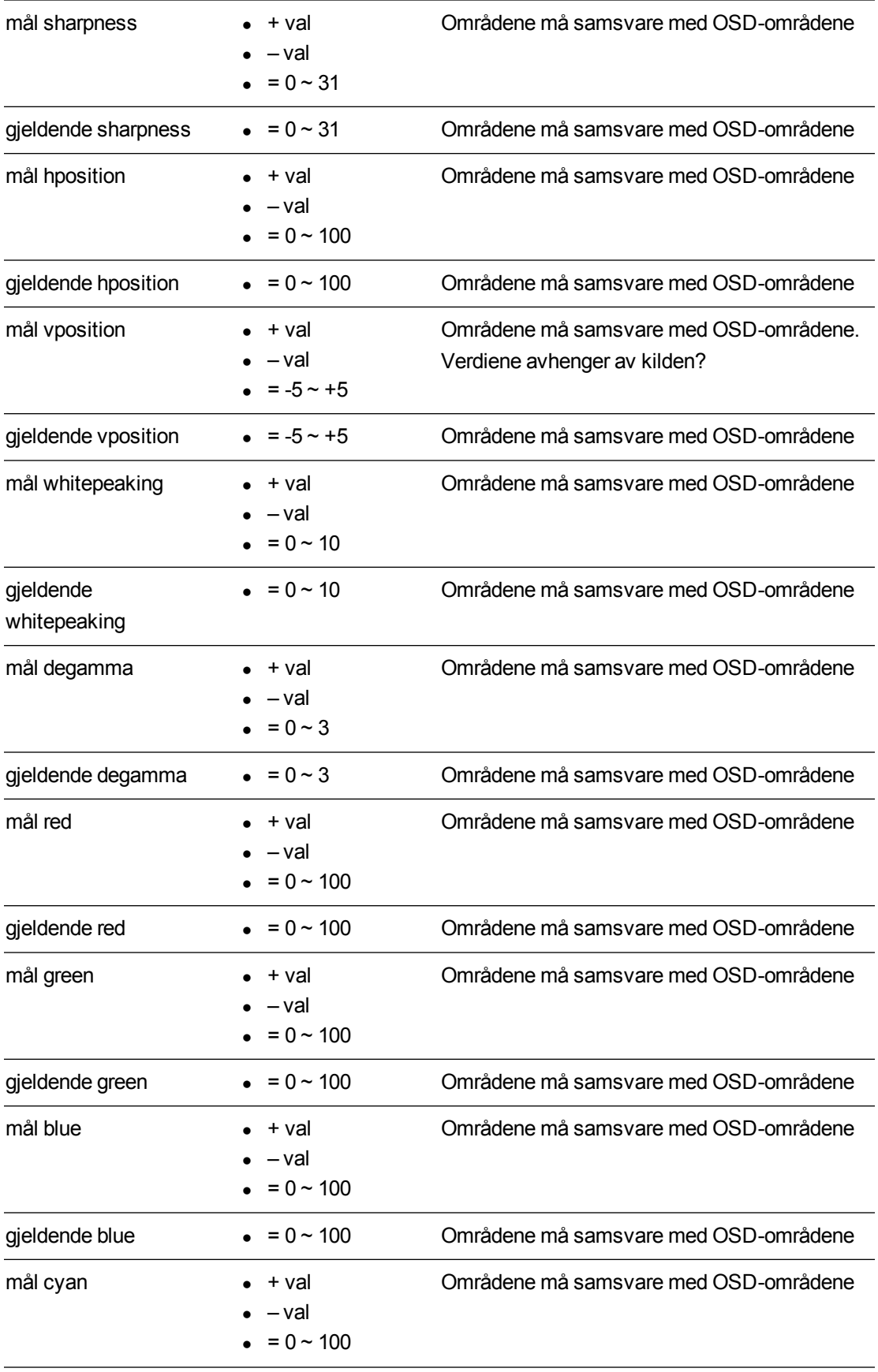

Administrere systemet eksternt via et serielt RS-232-grensesnitt

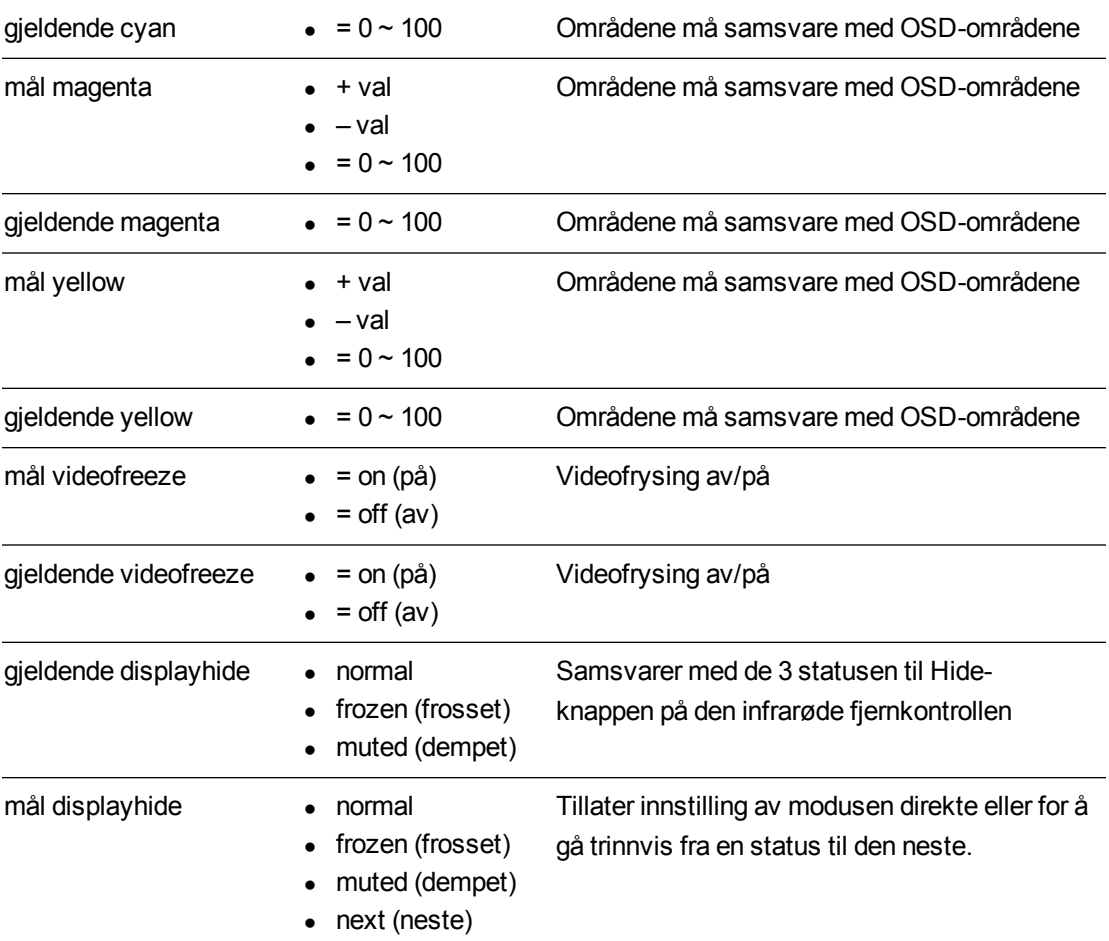

Kommandoene ovenfor kan brukes til å stille inn egenskapen til en absolutt verdi eller for å utføre en relativ justering på den nåværende verdien. Eksempler på bruk av disse kommandoene vises nedenfor:

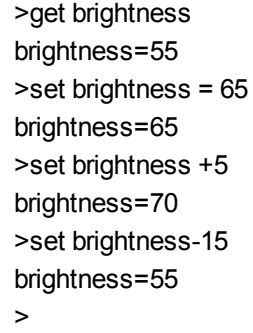

Alle videokommandoer skal også ha en valgfri kildespesifikasjon.

```
>set brightness = 65
brightness=65
Dette stiller inn lysstyrken til den angitte kilden.
>set brightness vga1 = 65
```
brightness vga1 = 65

Dette stiller inn lysstyrken til VGA1 uansett om projektoren er på denne kilden eller ikke. Driftsparameterne er "vga1", "composite", "hdmi1".

#### <span id="page-77-0"></span>**Lydkontroll**

Lydutgangsrelaterte kontroller. Verdiområdet som brukes for disse kommandoene skal samsvare med området som vises visuelt på OSD.

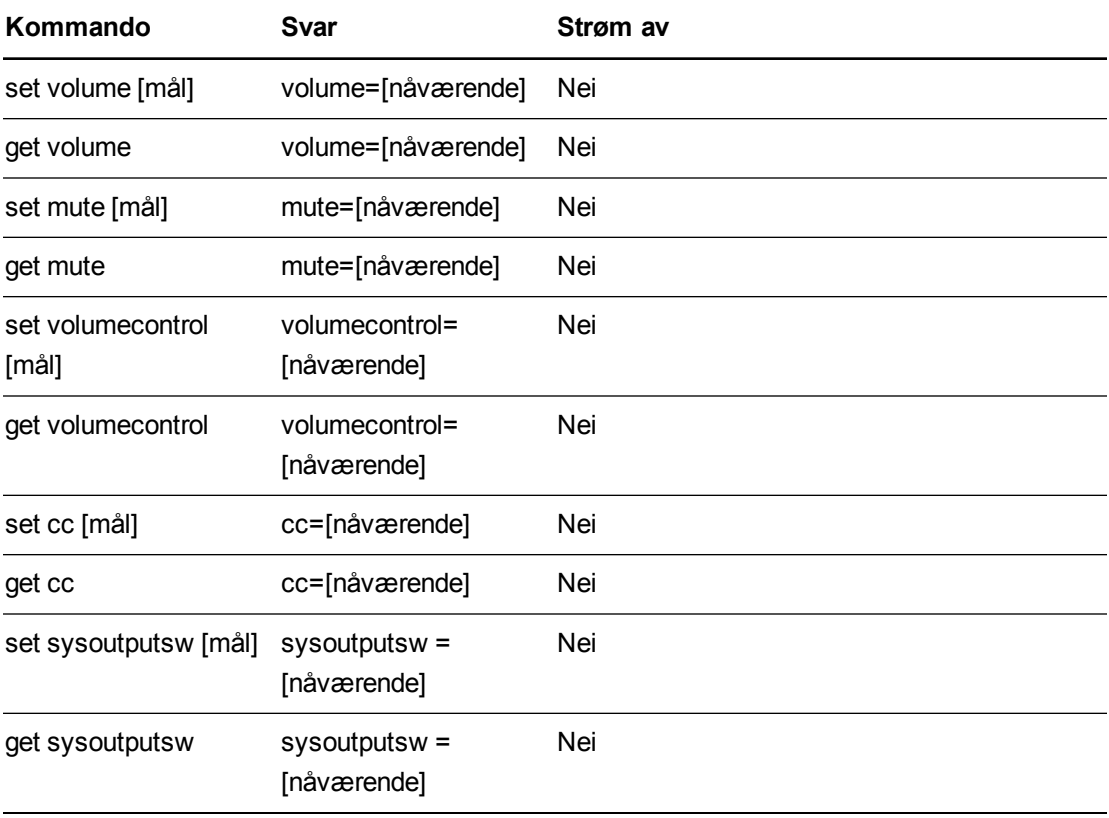

#### **Definisjoner for kommando/svar**

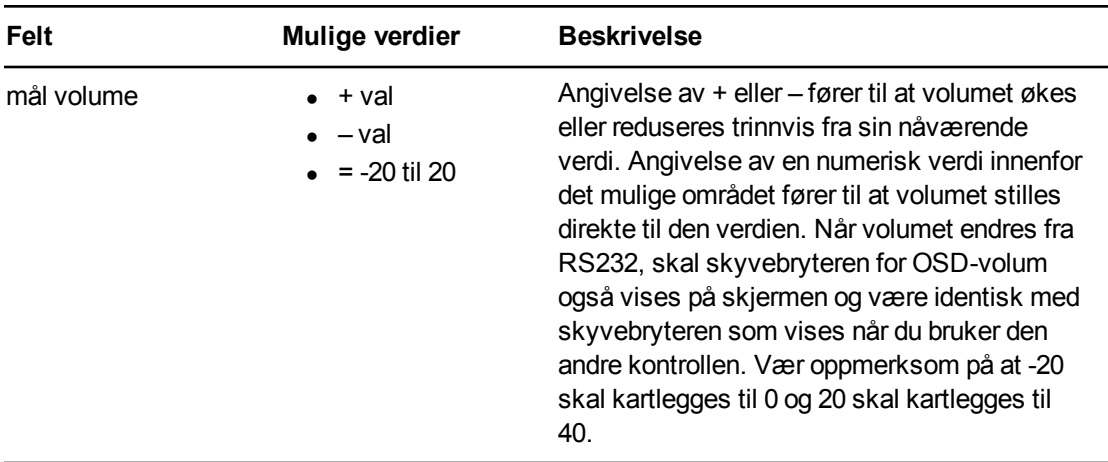

Administrere systemet eksternt via et serielt RS-232-grensesnitt

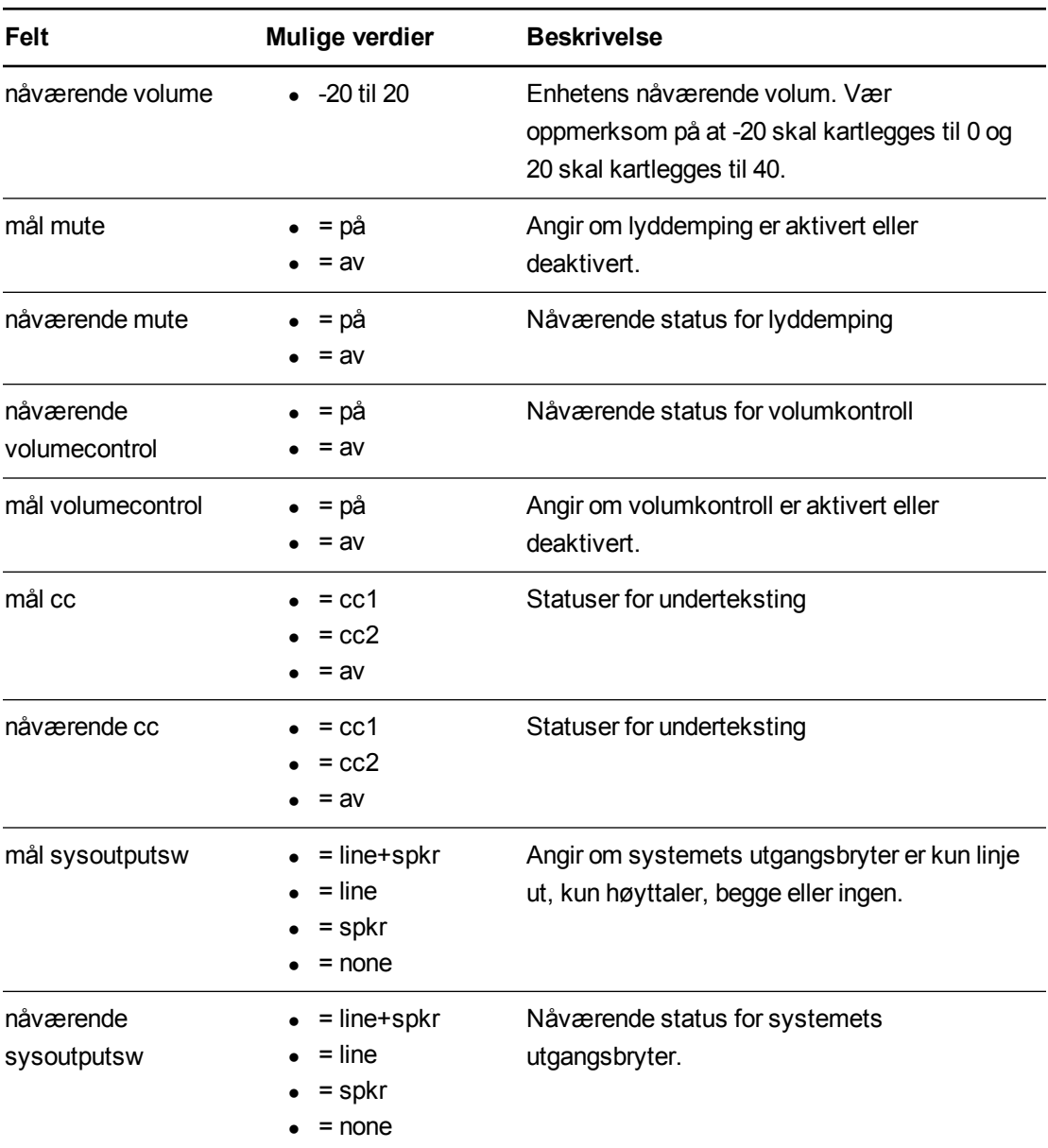

Kommandoene ovenfor kan brukes til å stille inn egenskapen til en absolutt verdi eller for å utføre en relativ justering på den nåværende verdien. Eksempler på bruk av disse kommandoene vises nedenfor:

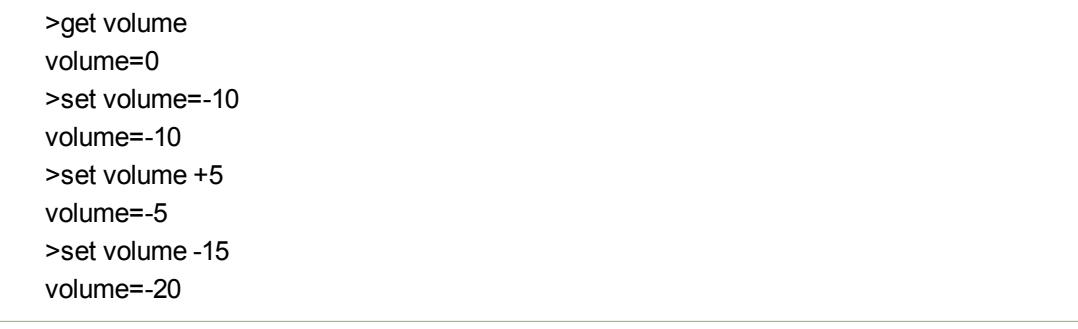

# <span id="page-79-0"></span>Nettverksinformasjon

Diverse nettverksinformasjon.

### Definisjoner for kommando/svar

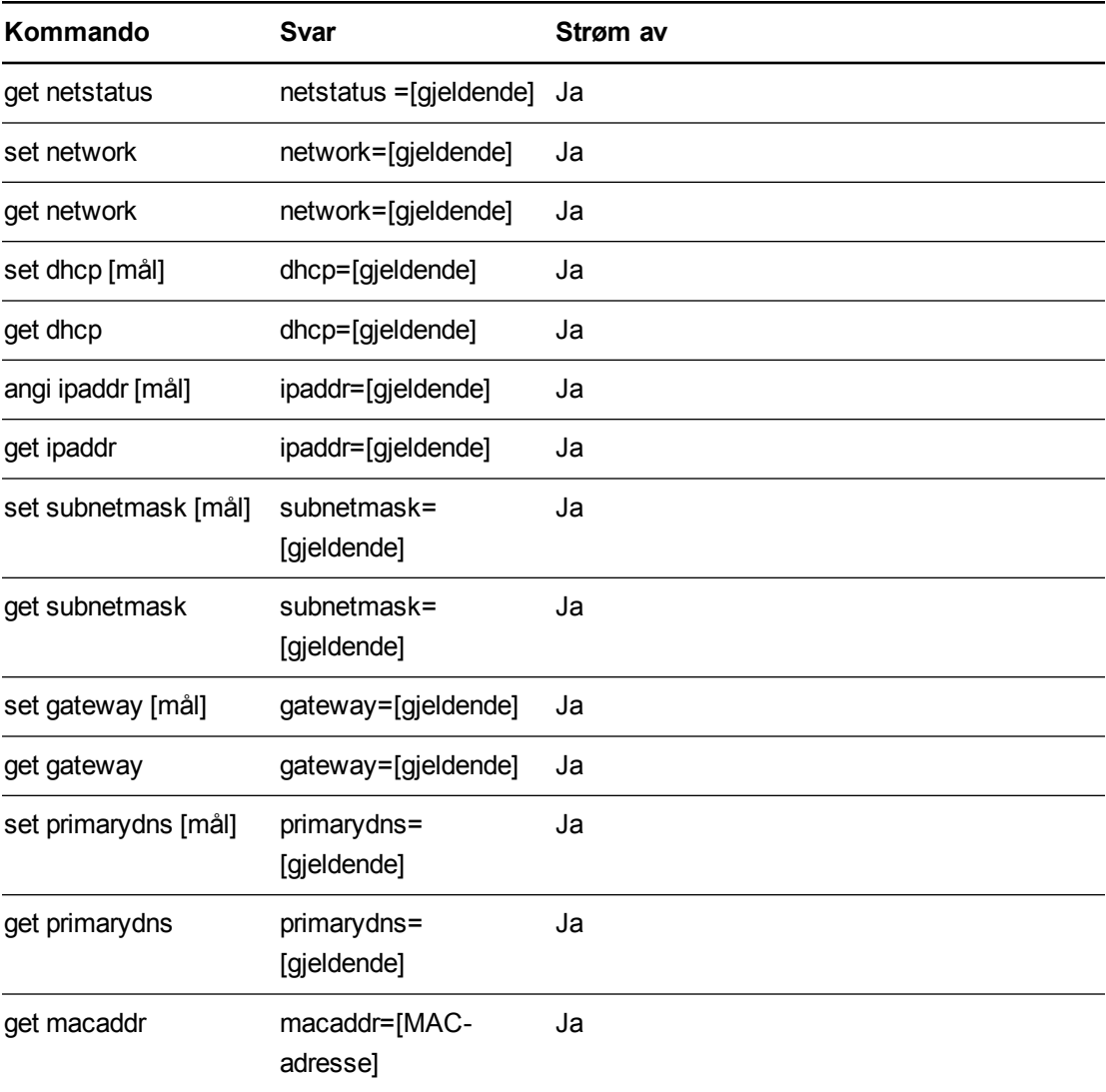

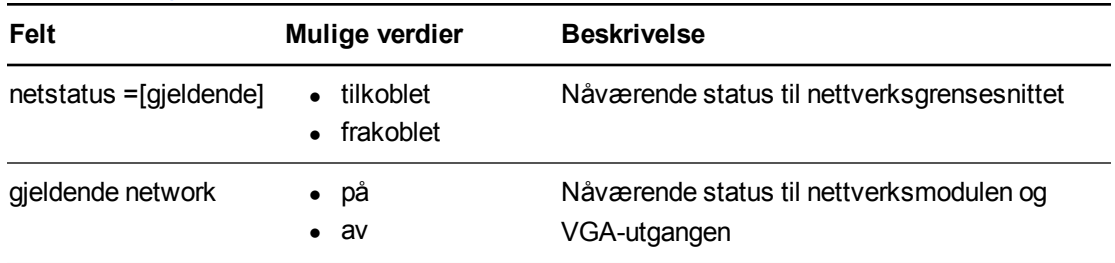

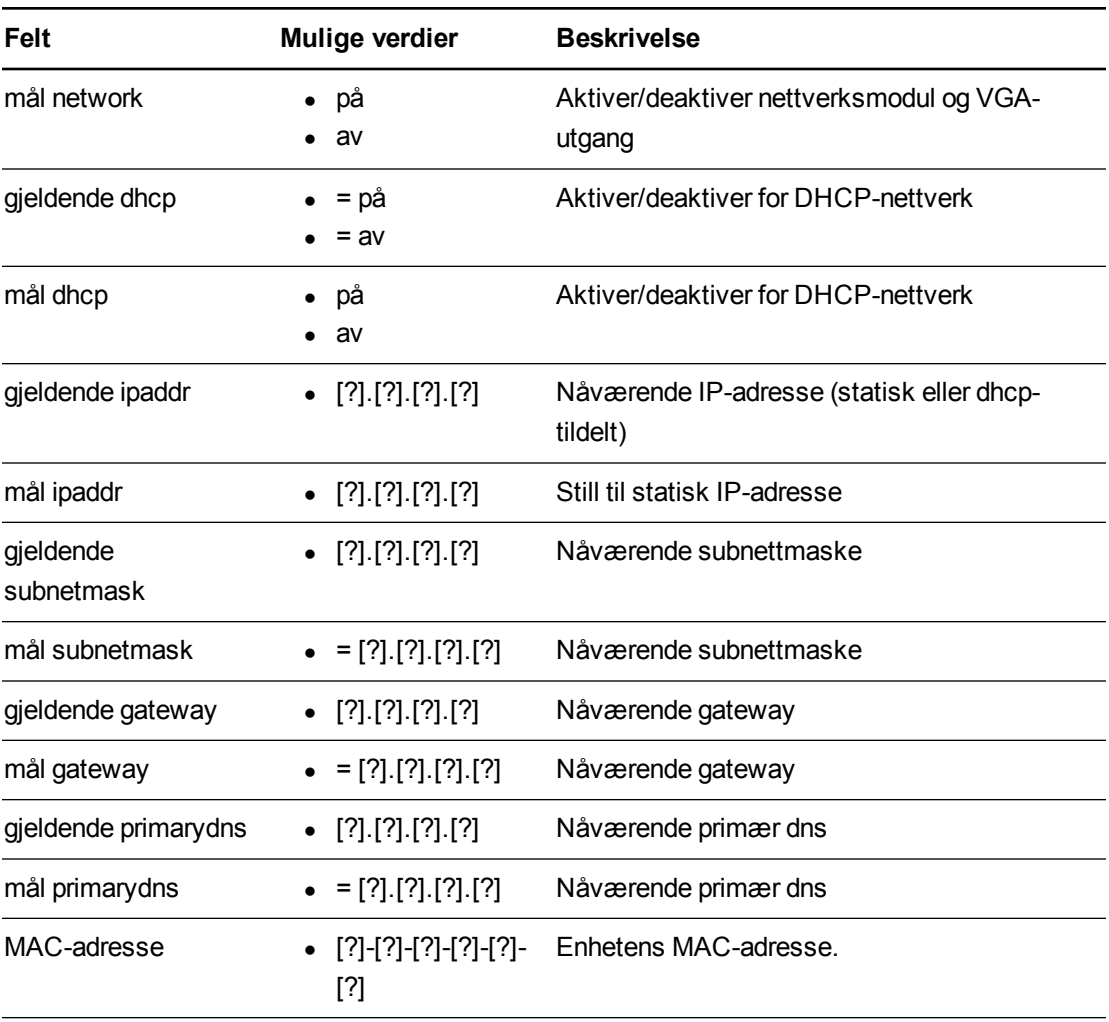

# <span id="page-81-0"></span>**Systeminformasjon**

Diverse systeminformasjon.

### Definisjoner for kommando/svar

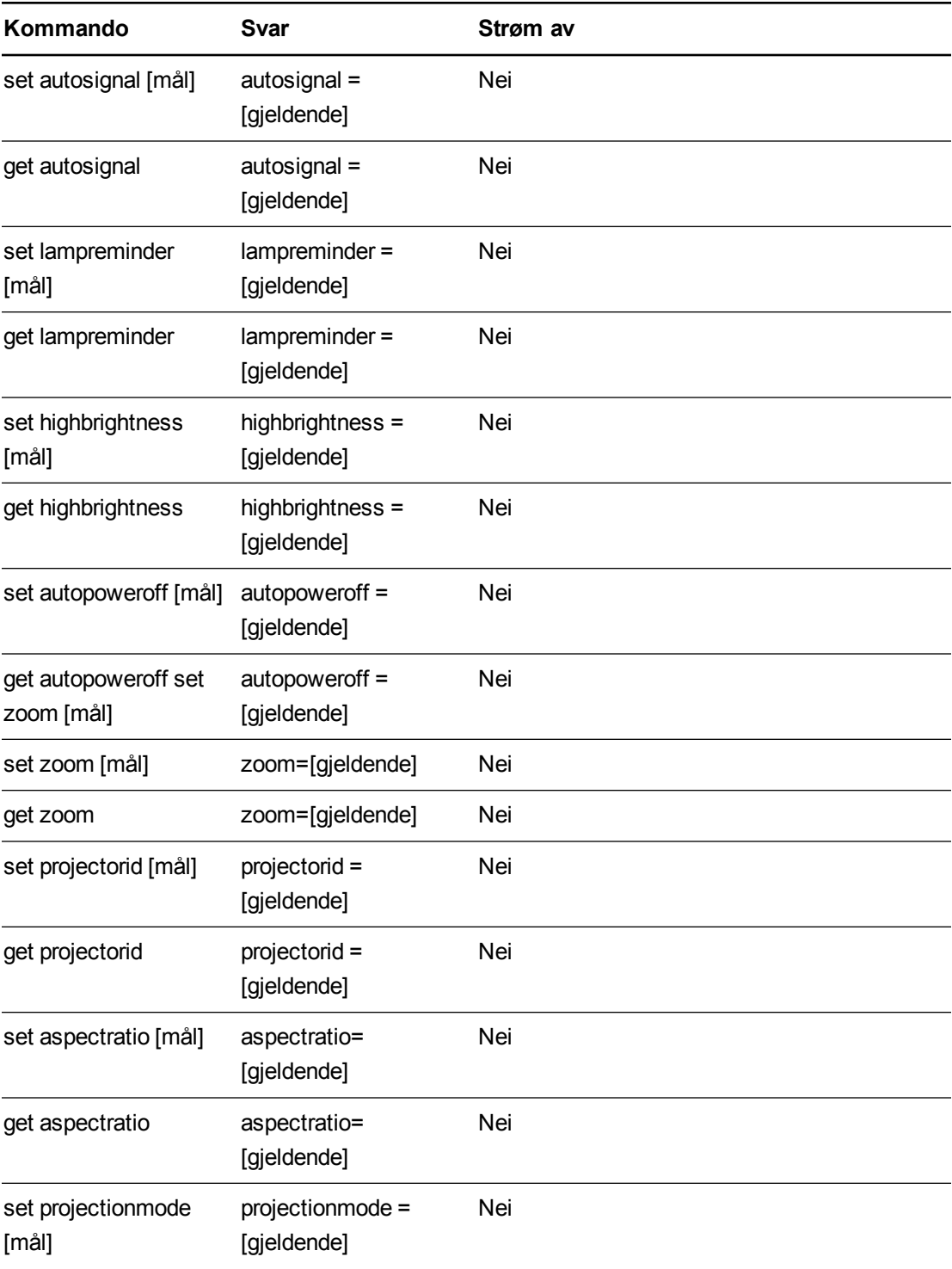

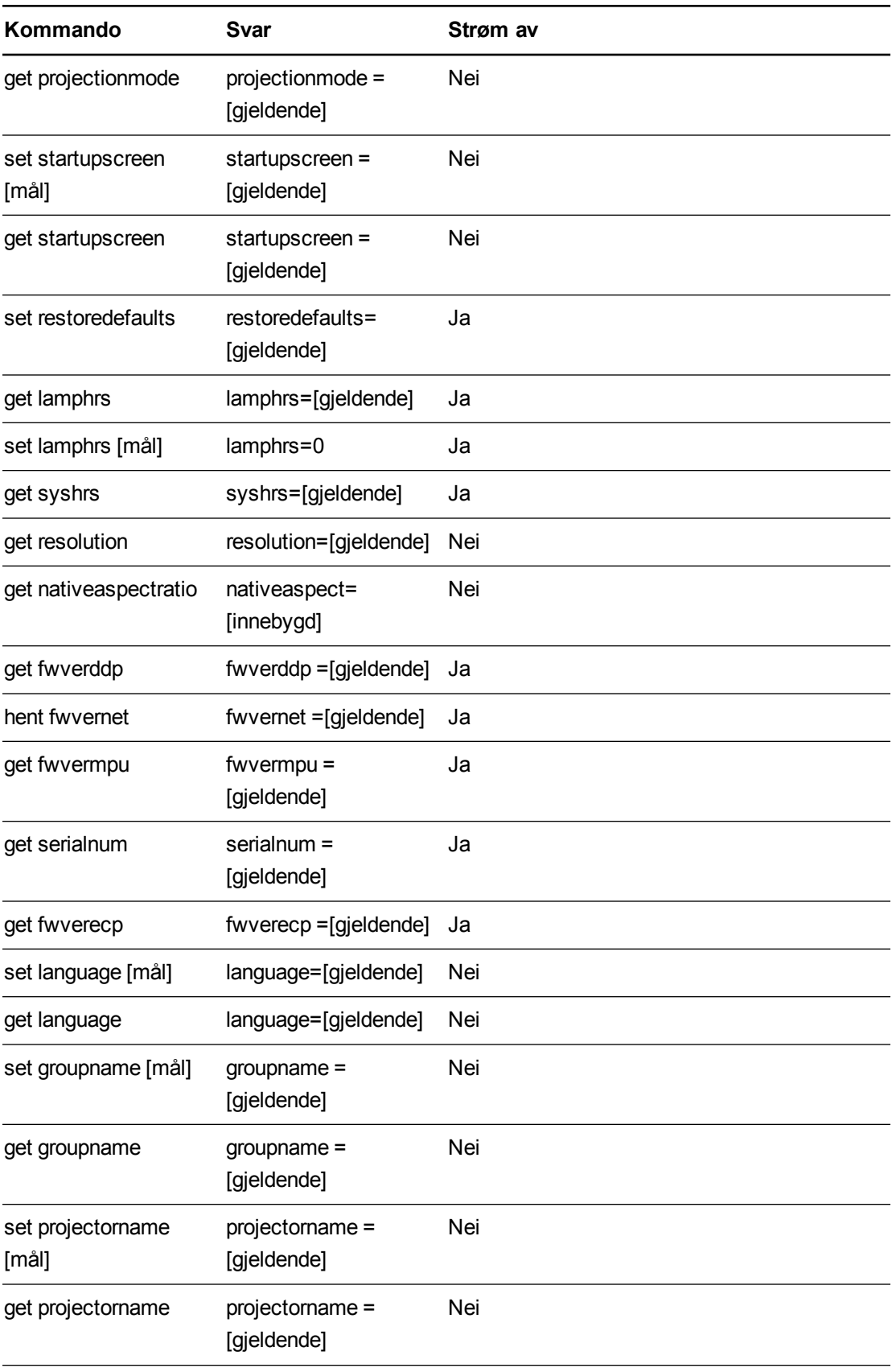

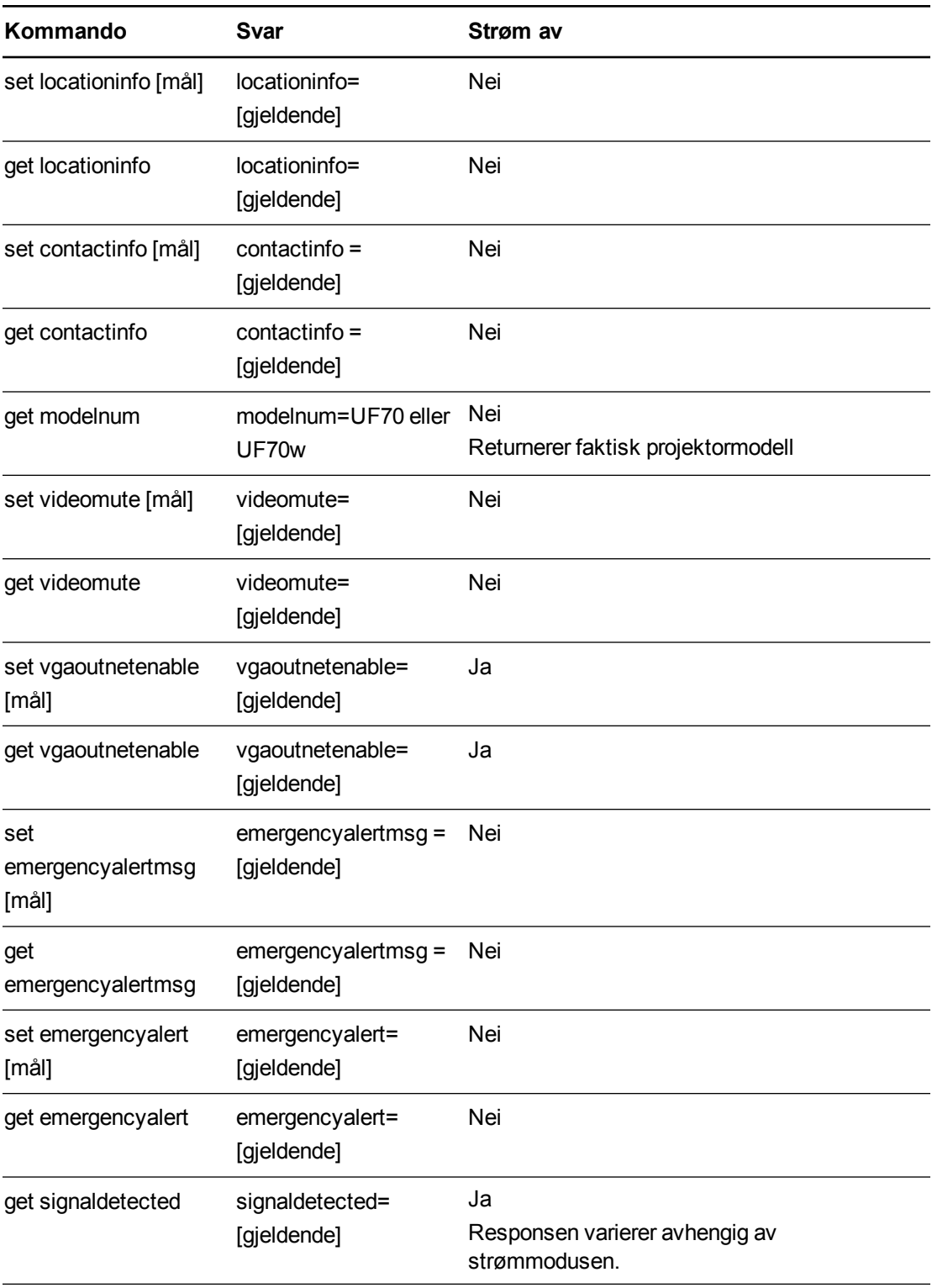

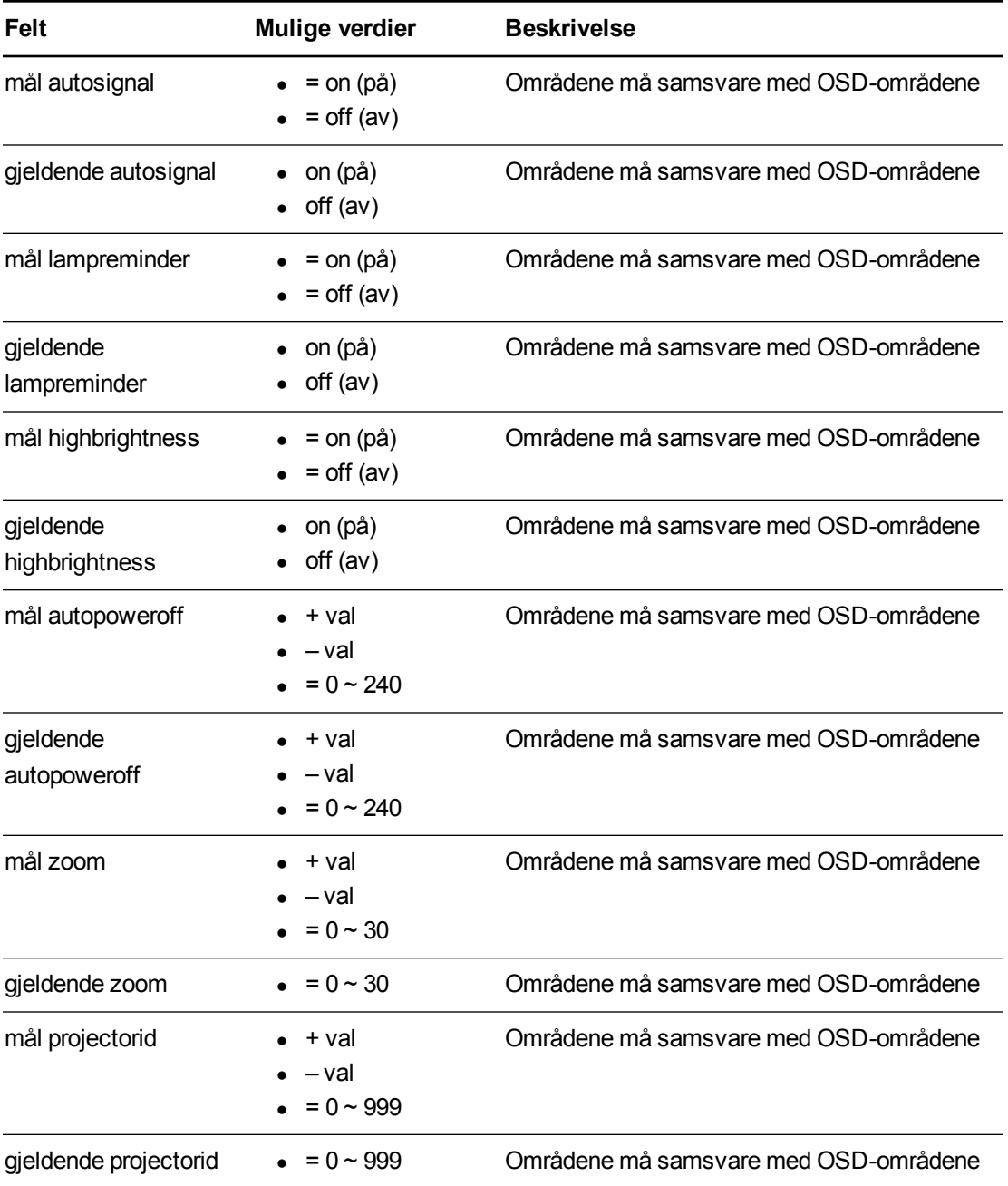

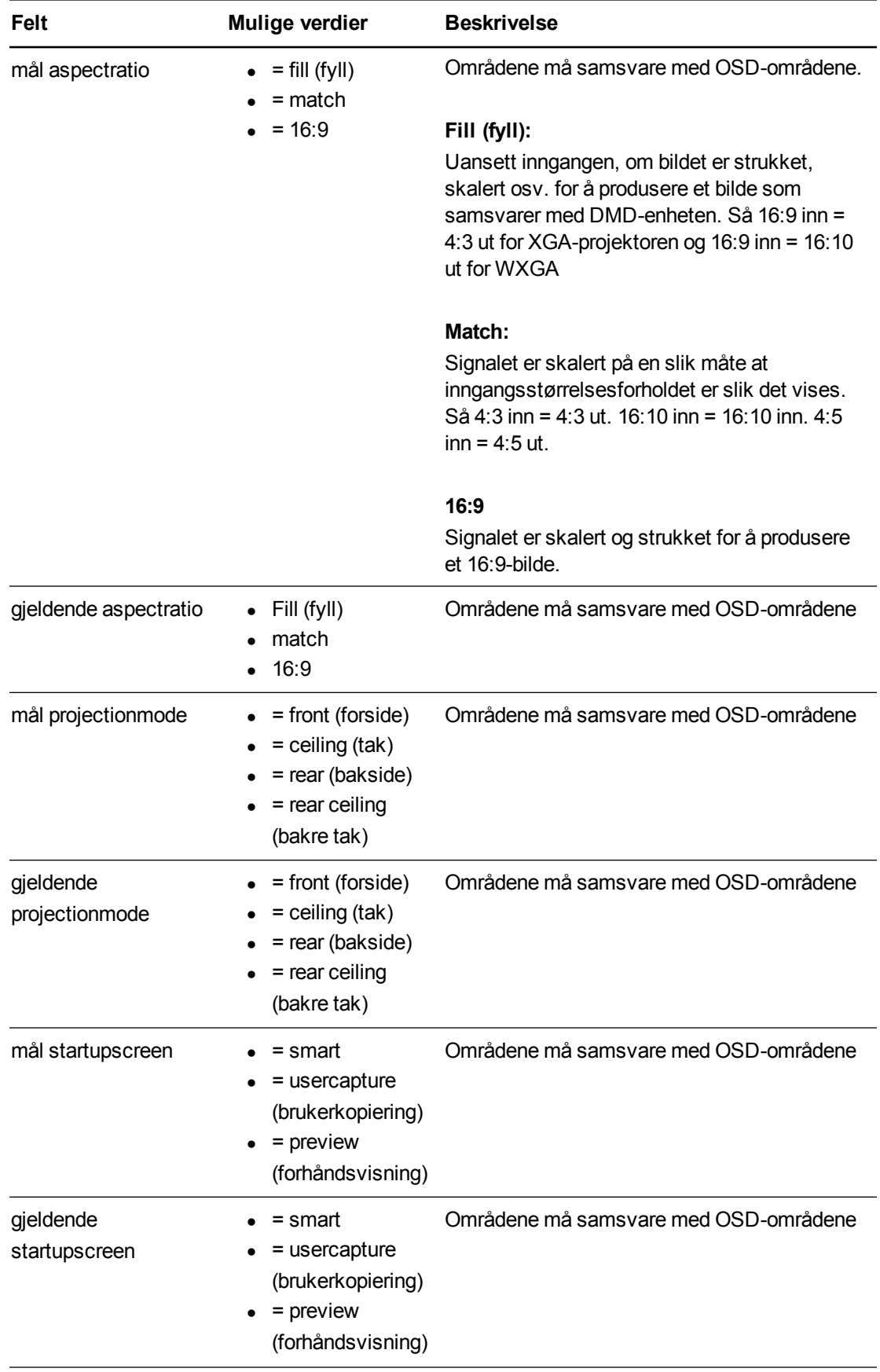

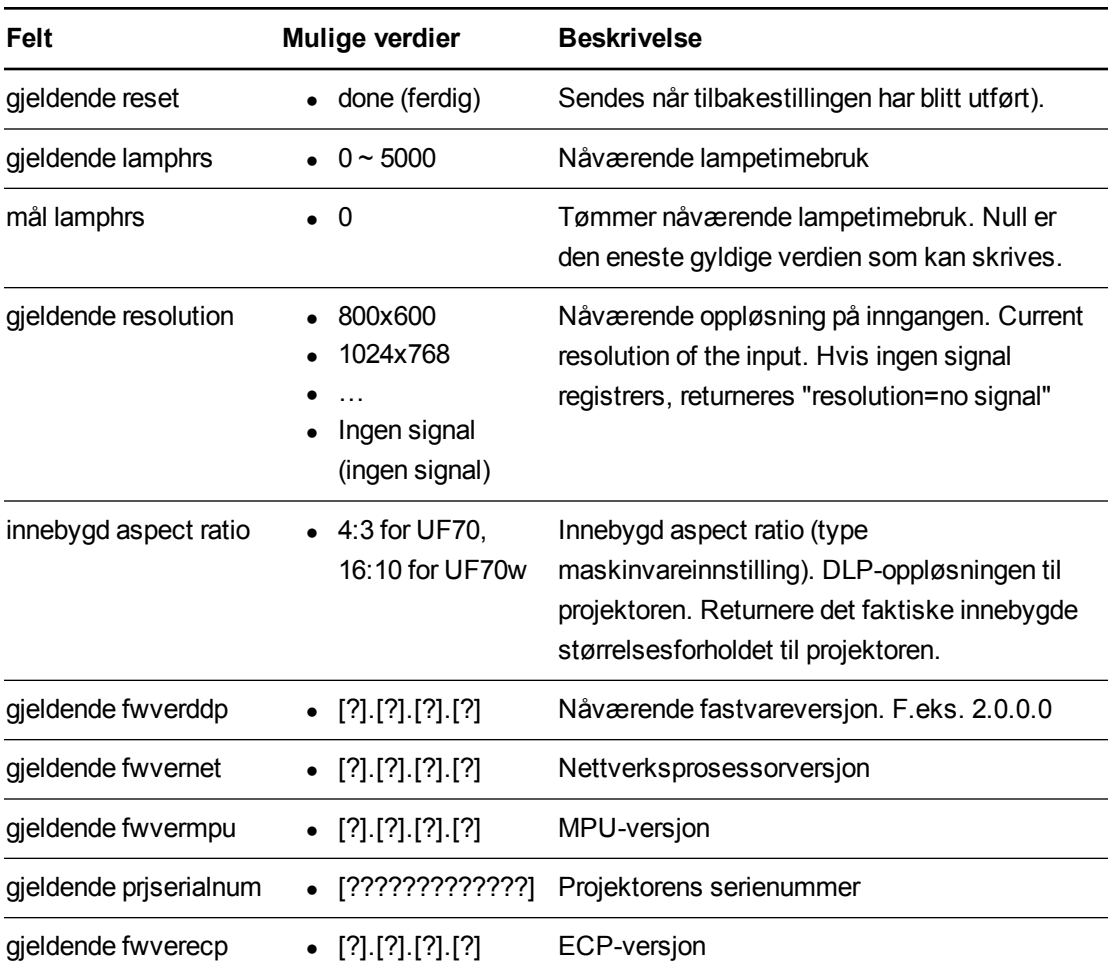

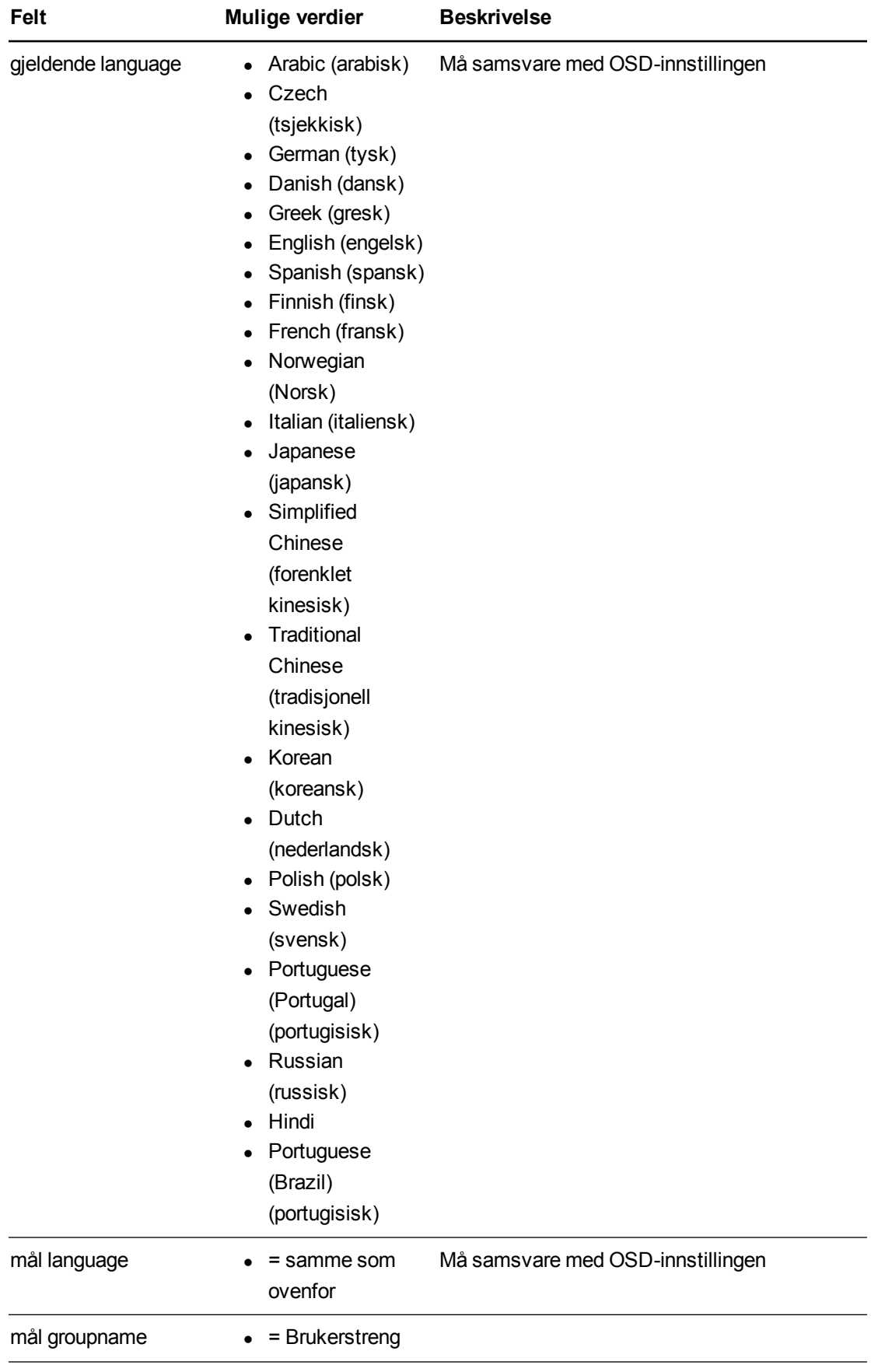

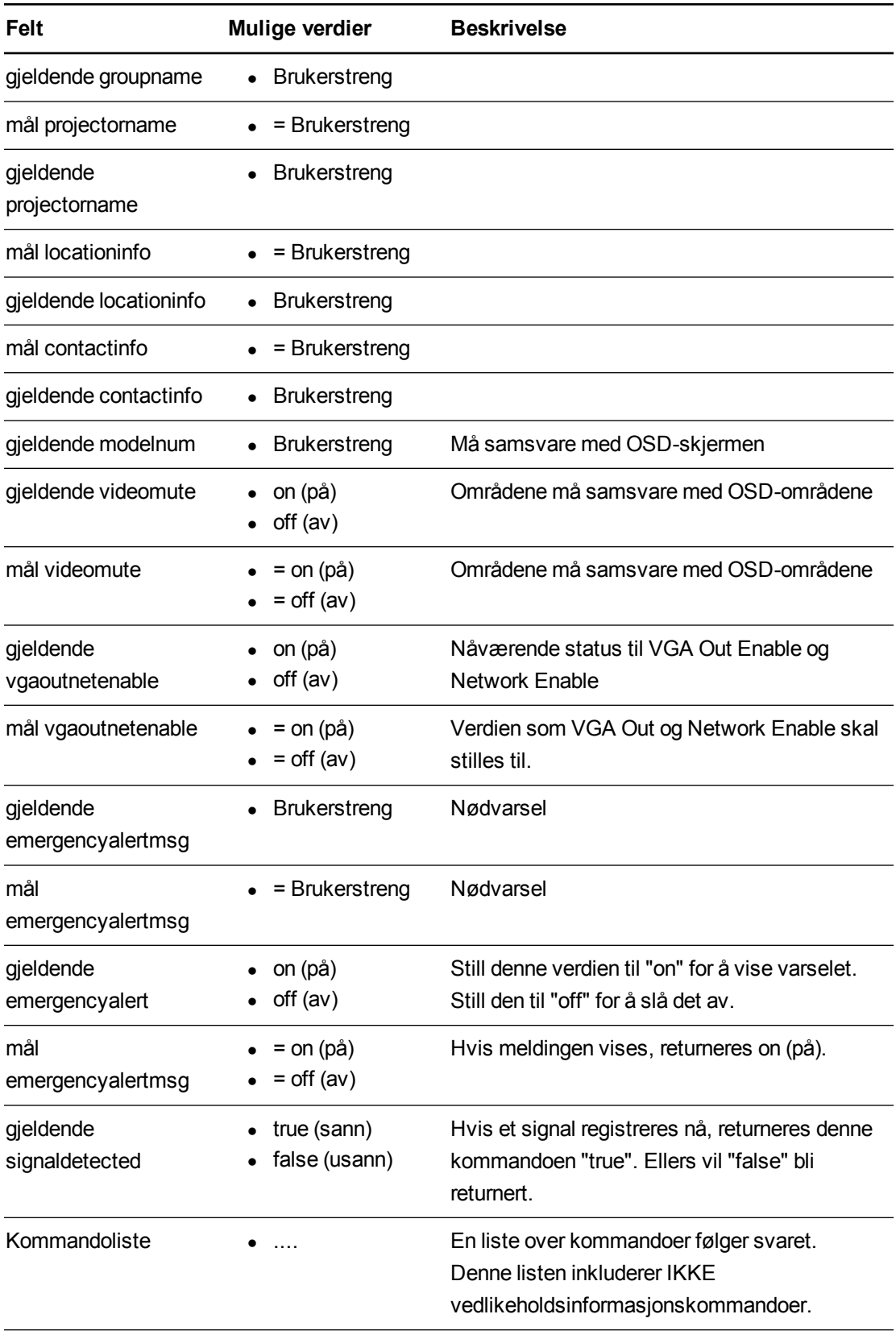

# <span id="page-89-0"></span>Vedlikeholdsinformasjon

Disse kommandoene brukes under vedlikehold og produksjon av enheten. De skal være skjult fra brukeren under normal drift.

### Definisjoner for kommando/svar

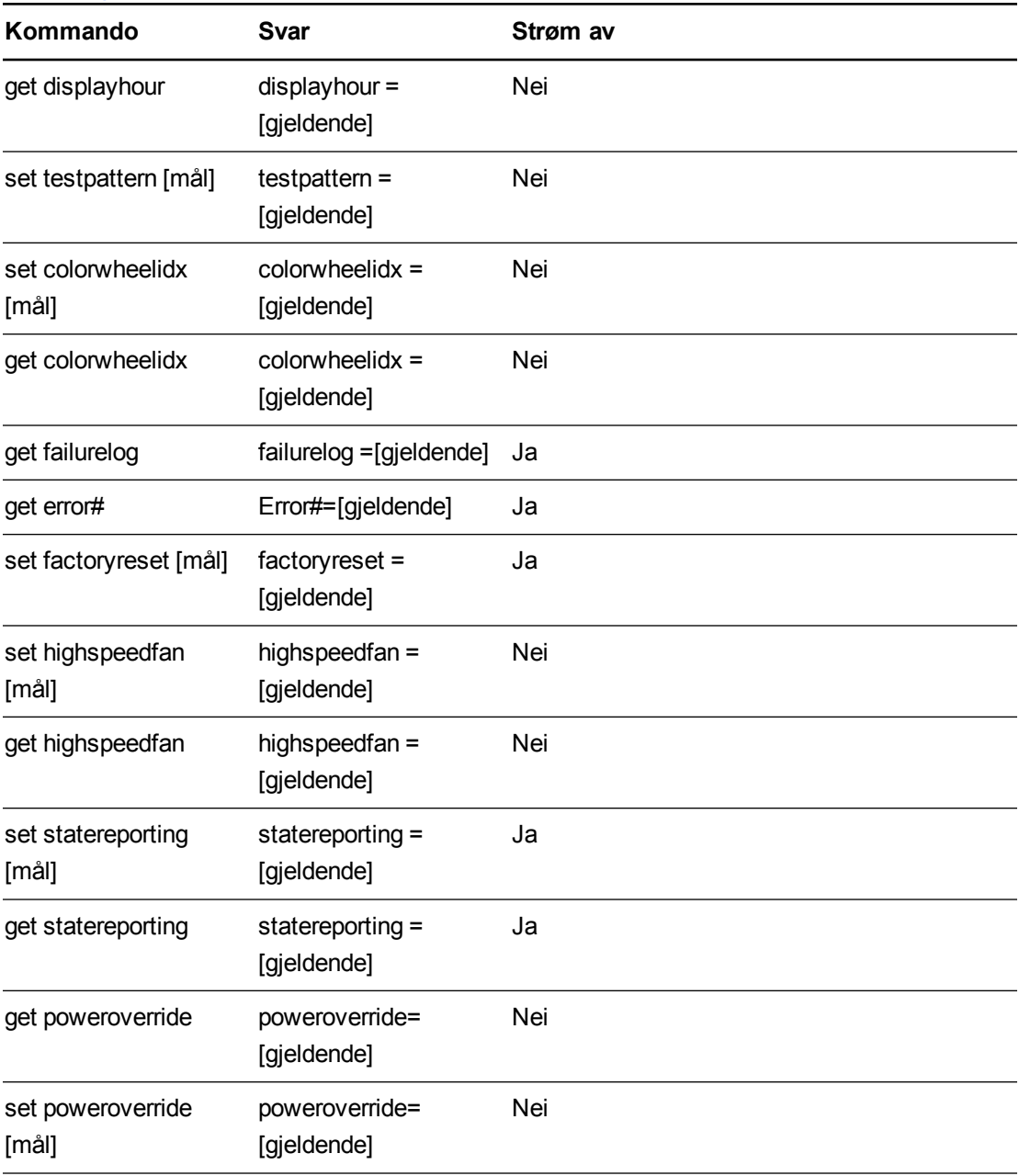

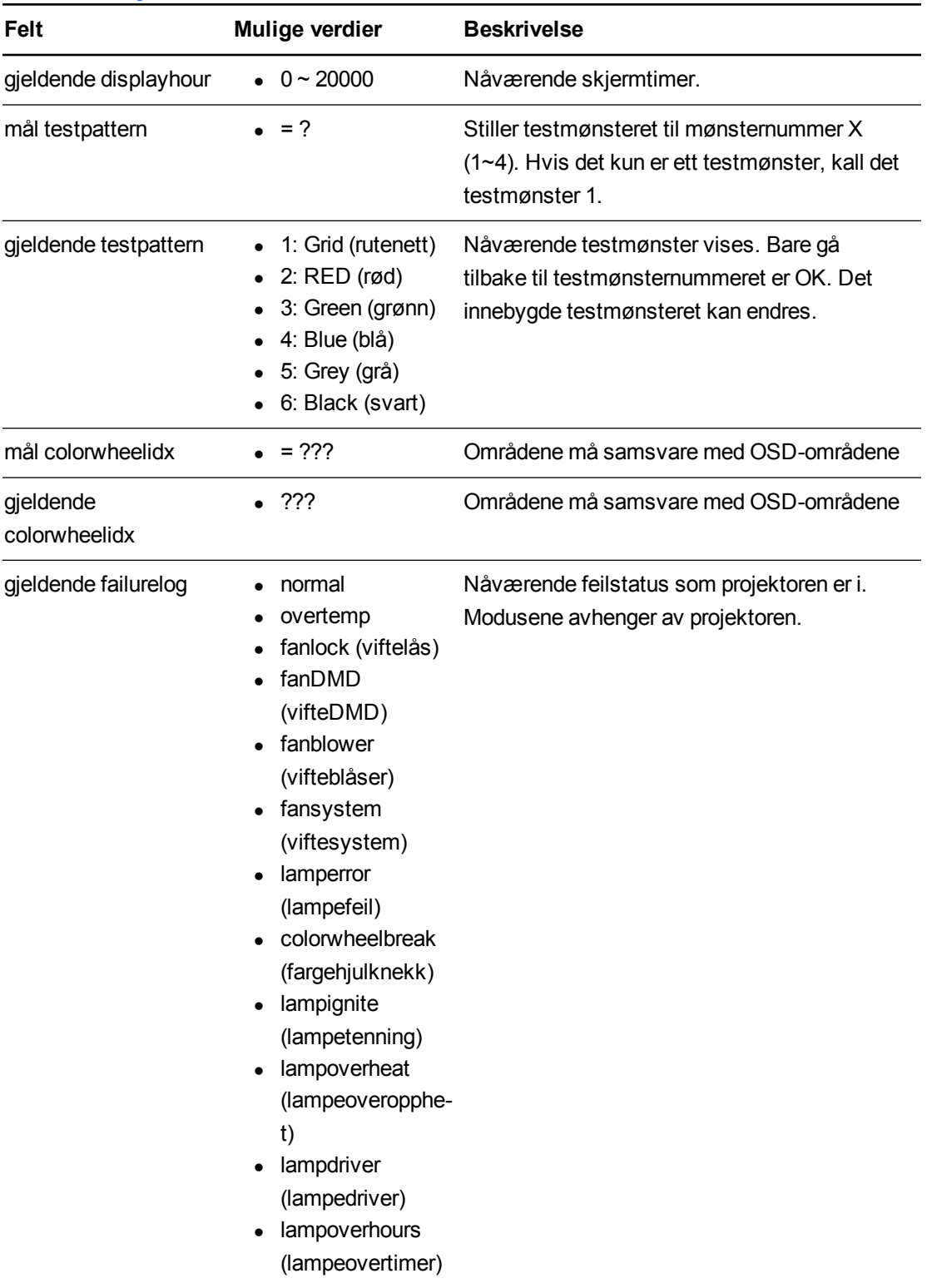

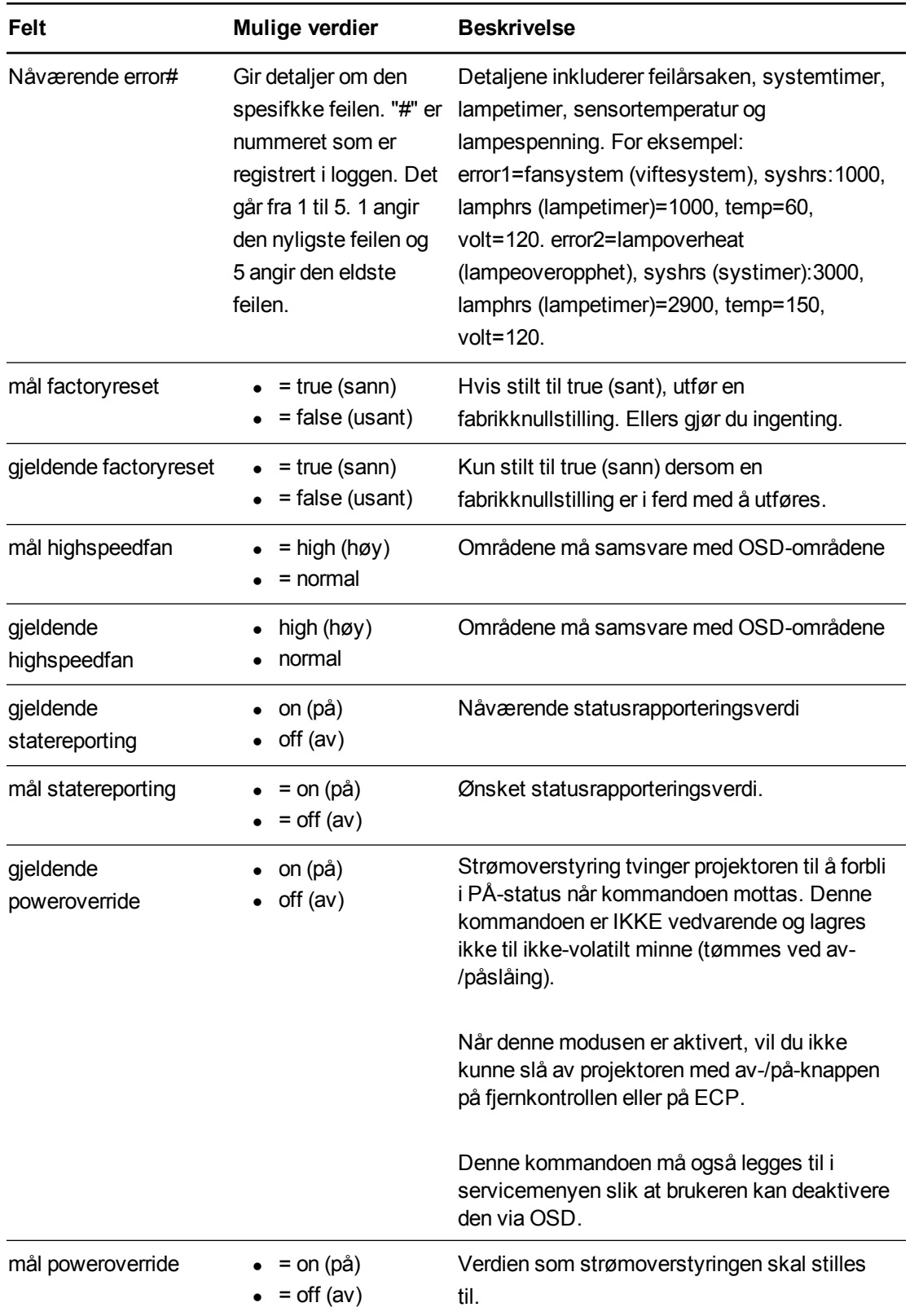

# <span id="page-92-0"></span>Tekniske kommandoer

Disse kommandoene skal være en del av RS232-listen, men kan ikke vises ved å bruke "?" kommandoen.

### Definisjoner for kommando/svar

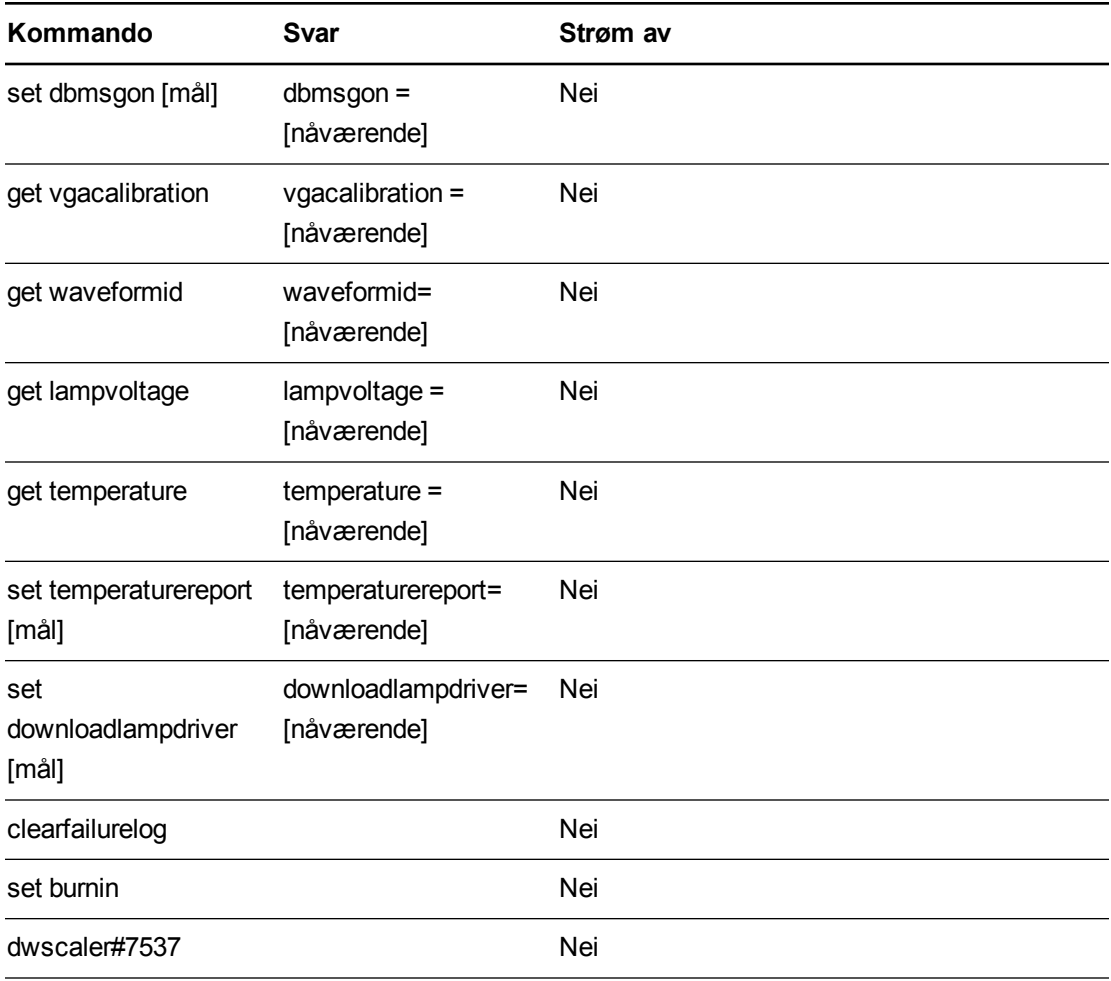

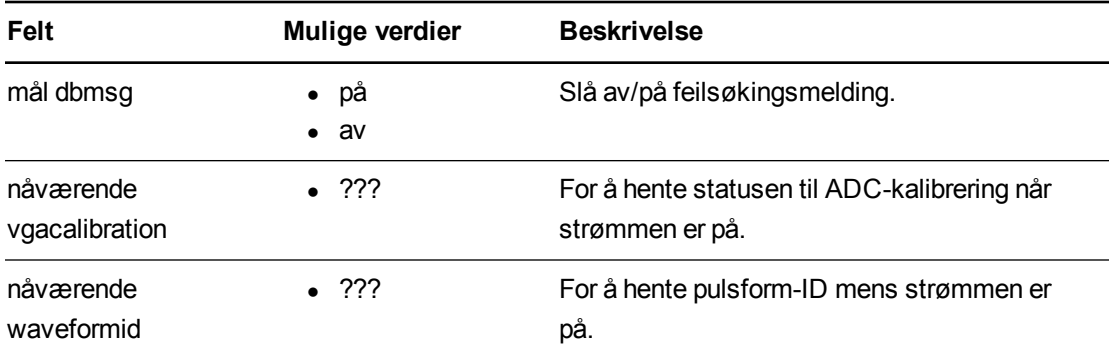

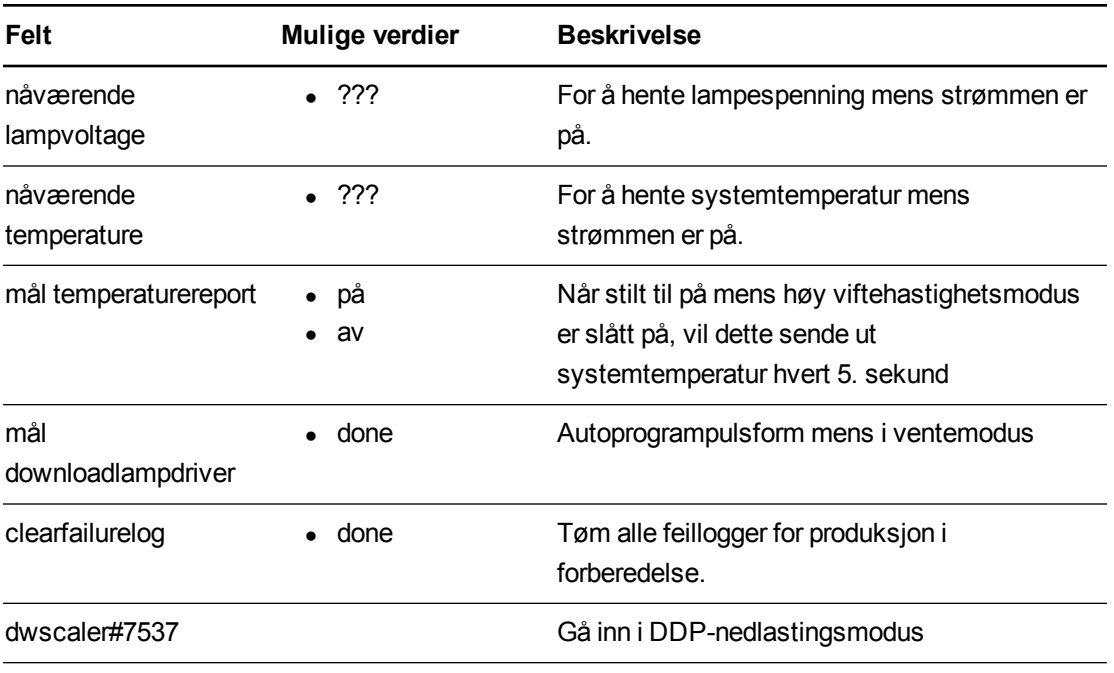

# <span id="page-94-0"></span>Flere kommandoer

Disse kommandoene og oppførselene gis for bakoverkompatibilitet med eldre kontrollgrensesnitt.

## Definisjoner for kommando/svar

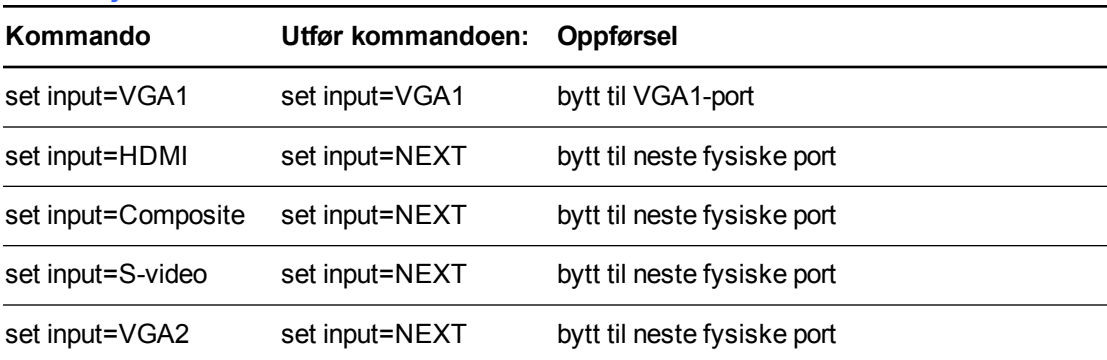

# Ukjent kommando

Hvis en ukjent kommando mottas, må projektoren identifisere denne til brukeren. Dette gjøres ved å sende følgende respons tilbake til brukeren. Vær oppmerksom på at det er et mellomrom mellom "Invalid" og "cmd".

>dummycommand 2134 invalid cmd=dummycommand 2134

# Bilag C **Exercise C: Kodedefinisjoner for** fjernkontroll

<span id="page-97-0"></span>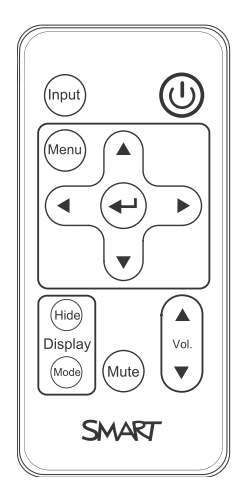

IR-signalformat: NEC1

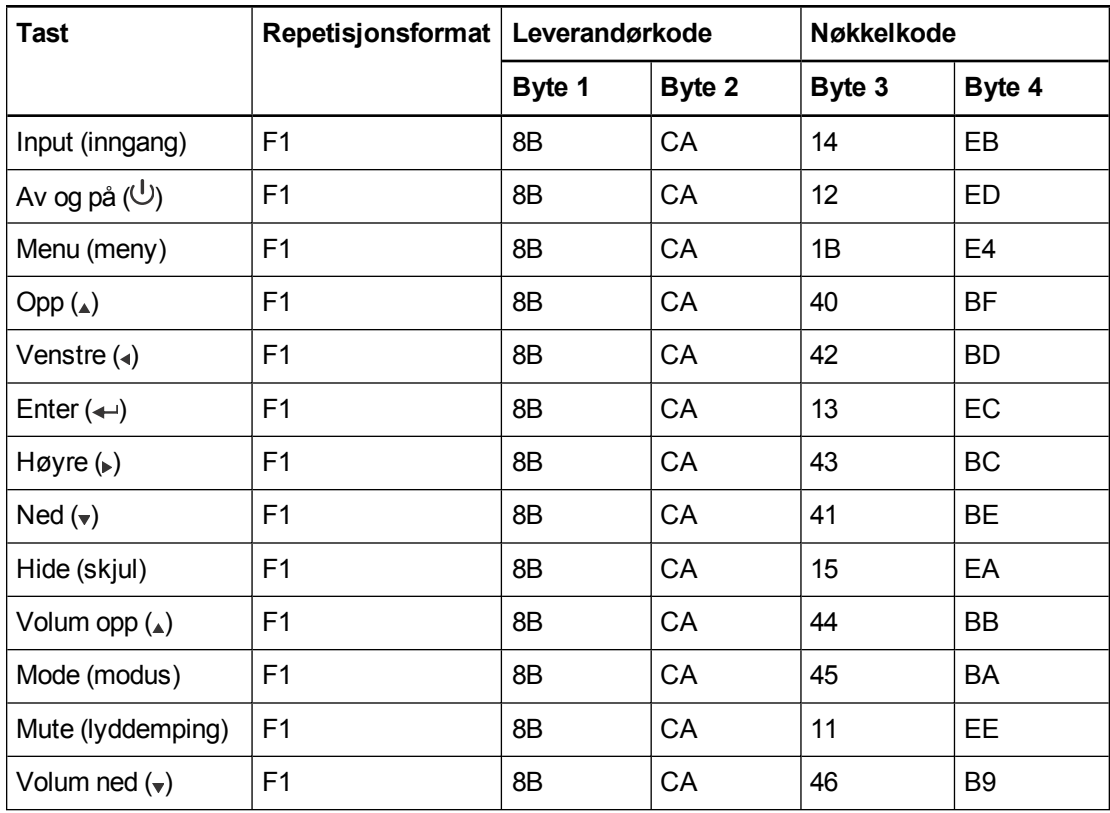

# <span id="page-99-1"></span>Bilag D Miljøoverholdelse for maskinvare

SMART Technologies støtter globale tiltak for å sørge for at elektronisk utstyr tilvirkes, selges og kasseres på en trygg og miljøvennlig måte.

# <span id="page-99-0"></span>Forskrifter for kassering av elektrisk og elektronisk utstyr (WEEE- og batteridirektiver)

Elektrisk og elektronisk utstyr og batterier inneholder stoffer som kan være helse- og miljøskadelige. Krysset over søppelkassen på hjul angir at produktene skal kasseres i et egnet resirkuleringsmedium, og ikke som vanlig avfall.

# **Batterier**

Fjernkontrollen inneholder CR2025-batteri. Batterier må resirkuleres eller avhendes på en egnet måte.

#### <span id="page-99-3"></span>**Perkloratmateriale**

Inneholder perkloratmateriale. Spesialbehandling kan gjelde. Se [dtsc.ca.gov/hazardouswaste/perchlorate](http://dtsc.ca.gov/hazardouswaste/perchlorate).

# <span id="page-99-2"></span>Kvikksølv

Lampen i dette produktet inneholder kvikksølv og må resirkuleres eller avhendes i henhold Hq til lokale, statlige, nasjonale og føderale lover.

# Mer informasjon

Se [smarttech.com/compliance](http://www.smarttech.com/compliance) for mer informasjon.

# Indeks

# 3

3,5 mm lydkontakter [20](#page-30-0)

#### 4

4-VGA-støtte [23](#page-33-0)

## A

advarsler [iii](#page-5-0) alarmer [53](#page-63-0) alternativer [3](#page-13-0)

### B

batterier [10](#page-20-0), [89](#page-99-0) bilde fokusere [18](#page-28-0) justere [19](#page-29-0) løser problemer med [43](#page-53-0) Blu-ray [29](#page-39-0) bruke [9](#page-19-0) bærbare datamaskiner feilsøkingsproblemer med [45](#page-55-0)

### D

DHCP [16](#page-26-0), [54](#page-64-0) DNS [54](#page-64-1) dokumentkameraer [29](#page-39-0) DVD-er [29](#page-39-0)

### E

e-postvarslinger [55](#page-65-0) elektrostatisk utlading [iv](#page-6-0)

## F

fastsette [41](#page-51-0) feilsøke [39](#page-49-0) Fjerne; skifte ut; lampe [33](#page-43-0) fjernkontroll bruke knappene [11](#page-21-0) installere batteriet [10](#page-20-0) kodedefinisjoner for [87](#page-97-0) om [3](#page-13-1) flere kommandoer [84](#page-94-0) flimring [44](#page-54-0) fokus [18](#page-28-0), [32](#page-42-0) fokusering [32](#page-42-0) frosset bilde [45](#page-55-1) funksjoner [1](#page-11-0)

## H

HD-signalkompatibilitet [28](#page-38-0) HDMI-tilkoblinger [20,](#page-30-1) [53](#page-63-1) HEC [89](#page-99-1) Hjem-meny [50](#page-60-0) hoderomsklaring [6](#page-16-0) høyde [6](#page-16-0)

## I

Ikke innrettet [45](#page-55-2) informasjon [i](#page-3-0) inndatavalg [53](#page-63-2) installere velge høyde [6](#page-16-0) velge sted [5](#page-15-0) installere programvare [7](#page-17-0) integrere andre enheter [23](#page-33-1) interaktiv SMART Boardtavle Se: interaktiv tavle interaktiv tavle bruke [21](#page-31-0) indikatorer og kontroller for [42](#page-52-0) om [2](#page-12-0) vedlikeholde [31](#page-41-0) IP-adresse [16](#page-26-1), [50](#page-60-1), [54](#page-64-2)

# K

kameraer [29](#page-39-0) kompositte videotilkoblinger [29](#page-39-1), [53](#page-63-3) kontaktperson [54](#page-64-3) kontrollpanel [50](#page-60-2) kvikksølv [89](#page-99-2)

## L

lampemodul bytte ut [33](#page-43-1) rengjøre [31](#page-41-1) letterboxing (svarte felter over og under bildet) [23,](#page-33-0) [28](#page-38-0) luftfuktighet [iii](#page-5-1) lyd [67](#page-77-0) kontrollere volumet på [51](#page-61-0) lyddemping [11](#page-21-1) løser problemer med [46](#page-56-0) tilkoblinger for [20](#page-30-2) lyddempingskontroll [11](#page-21-1), [13](#page-23-0), [50](#page-60-3) lyskilder [5](#page-15-0)

## M

MAC-støtte [23](#page-33-0) miljøkrav [iii](#page-5-2) miljøoverholdelse for maskinvare [89](#page-99-1) modul [33](#page-43-0) monteringsmal [6](#page-16-0)

## N

nettsidebehandling [49](#page-59-0) nettverk [69](#page-79-0) nettverksinformasjon [69](#page-79-0) nettverkskommunikasjon [20,](#page-30-3) [46,](#page-56-1) [54](#page-64-4) nullstille [36](#page-46-0)

nødsvarslinger [53](#page-63-0)

## O

Om [1](#page-11-1) oppdateringshyppighet [23](#page-33-2) opprinnelige videoformater [23](#page-33-2) oppstartsskjermbilde [52](#page-62-0) originalemballasje [48](#page-58-0)

### P

passord [16](#page-26-2), [47](#page-57-0), [55](#page-65-1) penn [3](#page-13-2) pennebrett om [2](#page-12-1) perkloratmateriale [89](#page-99-3) pillarboxing (svarte felter til venstre og høyre for bildet) [23](#page-33-0), [28](#page-38-0) program [60](#page-70-0) programvare [7](#page-17-0) projektor bruke fjernkontrollen med [9](#page-19-1) bytte ut lampen på [33](#page-43-1) finne serienummeret på [41](#page-51-1) fjernstyre [49,](#page-59-1) [57](#page-67-0) fokusere bildet for [18](#page-28-0) installere [5](#page-15-1) justere bildet for [19](#page-29-0) justere innstillinger for [12](#page-22-0) lamper og status for [40](#page-50-0) om [2](#page-12-2) rengjøre [31](#page-41-1) rute kabler fra [6](#page-16-1) sikre på armen [6](#page-16-2) tilkoblingsdiagram for [19](#page-29-1) videoformatkompatibilitet for [23](#page-33-3) vise navnet på [54](#page-64-5)

# R

RCA-støpsler [20](#page-30-2) RJ45-kontakt [20](#page-30-3) romkontroll [49](#page-59-1), [57](#page-67-0) RS-232 serielt grensesnitt [20,](#page-30-4) [58](#page-68-0)

# S

S-video-tilkoblinger [29](#page-39-1) SD-signalkompatibilitet [28](#page-38-0) serielt grensesnitt Se: RS-232 serielt grensesnitt serienummer [41](#page-51-1) service-meny [47](#page-57-1) signaltap [43](#page-53-1) skjermmoduser [11-12](#page-21-2), [51](#page-61-1) SMART UF70-projektor Se: projektor SMTP [55](#page-65-2) SNMP [56](#page-66-0) språk [51](#page-61-2) status [41](#page-51-0) sted [5](#page-15-0), [54](#page-64-6) strøm [20](#page-30-5), [50](#page-60-4), [59](#page-69-0) størrelsesforhold [15,](#page-25-0) [23,](#page-33-2) [28-29,](#page-38-0) [52](#page-62-1) støv [iv](#page-6-1) subnettmaske [16](#page-26-3), [54](#page-64-7) SVGA-støtte [23](#page-33-0) SXGA-støtte [23](#page-33-0) systeminformasjon [71](#page-81-0)

## T

tavle Se: interaktiv tavle tekniske kommandoer [82](#page-92-0) teksting [51](#page-61-3) temperaturer, bruk og lagring [iii](#page-5-3) tilbehør ekstrautstyr [3](#page-13-0) inkludert [3](#page-13-3) tilkoblingsdiagrammer projektor [19](#page-29-1) timer [36](#page-46-0) transport [48](#page-58-0) TRAP-destinasjonsadresse [54](#page-64-8)

### U

UF70-projektor Se: projektor USB [53](#page-63-4) USB-støpsler [20](#page-30-6) utstrålinger [iv](#page-6-2) utstyrsenhetskilder [29](#page-39-0)

UXGA-støtte [23](#page-33-0)

# V

vann- og væskemotstand [iii](#page-5-4) vedlikehold [31](#page-41-2) vedlikeholdsinformasjon [79](#page-89-0) VGA-støtte [23](#page-33-0) VGA-tilkoblinger [20](#page-30-7), [53](#page-63-5) video formatkompatibilitet for [23](#page-33-3) tilkoblinger for [20](#page-30-7) videokontroll [62](#page-72-0) vifter [52](#page-62-2) viktig informasjon [i](#page-3-1)

# W

WEEE- og batteridirektiver [89](#page-99-0)

# X

XGA-støtte [23](#page-33-0)

# Z

zoom [52](#page-62-3)

#### SMART Technologies

[smarttech.com/support](http://www.smarttech.com/support) [smarttech.com/contactsupport](http://www.smarttech.com/contactsupport)